## **Alienware AW3423DWF Monitor User's Guide**

**Monitor Model: AW3423DWF Regulatory Model: AW3423DWFb**

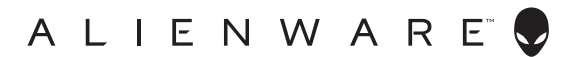

## **Notes, cautions, and warnings**

- **NOTE: A NOTE indicates important information that helps you make better use of your computer.**
- **CAUTION: A CAUTION indicates potential damage to hardware or loss of data if instructions are not followed.**
- **WARNING: A WARNING indicates a potential for property damage, personal injury, or death.**

**© 2022 Dell Inc. or its subsidiaries. All rights reserved.** Dell, EMC, and other trademarks are trademarks of Dell Inc. or its subsidiaries. Other trademarks may be trademarks of their respective owners.

2022 - 10 Rev. A00

# **Contents**

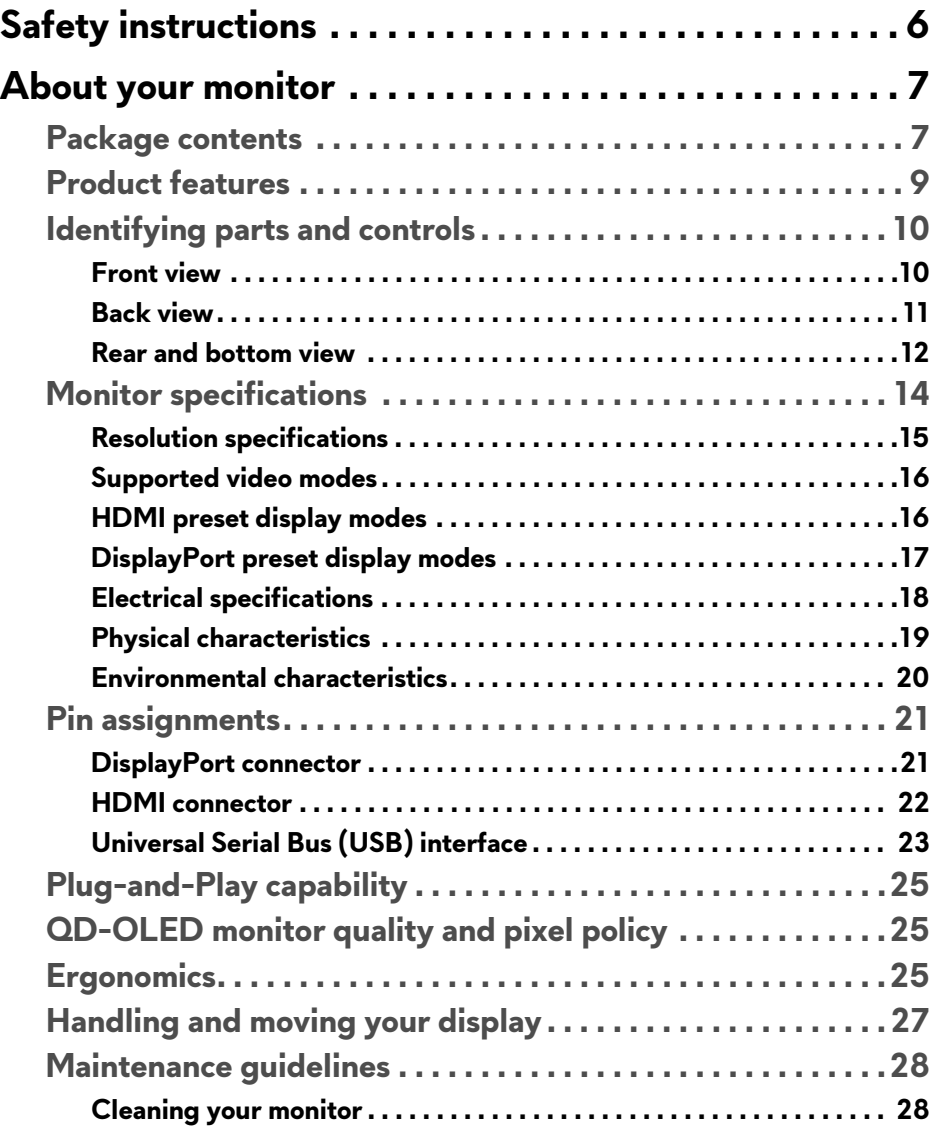

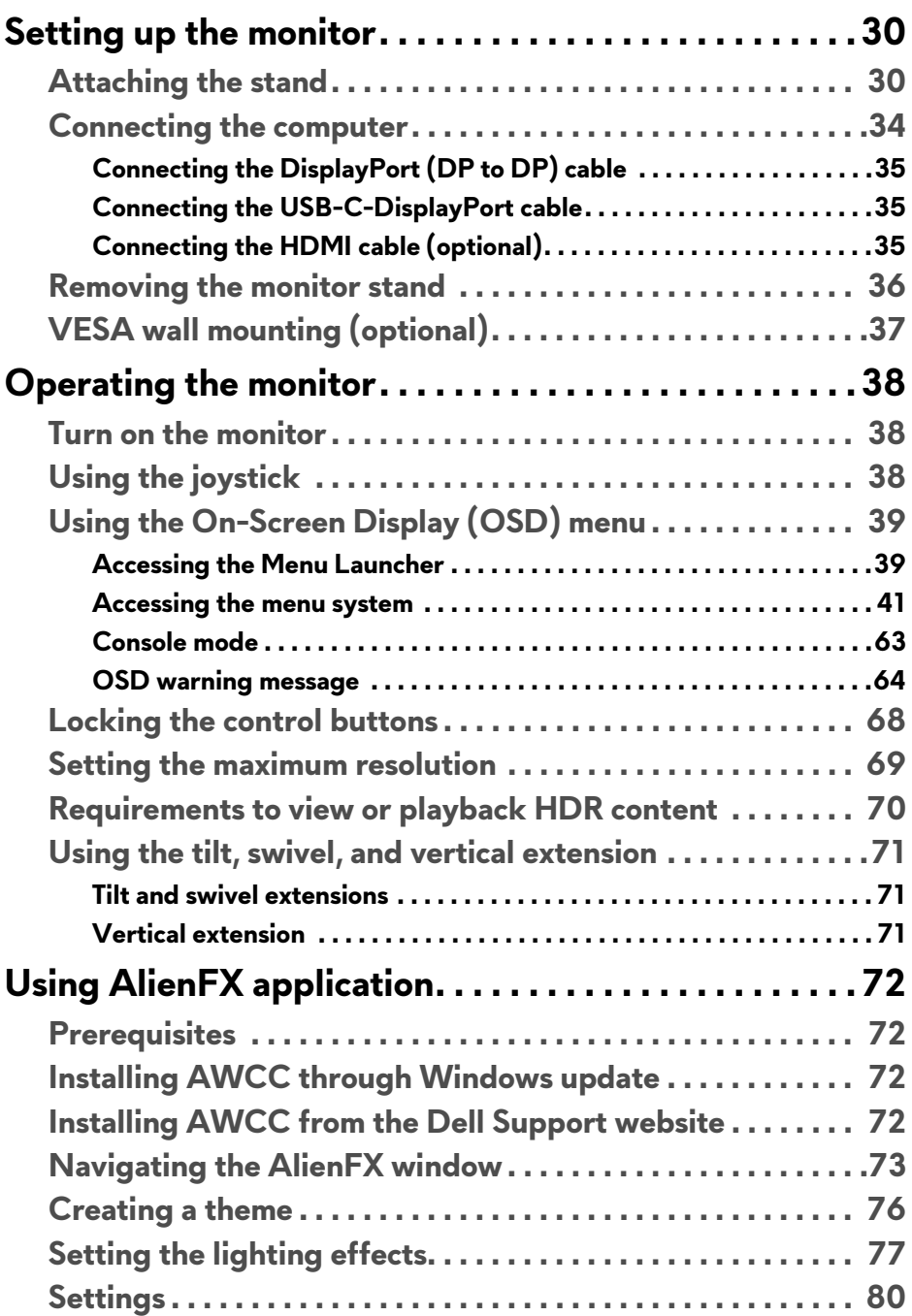

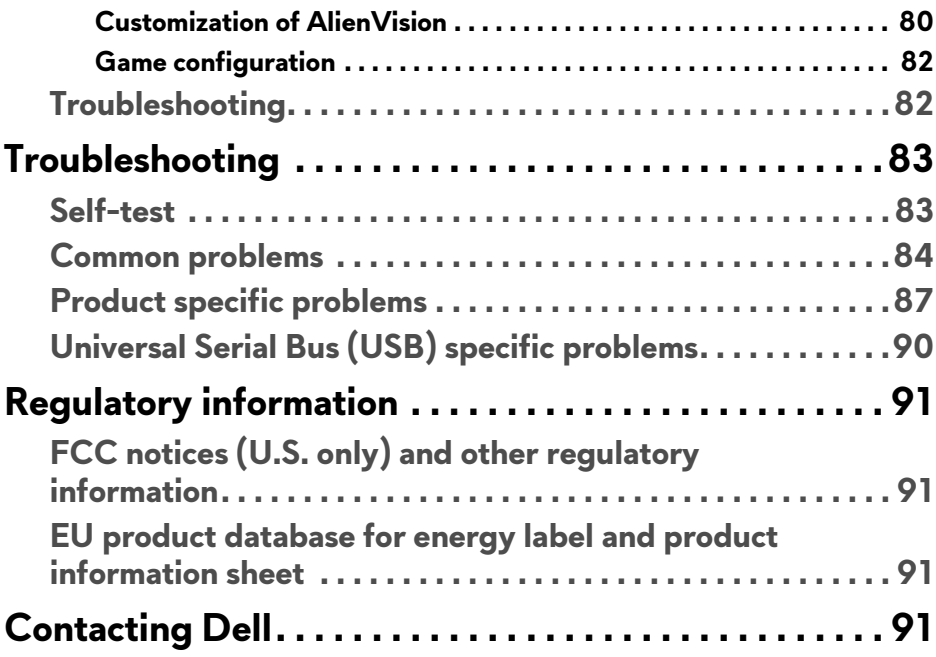

## <span id="page-5-1"></span><span id="page-5-0"></span>**Safety instructions**

Use the following safety guidelines to protect your monitor from potential damage and to ensure your personal safety. Unless otherwise noted, each procedure included in this document assumes that you have read the safety information that shipped with your monitor.

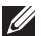

- **NOTE: Before using the monitor, read the safety information that is shipped with your monitor and printed on the product. Keep the documentation at a secure location for future reference.**
- **WARNING: Use of controls, adjustments, or procedures other than those specified in this documentation may result in exposure to shock, electrical hazards, and/or mechanical hazards.**
- **WARNING: The possible long-term effect of listening to audio at high volume through the headphones (on monitor that support it) may cause damage to your hearing ability.**
	- Place the monitor on a solid surface and handle it carefully. The screen is fragile and can be damaged if dropped or hit with a sharp object.
	- Ensure that your monitor is electrically rated to operate with the AC power available in your location.
	- Keep the monitor in room temperature. Excessive cold or hot conditions can have an adverse effect on the liquid crystals of the display.
	- Connect the power cable from the monitor to a wall outlet that is near and accessible. See **[Connecting the computer](#page-33-1)**.
	- Do not place and use the monitor on a wet surface or near water.
	- Do not subject the monitor to severe vibration or high impact conditions. For example, do not place the monitor inside a car trunk.
	- Unplug the monitor when it is going to be left unused for an extended period.
	- To avoid electric shock, do not attempt to remove any cover or touch the inside of the monitor.
	- Read these instructions carefully. Keep this document for future reference. Follow all warnings and instructions marked on the product.
	- Certain monitors can be wall mounted using the VESA mount that is sold separately. Ensure to use the correct VESA specifications as mentioned in the wall mounting section of the *User's Guide*.

For information on safety instructions, see the *Safety, Environmental, and Regulatory Information* (SERI) document that is shipped with your monitor.

## <span id="page-6-0"></span>**About your monitor**

### <span id="page-6-1"></span>**Package contents**

The following table provides the list of components that are shipped with your monitor. If any component is missing, contact Dell. For more information, see **[Contacting Dell](#page-90-4)**.

#### **NOTE: Some components may be optional and may not ship with your monitor. Some features may not be available in certain countries.**

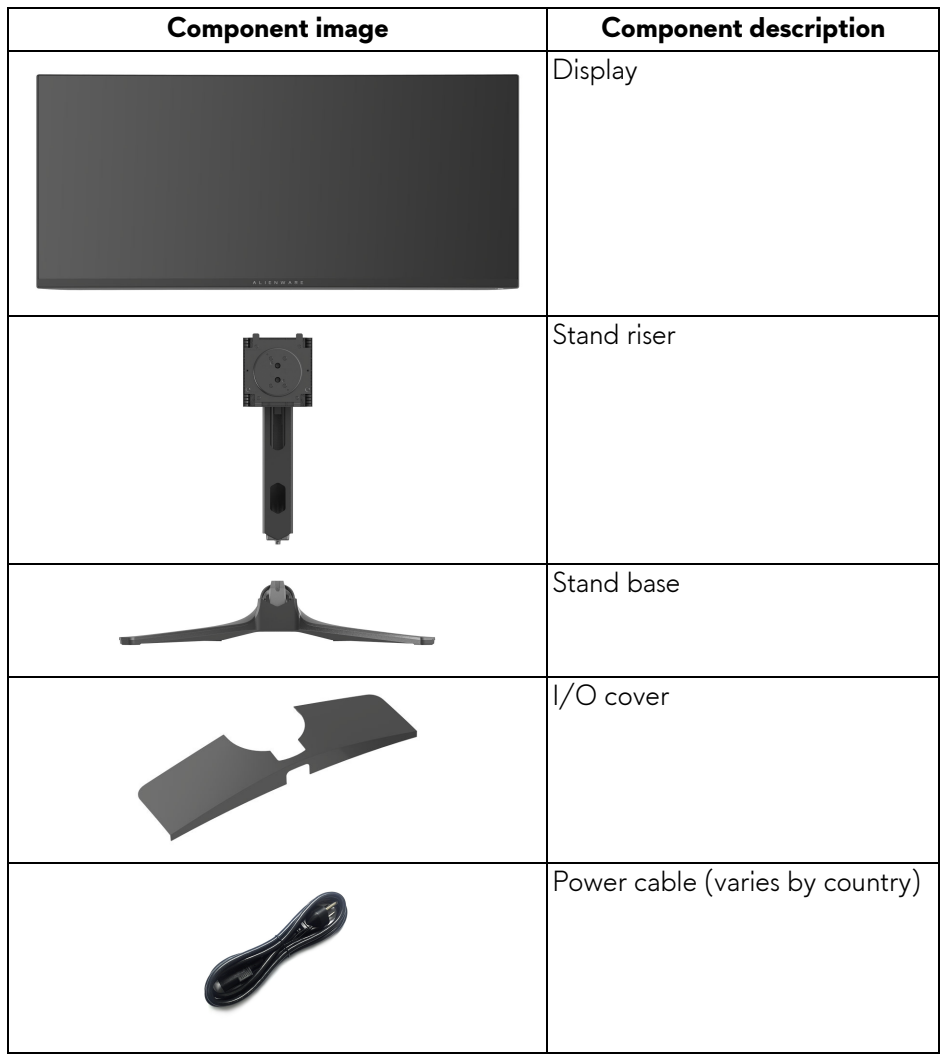

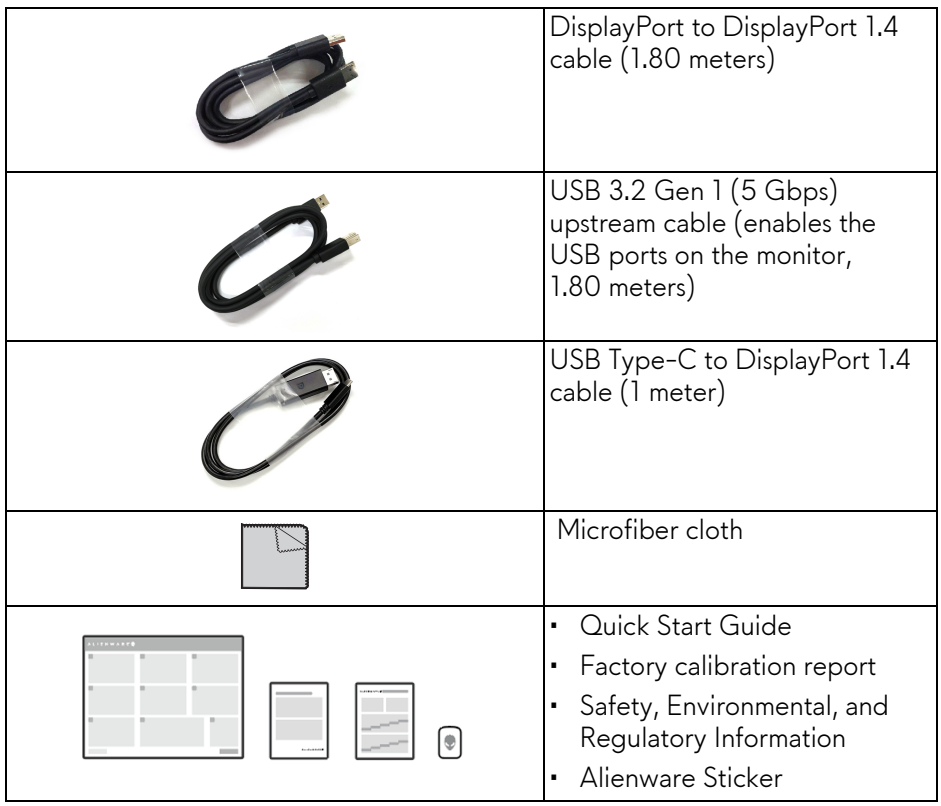

### <span id="page-8-0"></span>**Product features**

The **Alienware AW3423DWF** is a Quantum Dot-Organic Light Emitting Diode (QD-OLED) display that uses Oxide TFT as active element. The monitor features include:

- 86.82 cm (34.18 in.) viewable area (measured diagonally). Resolution: Up to 3440 x 1440 through DisplayPort and HDMI, with full-screen support or lower resolutions, supporting a high refresh rate of 165 Hz.
- AMD FreeSync Premium Pro Technology and VESA AdaptiveSync Display certification minimize graphic distortions like screen tearing and stuttering for smoother, fluid gameplay.
- Color gamut of 149% sRGB and DCI-P3 99.3%.
- Tilt, swivel, and height adjustment capabilities.
- Removable stand and Video Electronics Standards Association (VESA) 100 mm mounting holes for flexible mounting solutions.
- Digital connectivity through two DisplayPort and one HDMI ports.
- The monitor is equipped with:
	- One SuperSpeed USB 5 Gbps (USB 3.2 Gen 1) Type-B upstream port
	- One SuperSpeed USB 5 Gbps (USB 3.2 Gen 1) Type-A downstream charging port
	- Three SuperSpeed USB 5 Gbps (USB 3.2 Gen 1) Type-A downstream ports
- Plug-and-play capability if supported by your computer.
- On-Screen Display (OSD) adjustments for ease of setup and screen optimization.
- Supports Picture by Picture (PBP), Picture in Picture (PIP) and Console Mode.
- AW3423DWF offers a couple of preset modes for user's own preference, including:
	- Creator
	- First-Person Shooter (FPS)
	- Multiplayer Online Battle Arena/Real-Time Strategy (MOBA/RTS)
	- Role-Playing Game (RPG)
	- Racing (SPORTS)
	- Three customizable game modes

In addition, key enhanced gaming features such as Timer, Frame Rate, and Display Alignment are provided to help improve gamer's performance and provide best-in game advantage.

- Security-lock slot.
- Power consumption < 0.5 W in Standby Mode.
- VESA DisplayHDR 400 True Black.
- Optimize eye comfort with a flicker-free screen and ComfortView Plus feature.
- The Monitor uses Low Blue Light panel and is compliant with TÜV Rheinland (Hardware Solution) at factory reset or default setting. This builtin low blue light solution reduces hazardous blue light emissions by adjusting display parameters, without sacrificing true-to-life colors.
- **WARNING: The possible long-term effects of blue light emission from the monitor may cause damage to the eyes, which includes but is not limited to eye fatigue and digital eye strain. ComfortView Plus feature is designed to reduce the amount of blue light emitted from the monitor to optimize eye comfort.**

## <span id="page-9-0"></span>**Identifying parts and controls**

#### <span id="page-9-1"></span>**Front view**

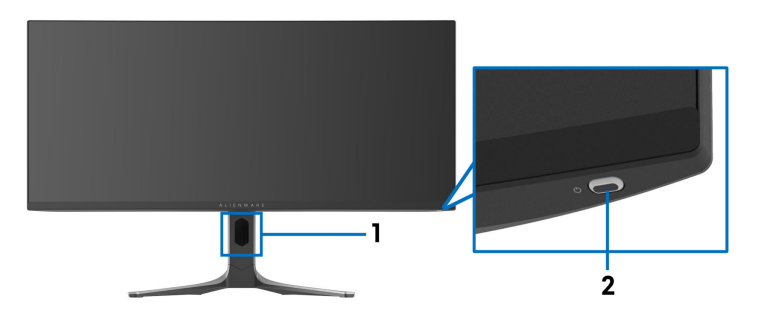

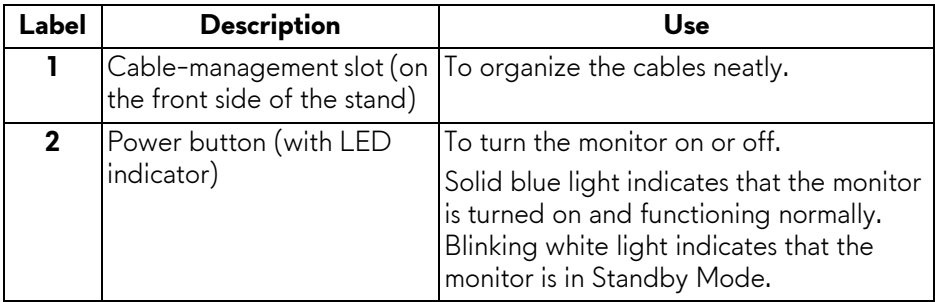

#### <span id="page-10-0"></span>**Back view**

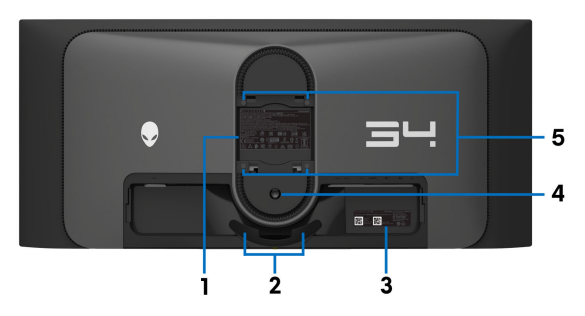

**Back view without monitor stand**

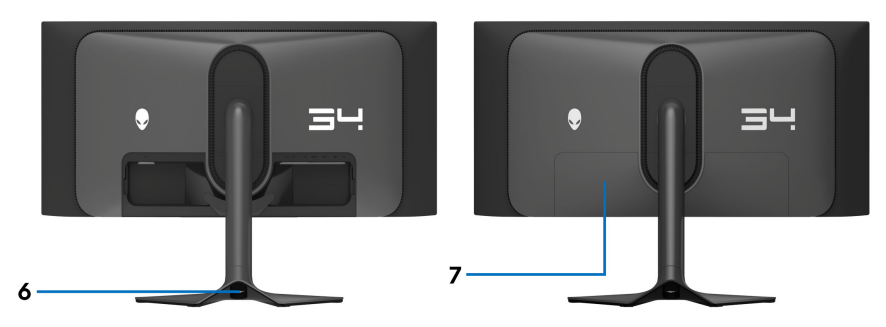

**Back view with monitor stand**

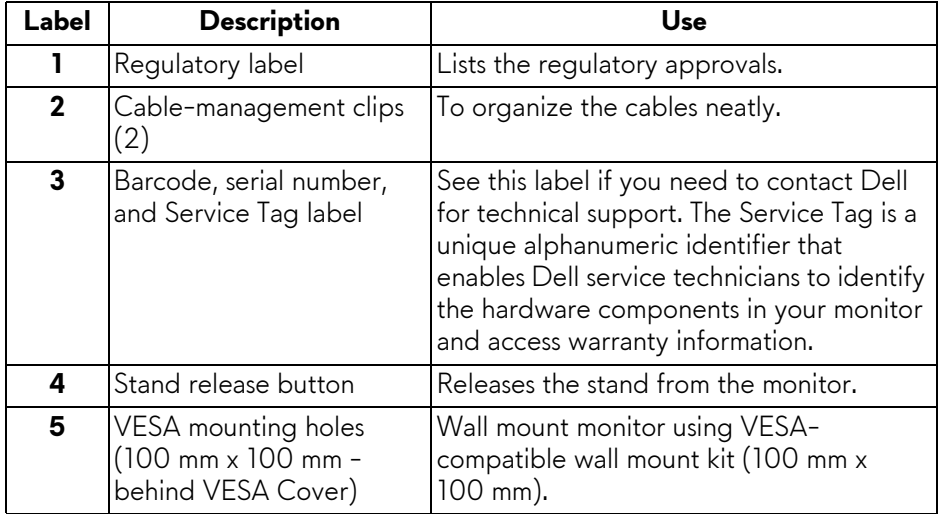

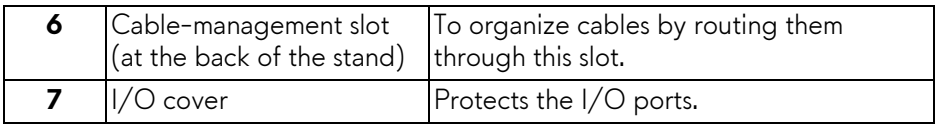

#### <span id="page-11-0"></span>**Rear and bottom view**

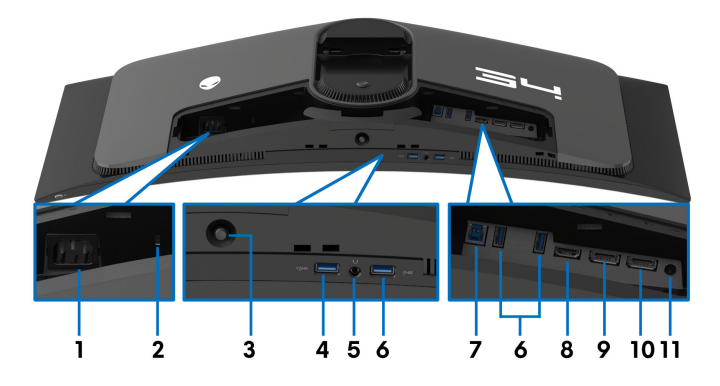

#### **Rear and bottom view without monitor stand**

<span id="page-11-1"></span>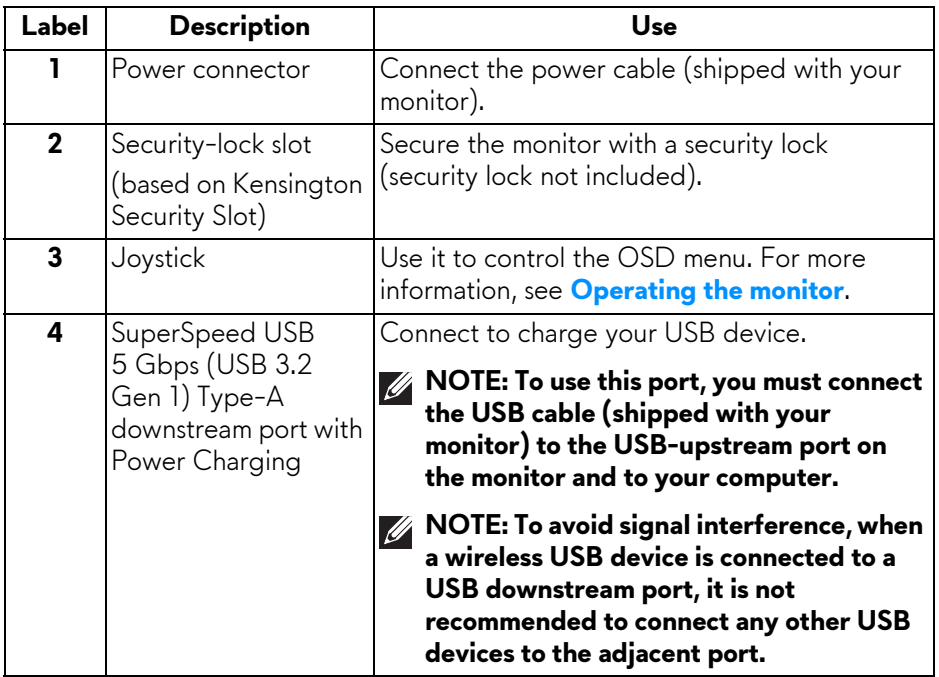

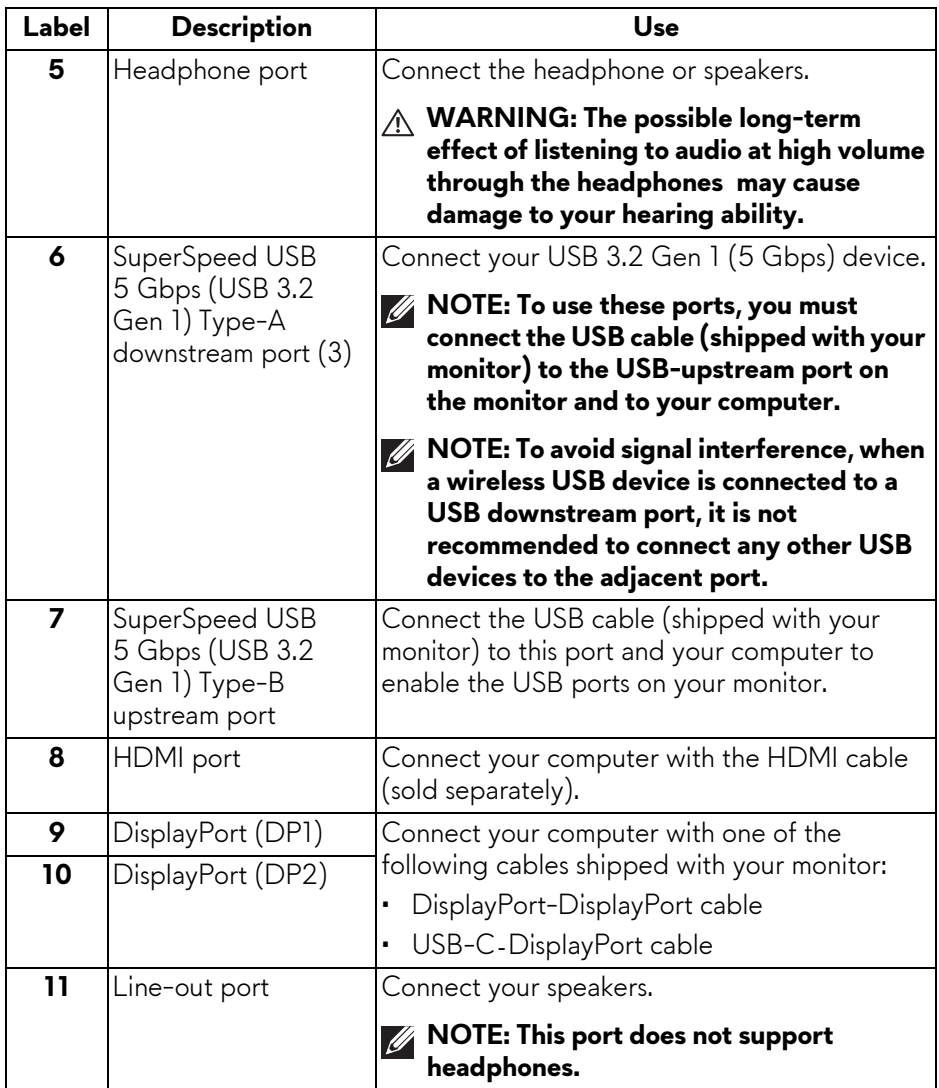

## <span id="page-13-0"></span>**Monitor specifications**

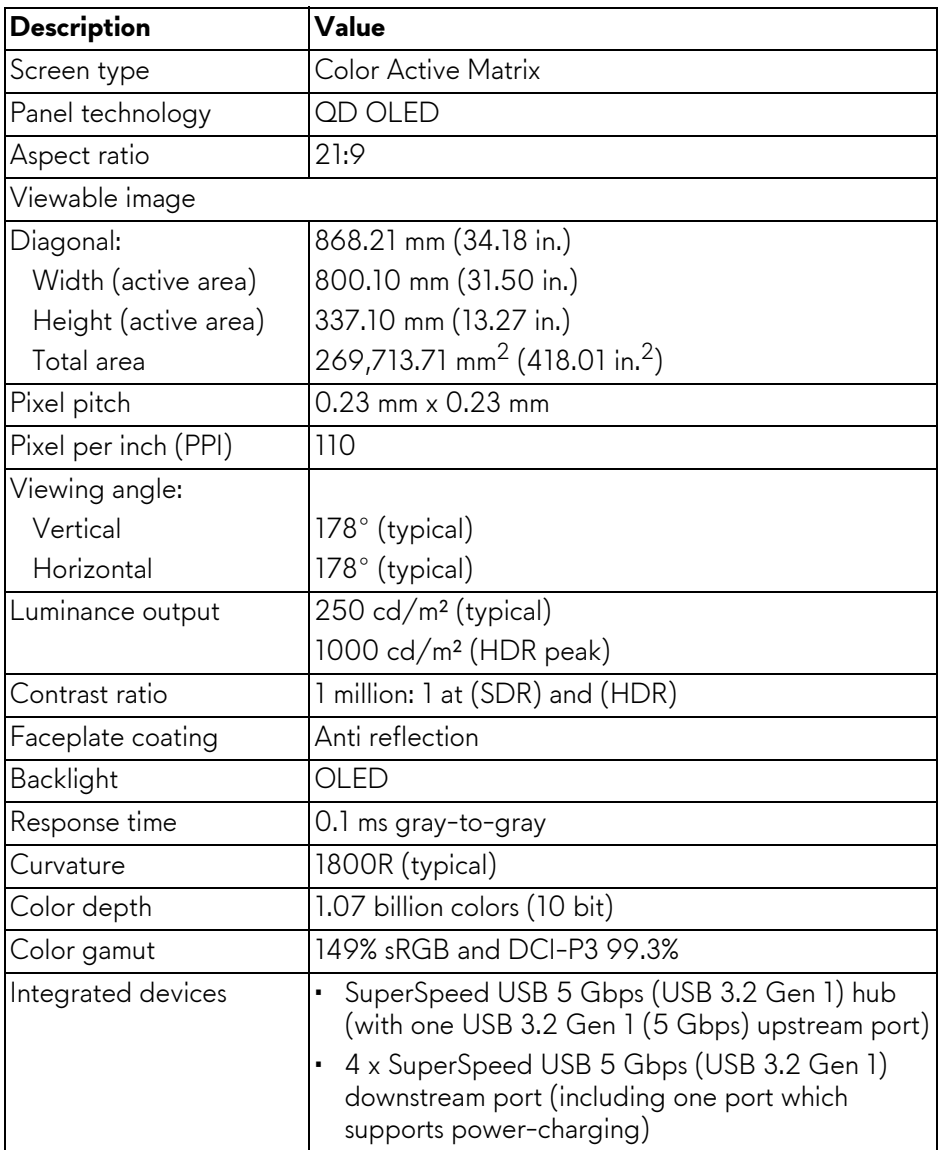

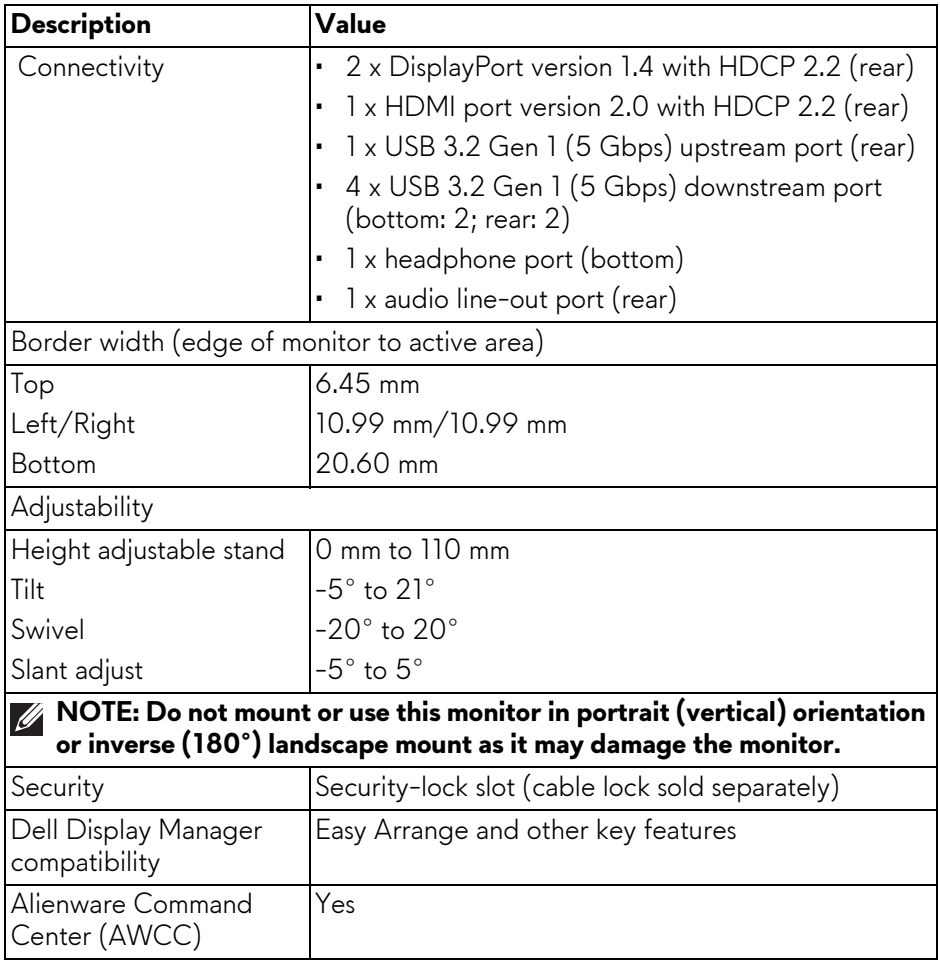

#### <span id="page-14-0"></span>**Resolution specifications**

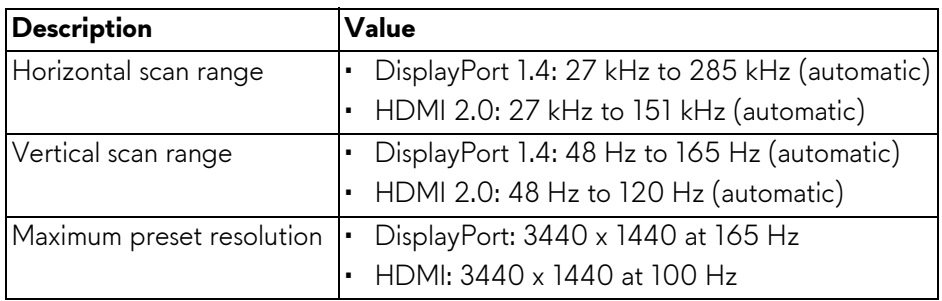

#### <span id="page-15-0"></span>**Supported video modes**

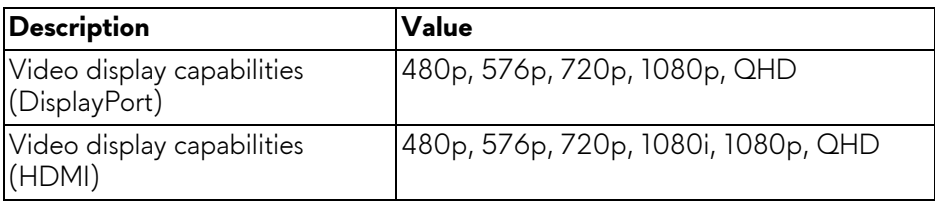

#### <span id="page-15-1"></span>**HDMI preset display modes**

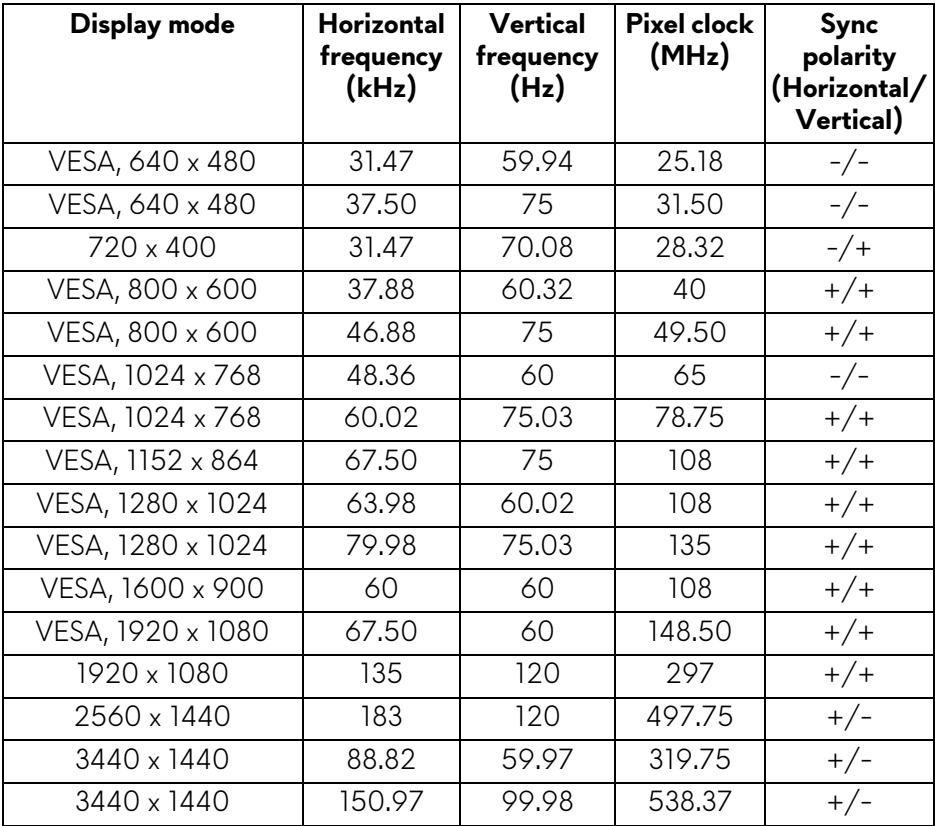

#### <span id="page-16-0"></span>**DisplayPort preset display modes**

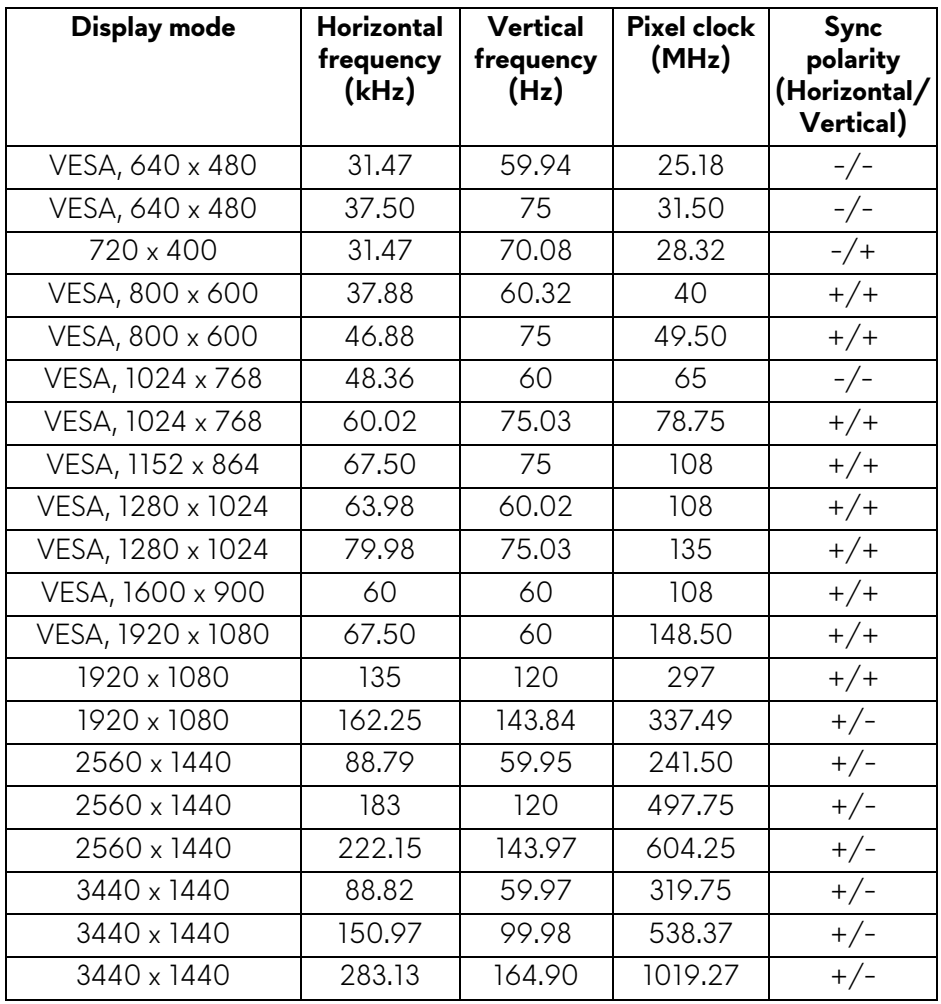

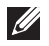

**NOTE: This monitor supports AMD FreeSync Premium Pro Technology.**

#### <span id="page-17-0"></span>**Electrical specifications**

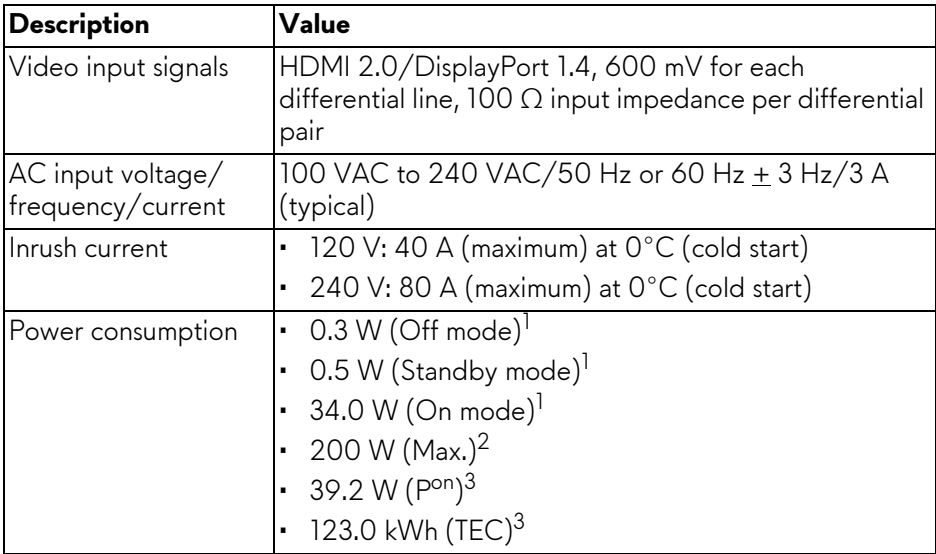

1 As defined in EU 2019/2021 and EU 2019/2013.

- <sup>2</sup> Maximum brightness and contrast setting with maximum power loading on all USB ports.
- <sup>3</sup> P<sup>on</sup>: Power consumption of On Mode measured with reference to Energy Star test method.

TEC: Total Energy Consumption in kWh measured with reference to Energy Star test method.

This document is informational only and reflects laboratory performance. Your product may perform differently, depending on the software, components and peripherals you ordered and shall have no obligation to update such information.

Accordingly, the customer should not rely upon this information in making decisions about electrical tolerances or otherwise. No warranty as to accuracy or completeness is expressed or implied.

<span id="page-18-0"></span>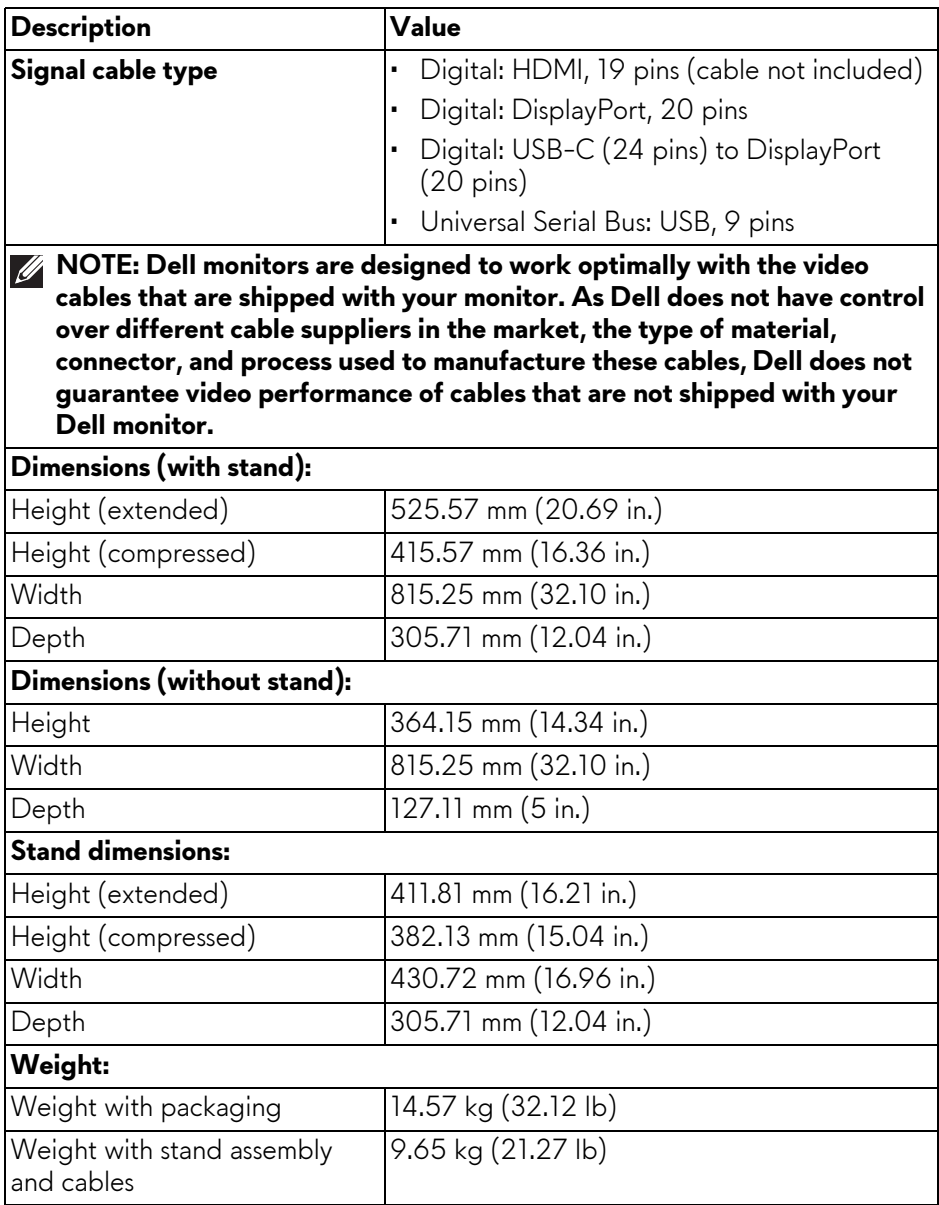

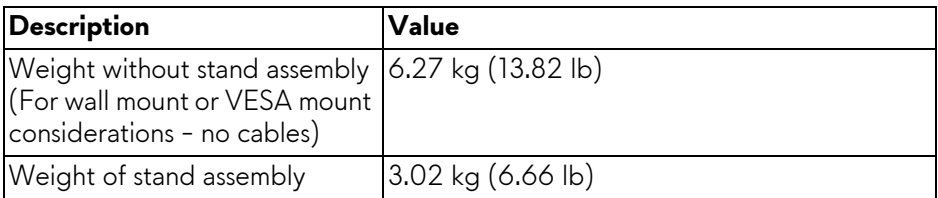

#### <span id="page-19-0"></span>**Environmental characteristics**

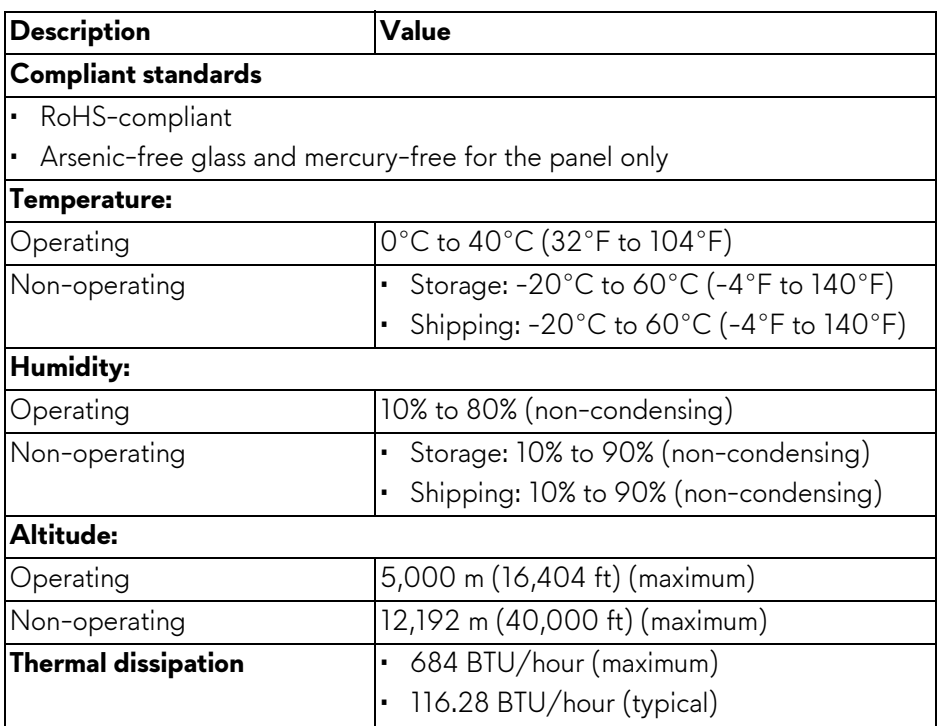

### <span id="page-20-0"></span>**Pin assignments**

#### <span id="page-20-1"></span>**DisplayPort connector**

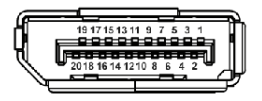

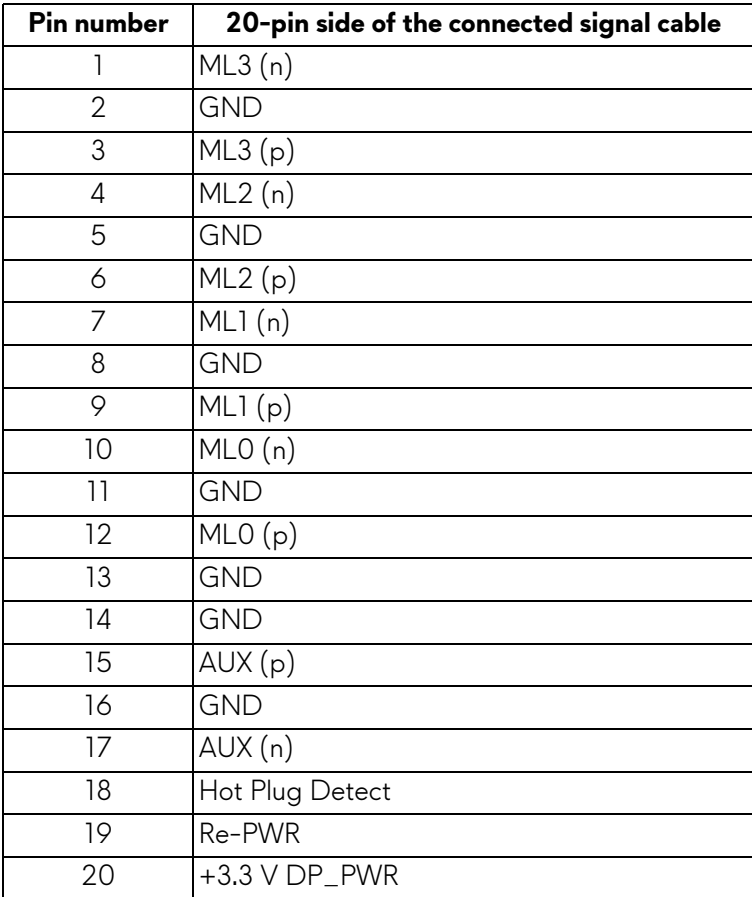

#### <span id="page-21-0"></span>**HDMI connector**

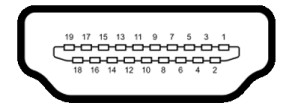

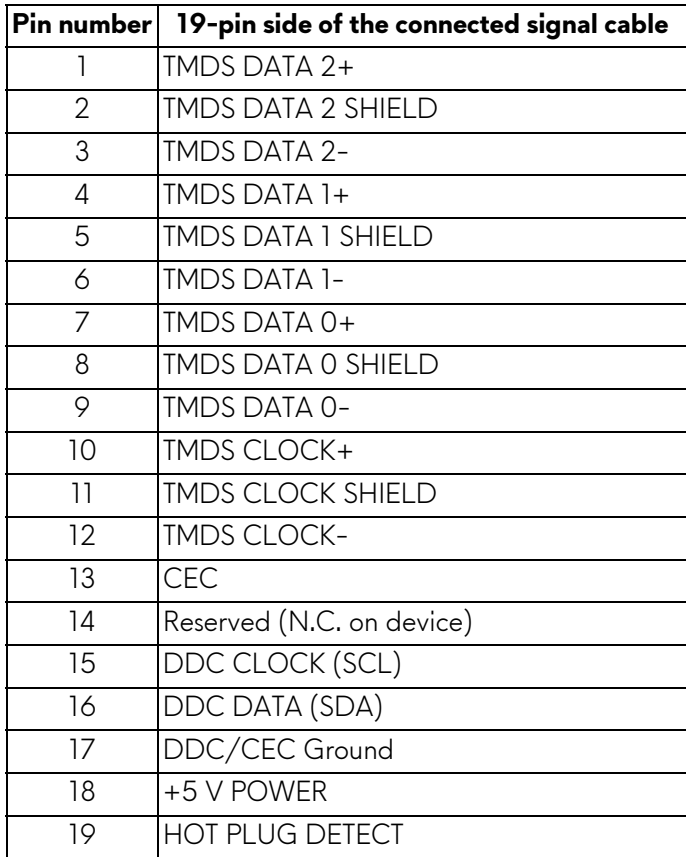

#### <span id="page-22-0"></span>**Universal Serial Bus (USB) interface**

This section provides information about the USB ports that are available on the monitor.

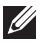

#### **NOTE: This monitor is SuperSpeed USB 5 Gbps (USB 3.2 Gen 1) compatible.**

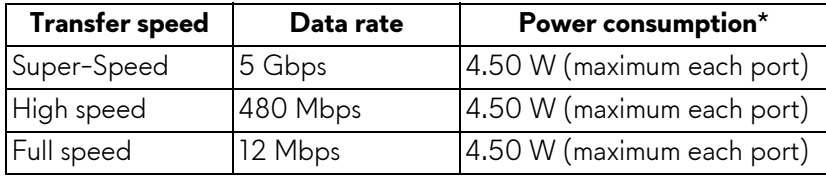

\*Up to 2 A on USB downstream port (with section battery icon) with battery charging version-compliant devices or normal USB devices.

#### **USB 3.2 Gen 1 (5 Gbps) upstream connector**

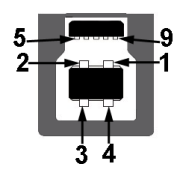

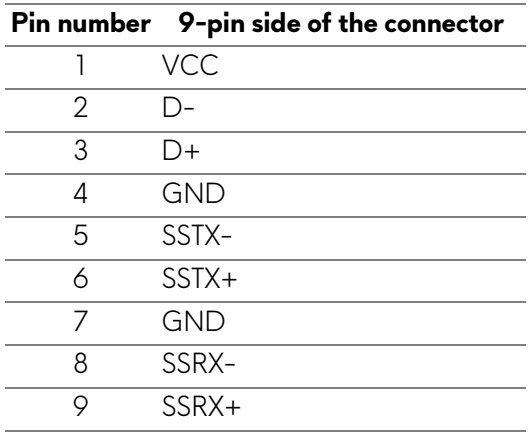

#### **USB 3.2 Gen 1 (5 Gbps) downstream connector**

$$
5\frac{4}{\sqrt{2\cdot\ln 4}}9
$$

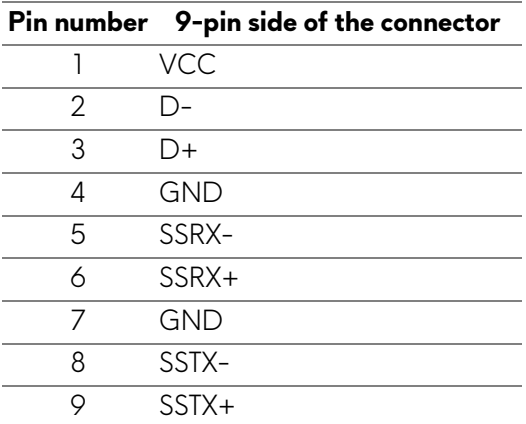

#### **USB ports**

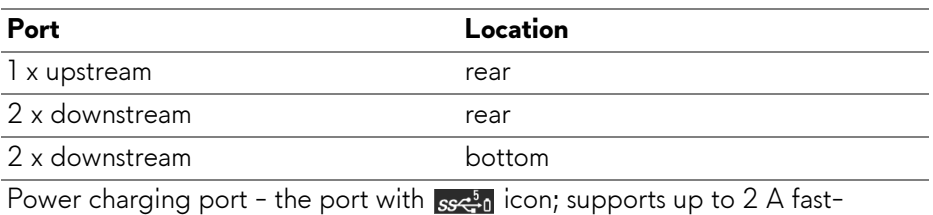

charging capability if the device is BC1.2 compatible.

#### **NOTE: SuperSpeed USB 5 Gbps (USB 3.2 Gen 1) functionality requires a SuperSpeed USB 5 Gbps (USB 3.2 Gen 1)-capable computer.**

**NOTE: The USB ports on the monitor work only when the monitor is turned on or in Standby mode. If you turn off the monitor and then turn it on, the attached devices may take a few seconds to resume normal functionality.**

## <span id="page-24-0"></span>**Plug-and-Play capability**

You can connect the monitor to any Plug-and-Play compatible computer. The monitor automatically provides the computer with its Extended Display Identification Data (EDID) using Display Data Channel (DDC) protocols so that the computer can configure itself and optimize the monitor settings. Most monitor installations are automatic; you can select different settings, if required. For more information about changing the monitor settings, see **[Operating the](#page-37-3)  [monitor](#page-37-3)**.

## <span id="page-24-1"></span>**QD-OLED monitor quality and pixel policy**

During the QD-OLED monitor manufacturing process, it is not uncommon for one or more pixels to become fixed in an unchanging state, which are hard to see and do not affect the display quality or usability. For more information about Dell Monitor Quality and Pixel Policy, see **[www.dell.com/pixelguidelines](https://www.dell.com/pixelguidelines)**.

### <span id="page-24-2"></span>**Ergonomics**

- $\triangle$  CAUTION: Improper or prolonged usage of keyboard may result in **injury.**
- **CAUTION: Viewing the monitor screen for extended periods of time may result in eye strain.**

For comfort and efficiency, observe the following guidelines when setting up and using your computer workstation:

- Position your computer so that the monitor and keyboard are directly in front of you as you work. Special shelves are commercially available to help you correctly position your keyboard.
- To reduce the risk of eye strain and neck, arm, back, or shoulder pain from using the monitor for long period, we recommend you to:
	- 1. Set the distance of the screen between 20 to 28 in. (50 70 cm) from your eyes.
	- 2. Blink frequently to moisten your eyes or wet your eyes with water after prolonged usage of the monitor.
	- 3. Take regular and frequent breaks for 20 minutes every two hours.
	- 4. Look away from your monitor and gaze at a distant object that is 20 feet away for at least 20 seconds during the breaks.
	- 5. Perform stretches to relieve tension in the neck, arm, back, and shoulders during the breaks.
- Ensure that the monitor screen is at eye level or slightly lower when you are sitting in front of the monitor.
- Adjust the tilt of the monitor, its contrast, and brightness settings.
- Adjust the ambient lighting around you (such as overhead lights, desk lamps, and the curtains or blinds on nearby windows) to minimize reflections and glare on the monitor screen.
- Use a chair that provides good lower-back support.
- Keep your forearms horizontal with your wrists in a neutral, comfortable position while using the keyboard or mouse.
- Always leave space to rest your hands while using the keyboard or mouse.
- Let your upper arms rest naturally on both sides.
- Ensure that your feet are resting flat on the floor.
- When sitting, make sure that the weight of your legs is on your feet and not on the front portion of your seat. Adjust your chair's height or use a footrest if necessary, to maintain a proper posture.
- Vary your work activities. Try to organize your work so that you do not have to sit and work for extended periods of time. Try to stand or get up and walk around at regular intervals.
- Keep the area under your desk clear of obstructions and cables or power cords that may interfere with comfortable seating or present a potential trip hazard.

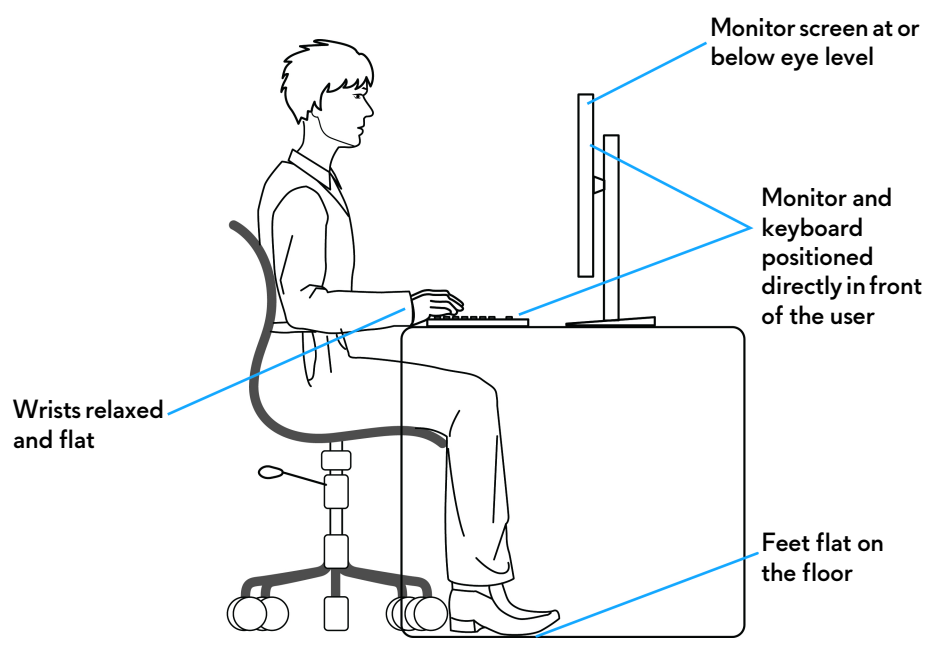

## <span id="page-26-0"></span>**Handling and moving your display**

To ensure that the monitor is handled safely when lifting or moving it, follow these guidelines:

- Before moving or lifting the monitor, turn off your computer and the monitor.
- Disconnect all cables from the monitor.
- Place the monitor in the original box with the original packing materials.
- Hold the bottom edge and the side of the monitor firmly without applying excessive pressure when lifting or moving the monitor.

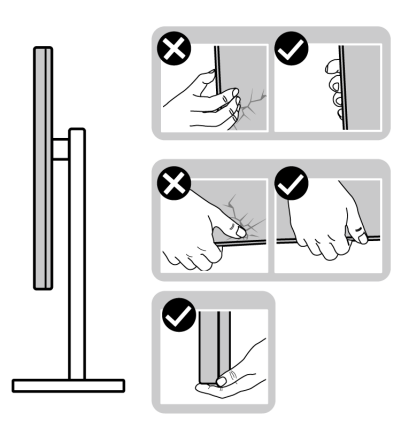

• When lifting or moving the monitor, ensure the screen is facing away from you and do not press on the display area to avoid any scratches or damage.

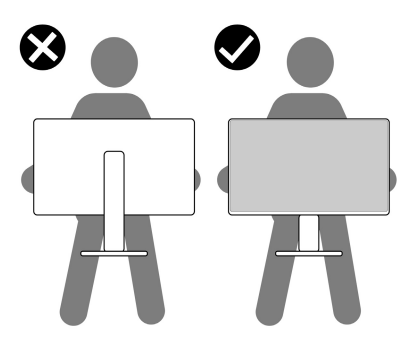

• When transporting the monitor, avoid any sudden shock or vibration to it.

• When lifting or moving the monitor, do not turn the monitor upside down while holding the stand base or stand riser. This may result in accidental damage to the monitor or cause personal injury.

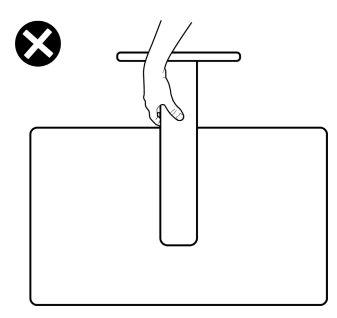

## <span id="page-27-0"></span>**Maintenance guidelines**

<span id="page-27-1"></span>**Cleaning your monitor**

- **WARNING: Using improper methods when cleaning the monitor can result in a physical damage to the screen or the body of your Dell monitor.**
- **CAUTION: Read and follow the [Safety instructions](#page-5-1) before cleaning the monitor.**
- **WARNING: Before cleaning the monitor, unplug the monitor power cable from the electrical outlet.**

For best practices, follow the instructions in the list below when unpacking, cleaning, or handling your monitor:

- To clean the Dell monitor screen, lightly dampen a soft, clean cloth with water. If possible, use a special screen-cleaning tissue or solution suitable for the Dell monitor screen.
- Using available dry cloth, gently wipe the film surface in one direction at a time to remove stain and dust.

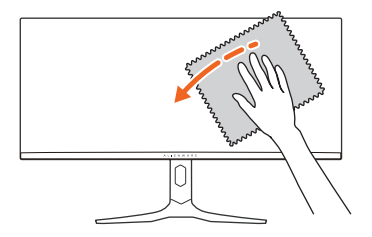

**CAUTION: Do not use detergents or other chemicals such as benzene, thinner, ammonia, abrasive cleaners, or compressed air.** 

**CAUTION: Using chemicals for cleaning may cause changes in the appearance of the monitor, such as color fading, milky film on the monitor, deformation, uneven dark shade, and peeling of screen area.**

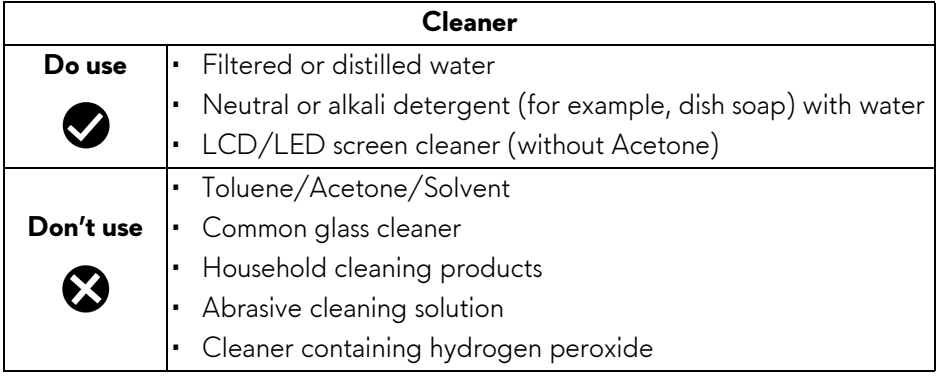

- **WARNING: Do not spray the cleaning solution or even water directly on the monitor surface. Doing so will allow liquids to accumulate at the bottom of the display panel and corrode the electronics resulting in permanent damage. Instead, apply the cleaning solution or water to a soft cloth and then clean the monitor.**
- **NOTE: Monitor damage due to improper cleaning methods and the use of benzene, thinner, ammonia, abrasive cleaners, alcohol, compressed air, detergent of any kind will lead to a Customer Induced Damage (CID). CID is not covered under the standard Dell warranty.**
	- If you notice white powder when you unpack your monitor, wipe it off with a cloth.
	- Handle your monitor with care as a darker-colored monitor may get scratched and show white scuff marks more than a lighter-colored monitor.
	- To help maintain the best image quality on your monitor, use a dynamically changing screen saver and turn off your monitor when not in use.

## <span id="page-29-0"></span>**Setting up the monitor**

#### <span id="page-29-1"></span>**Attaching the stand**

- **NOTE: The stand is not installed at the factory when shipped.**
- **NOTE: The following instructions are applicable only for the stand that was shipped with your monitor. If you are attaching a stand that you purchased from any other source, follow the setup instructions that are included with the stand.**
- **CAUTION: The following steps are important to protect your curved screen. Follow the instructions to complete the installation.**
	- **1.** Remove the stand riser, stand base, and I/O cover from the packaging cushion.

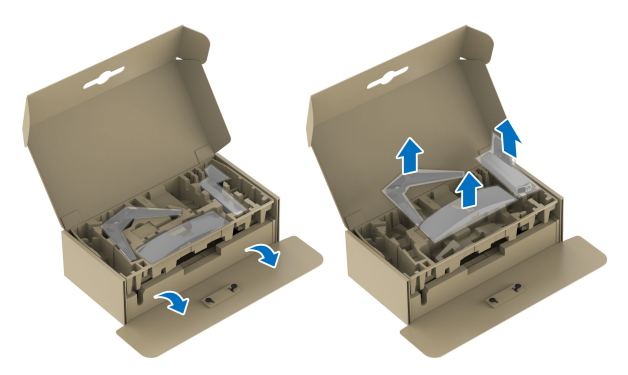

#### **NOTE: The images are for the purpose of illustration only. The appearance of the package cushion may vary.**

- **2.** Align and place the stand riser on the stand base.
- **3.** Open the screw handle at the bottom of the stand base and turn it clockwise to secure the stand assembly.
- **4.** Close the screw handle.

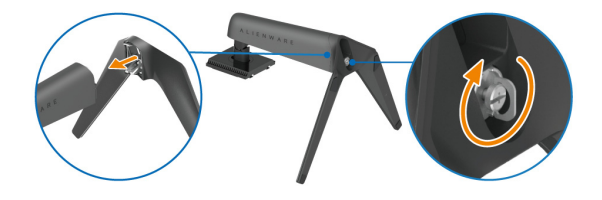

**5.** Open the protective cover on the monitor to access the VESA slot on the display back-cover.

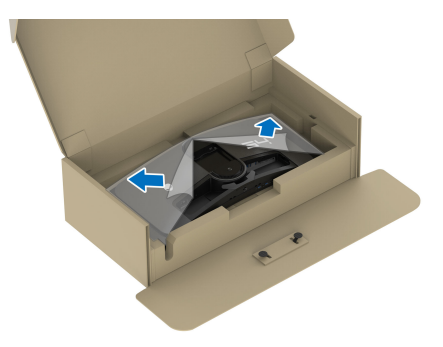

**6.** Carefully insert the tabs on the stand riser into the slots on the display backcover and lower the stand assembly to snap it into place.

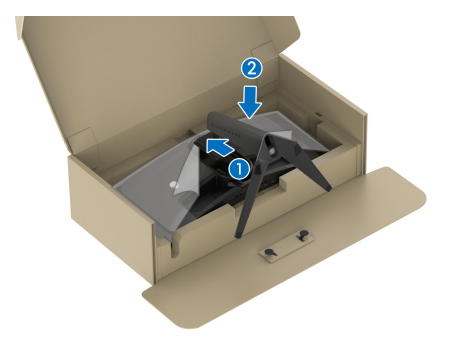

**7.** Hold the stand riser and lift the monitor carefully, then place it on a flat surface.

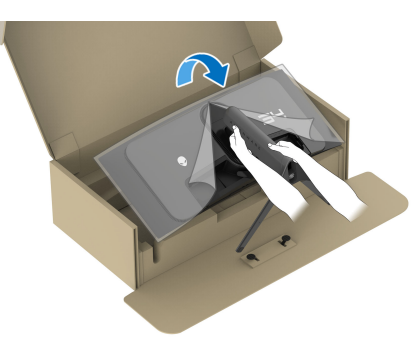

 $\triangle$  CAUTION: Hold the stand riser firmly when lifting the monitor to avoid **any accidental damage.**

**8.** Lift the protective cover from the monitor.

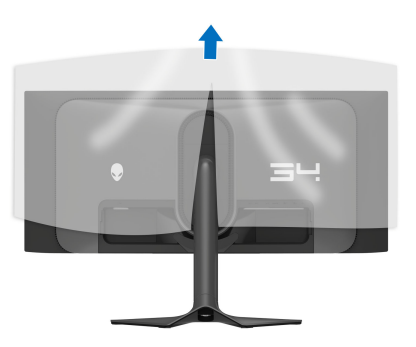

- **9.** Connect the power cable to the monitor.
- **10.**Route the power cable through the cable-management slot on the stand and through the cable-management clips behind the display.

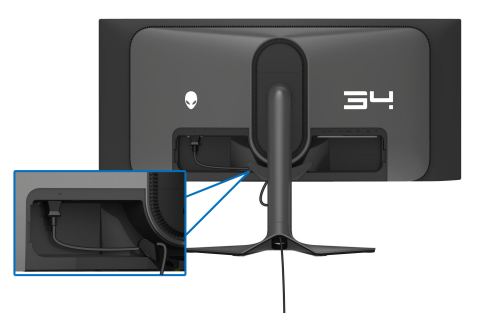

- **11.** Connect the required cables to the monitor, such as DisplayPort-Displayport cable, USB-C-DisplayPort cable, HDMI cable, USB 3.2 Gen 1 (5 Gbps) upstream and downstream cables, and so on.
- **NOTE: The HDMI cable and the USB 3.2 Gen 1 (5 Gbps) downstream cables are not shipped with your display and sold separately.**
- **NOTE: Dell monitors are designed to work optimally with the Dellsupplied cables inside the box. Dell does not guarantee the video quality and performance if non-Dell cables are used.**

**12.** Route the required cables through the cable-management slot on the stand.

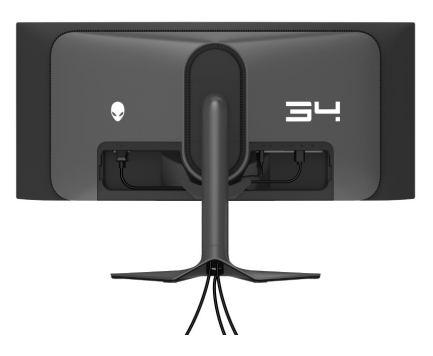

- **NOTE: Route each cable neatly so that the cables are organized before the I/O cover is attached.**
- $\triangle\,$  CAUTION: Do not plug the power cable into the wall outlet or turn on the **monitor until you are instructed to do so.**
- **NOTE: If you want to secure your monitor to a table using the Kensington lock, connect the Kensington lock cable to the [Security-lock slot](#page-11-1) at this step. For more information about using the Kensington lock (sold separately), see the documentation that is shipped with the lock. The following image is for the purpose of illustration only. The appearance of the lock may vary.**

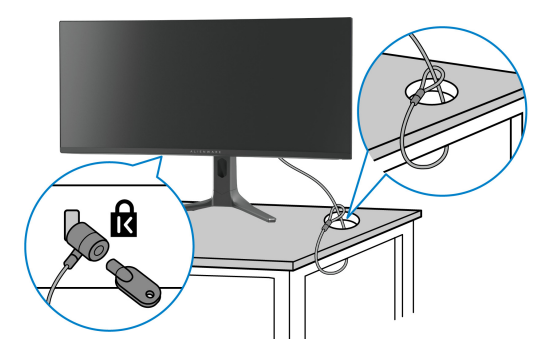

**13.** Slide the tabs on the I/O cover into the slots on the display back cover until it snaps into place.

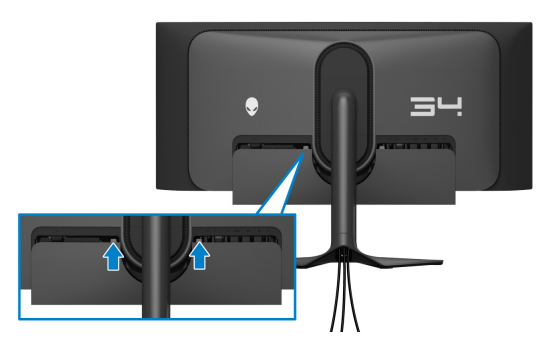

**NOTE: Ensure that all cables pass through the I/O cover and cablemanagement slot on the stand riser.**

#### <span id="page-33-1"></span><span id="page-33-0"></span>**Connecting the computer**

- **WARNING: Before you begin any of the procedures in this section, follow the [Safety instructions.](#page-5-1)**
- **NOTE: Do not connect all the cables to the computer at the same time.**
- **NOTE: The images are for the purpose of illustration only. The appearance of the computer may vary.**

To connect your monitor to the computer:

- **1.** Connect the other end of the DisplayPort-DisplayPort/USB-C-DisplayPort/HDMI cable to your computer.
- **2.** Connect the other end of the USB 3.2 Gen 1 upstream cable to an appropriate USB 3.2 Gen 1 port on your computer.
- **3.** Connect the USB peripherals to the SuperSpeed USB 5 Gbps (USB 3.2) Gen 1) downstream ports at the bottom of the monitor.
- **4.** Plug the power cables of your computer and monitor into a wall outlet.
- **5.** Turn on the monitor and the computer.

If your monitor displays an image, installation is complete. If it does not display an image, see **[Common problems](#page-83-1)**.

#### <span id="page-34-0"></span>**Connecting the DisplayPort (DP to DP) cable**

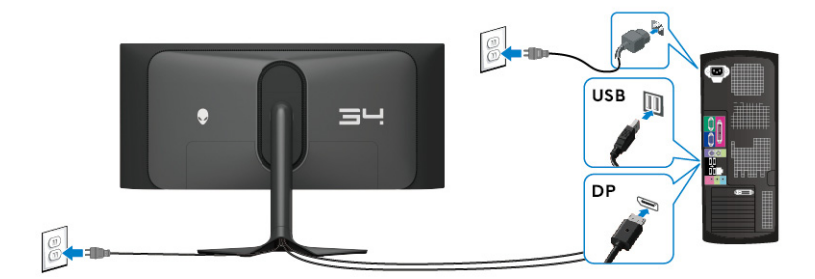

**Connecting the USB-C-DisplayPort cable**

<span id="page-34-1"></span>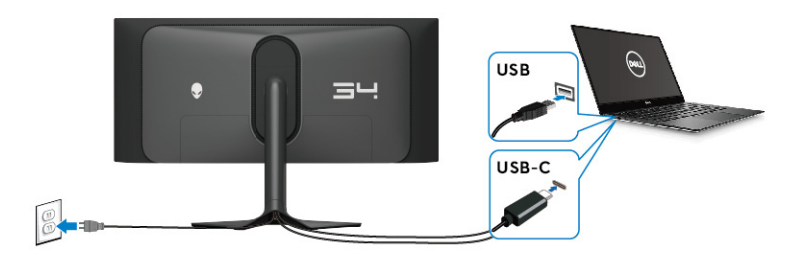

#### <span id="page-34-2"></span>**Connecting the HDMI cable (optional)**

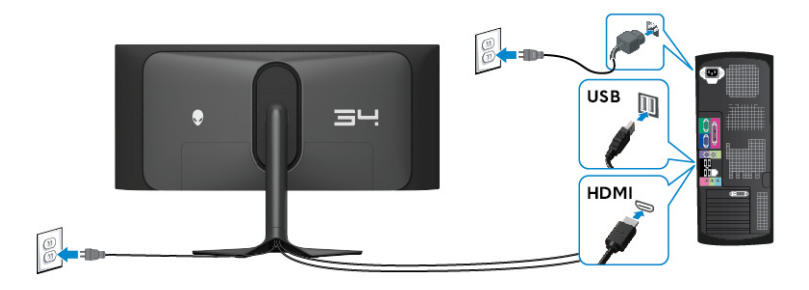

#### <span id="page-35-0"></span>**Removing the monitor stand**

**NOTE: To prevent scratches on the screen when removing the stand, ensure that the monitor is placed on a soft surface and handle it carefully.**

**NOTE: The following steps are specifically for removing the stand that is shipped with your monitor. If you are removing a stand that you purchased from any other source, follow the setup instructions that are included with the stand.**

To remove the stand:

- **1.** Turn off the monitor.
- **2.** Disconnect all the cables from the computer.
- **3.** Place the monitor on a soft cloth or cushion.
- **4.** Carefully slide and remove the I/O cover from the monitor.

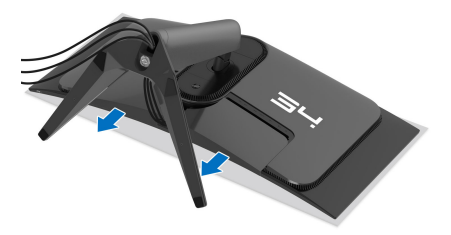

**5.** Disconnect the cables from the monitor and slide them out through the cable-management slot on the stand riser.

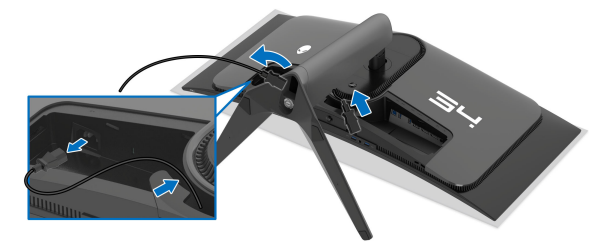

**6.** Press and hold the stand release button at the back of the display.

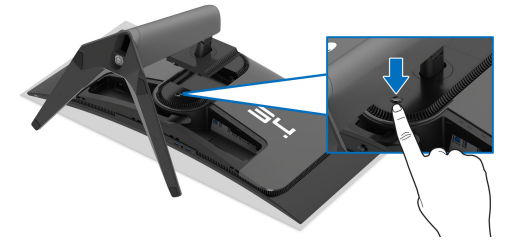
**7.** Lift the stand assembly up and away from the monitor.

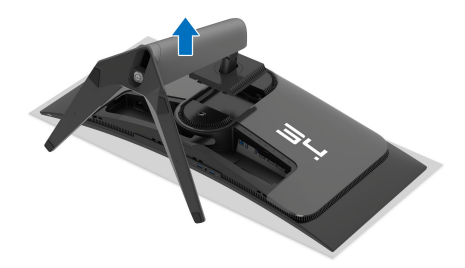

# **VESA wall mounting (optional)**

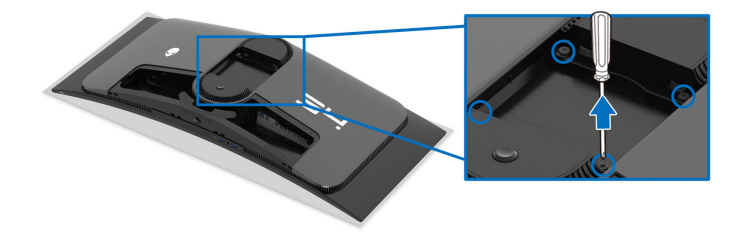

(Screw dimension: M4 x 10 mm)

Refer to the instructions that come with the VESA-compatible wall mounting kit.

- **1.** Place the monitor panel on a soft cloth or cushion on a stable flat surface.
- **2.** Remove the monitor stand. (See **[Removing the monitor stand](#page-35-0)**.)
- **3.** Use a Phillips crosshead screwdriver to remove the four screws securing the plastic cover.
- **4.** Attach the mounting bracket from the wall mounting kit to the monitor.
- **5.** Mount the monitor on the wall. For more information, see the documentation that shipped with the wall mounting kit.

**NOTE: For use only with UL-listed wall mount bracket with minimum weight or load bearing capacity of 25.08 kg.** 

# **Operating the monitor**

# **Turn on the monitor**

Press the power button to turn on the monitor.

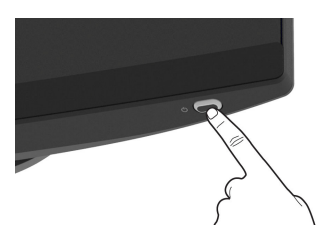

# **Using the joystick**

Use the joystick at the bottom of the monitor to make On-Screen Display (OSD) adjustments.

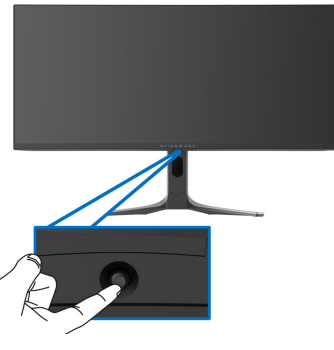

- **1.** Press the joystick to launch the Menu Launcher.
- **2.** Move the joystick forward/backward/left/right to toggle through options.
- **3.** Press the joystick again to confirm the settings and exit.

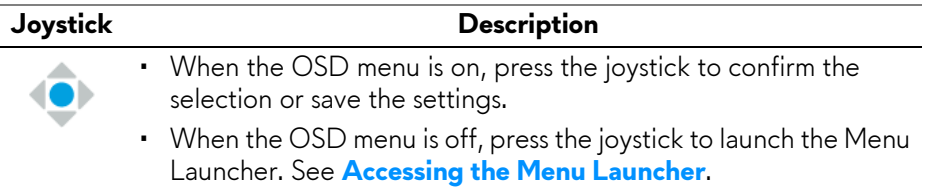

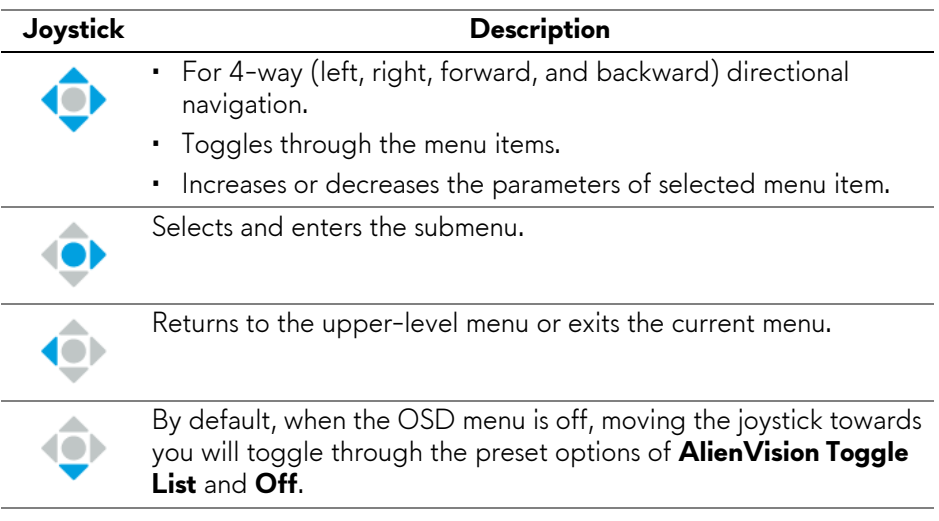

# **Using the On-Screen Display (OSD) menu**

#### <span id="page-38-0"></span>**Accessing the Menu Launcher**

When you move or press the joystick, the Menu Launcher appears at the bottom center of the screen, allowing you to access the OSD menu and shortcut functions.

To select a function, move the joystick.

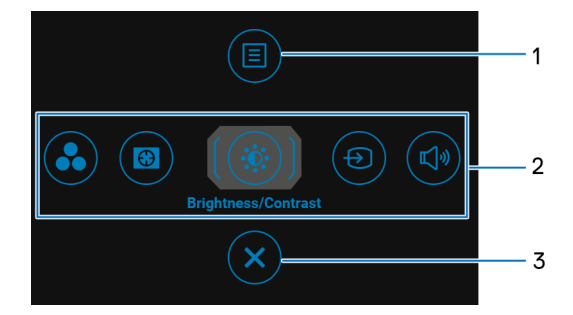

The following table describes the Menu Launcher functions:

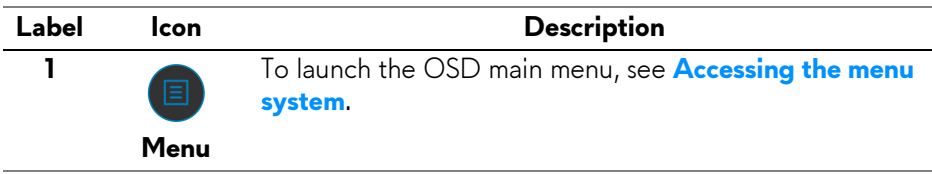

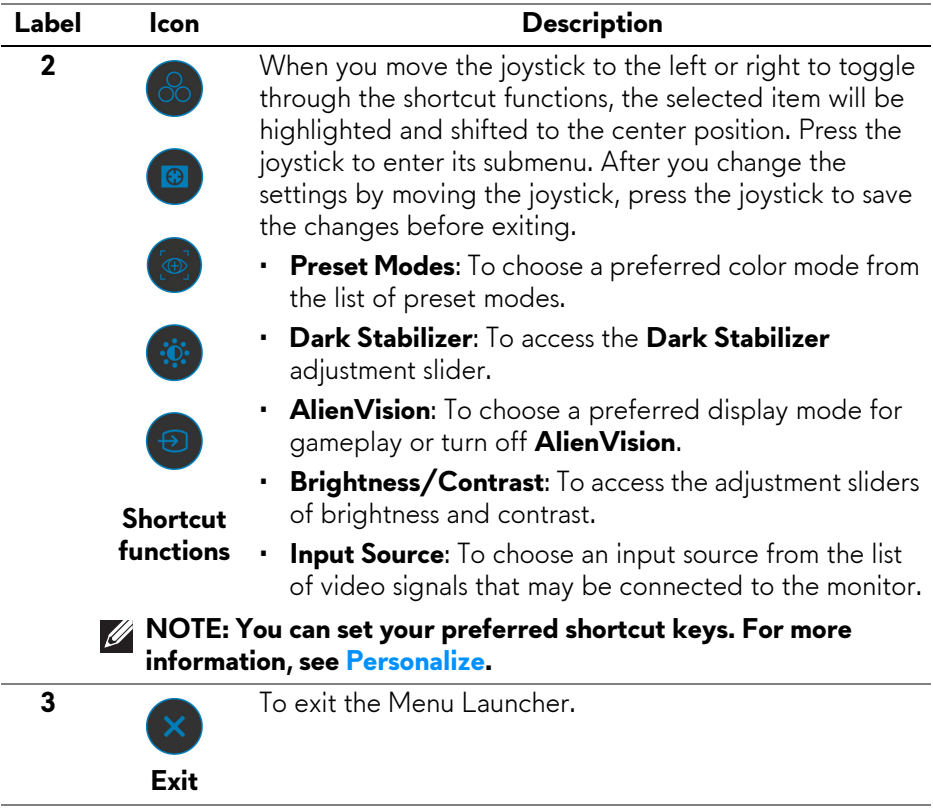

When you move or press the joystick, the OSD Status Bar appears at the top center of the screen, displaying the current settings of some OSD functions.

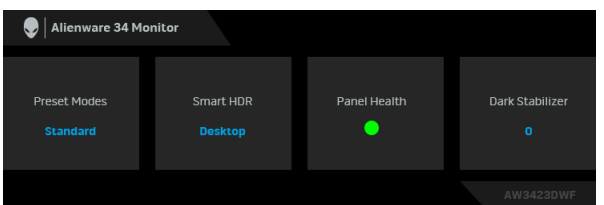

Normally, **Panel Health** displays a green dot. When a yellow dot is displayed, **Pixel Refresh** is suggested to be performed; when a red dot is displayed, it indicates that the monitor has been used for 20 hours without performing **Pixel Refresh** or 1500 hours without performing **Panel Refresh**. For more information, see **[OLED Panel Maintenance](#page-60-0)**.

#### <span id="page-40-0"></span>**Accessing the menu system**

After you change the settings, press the joystick to save the changes before proceeding to another menu or exit the OSD menu.

#### **NOTE: To exit the current menu item and return to the previous menu, move the joystick to the left.**

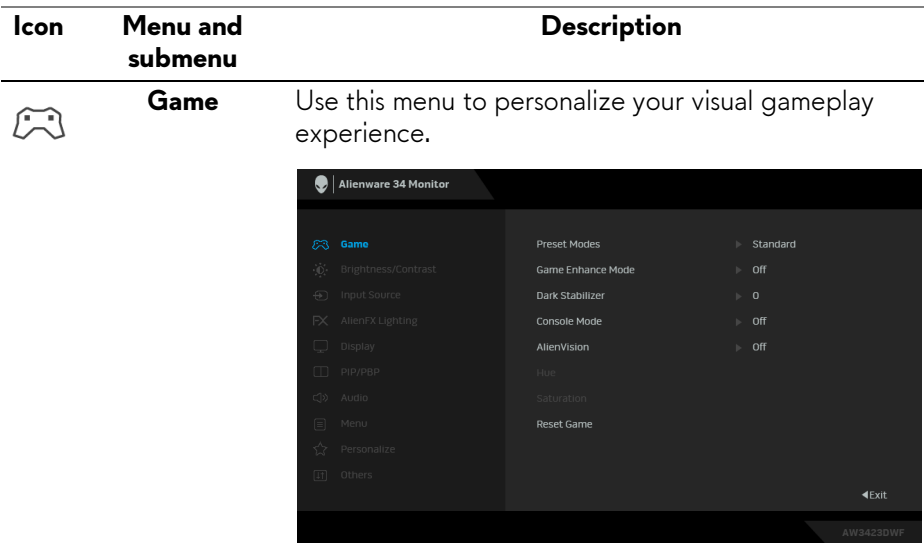

**Preset Modes** Allows you to choose a preset color mode or create your own color modes.

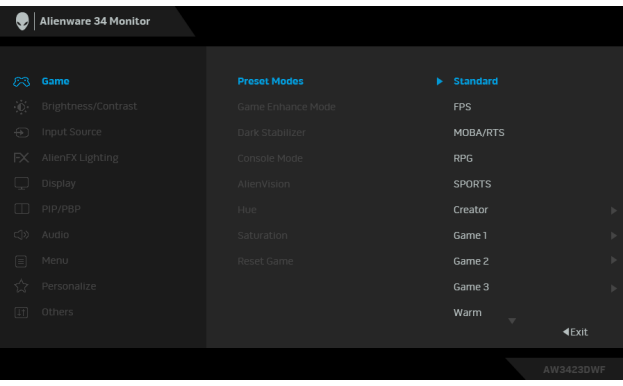

• **Standard**: Loads the monitor's default color settings. This is the default preset mode.

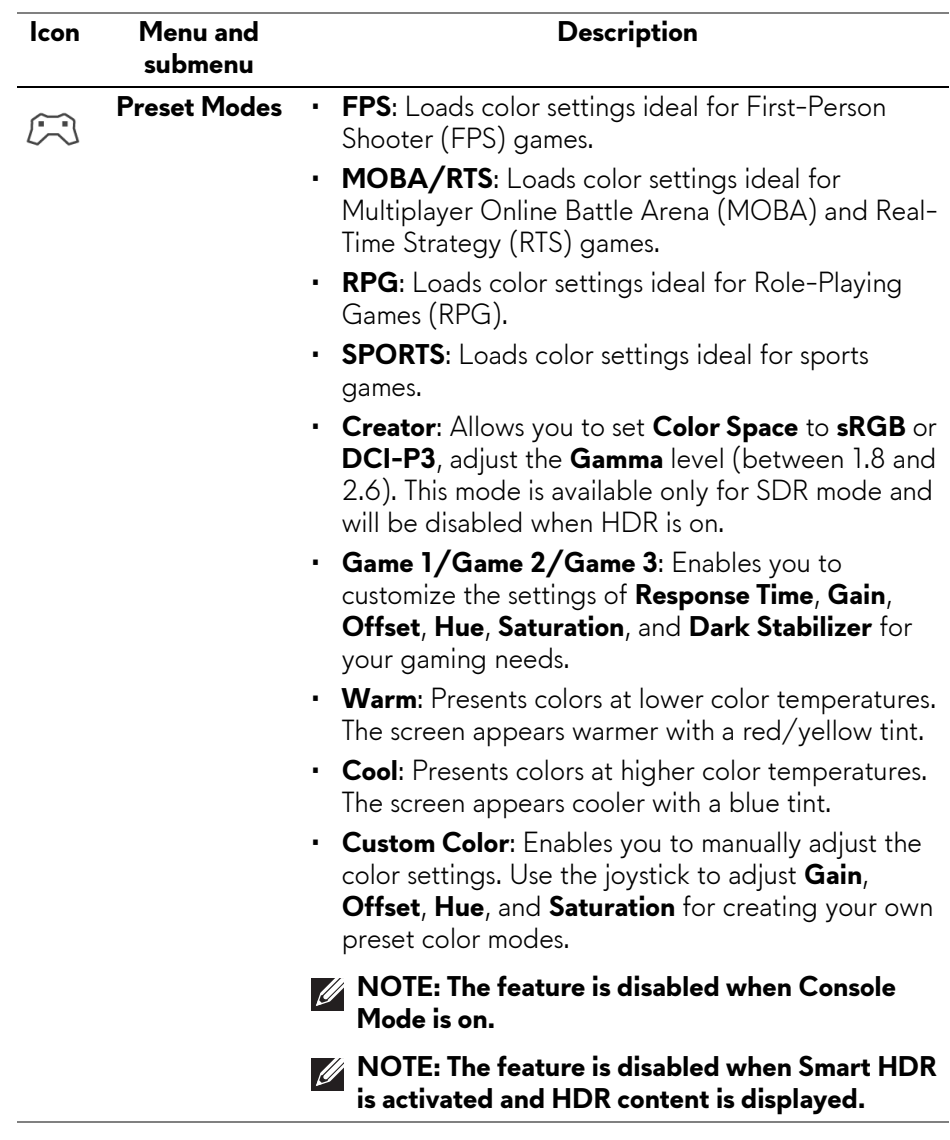

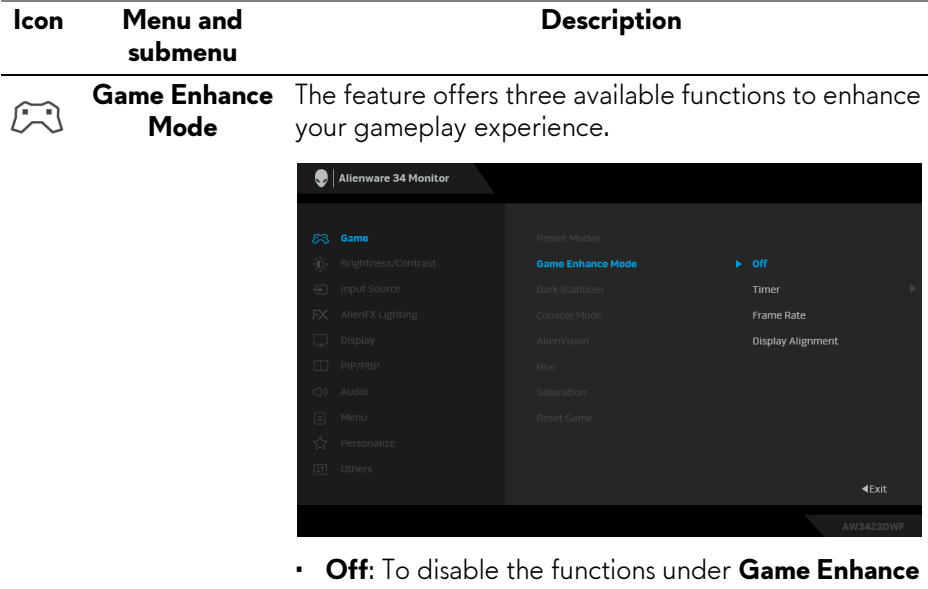

- **Mode**. • **Timer**: To disable or enable the timer at the upper
- left corner of the display. The timer shows the time elapsed since the game starts. Select an option from the time-interval list to keep you aware of the remaining time.
- **Frame Rate**: To display the current frames per second when playing games. The higher the rate, the smoother the motion appears.
- **Display Alignment**: To help ensure the perfect alignment of the video contents from multiple displays. Pressing the joystick again will exit the **Display Alignment** mode.

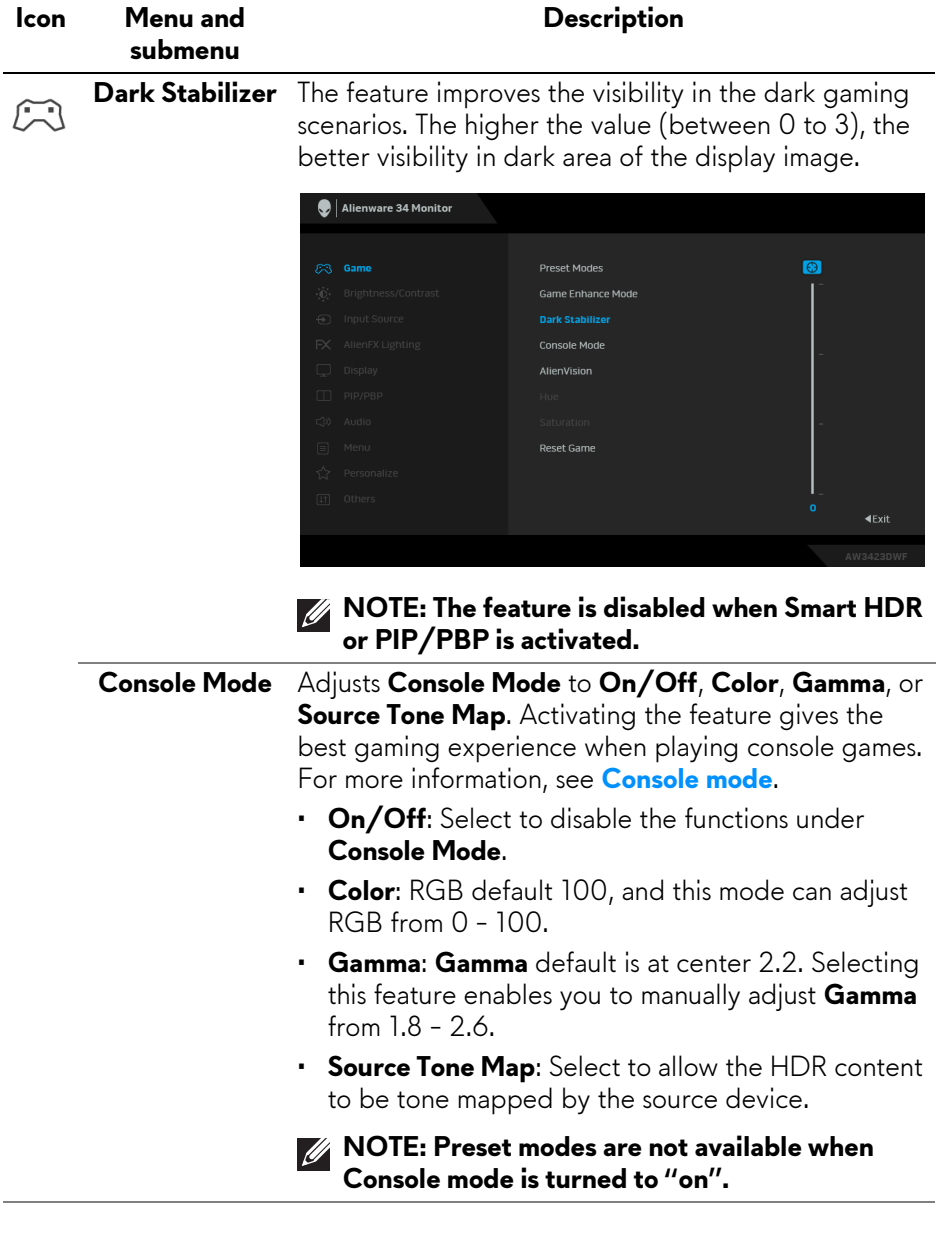

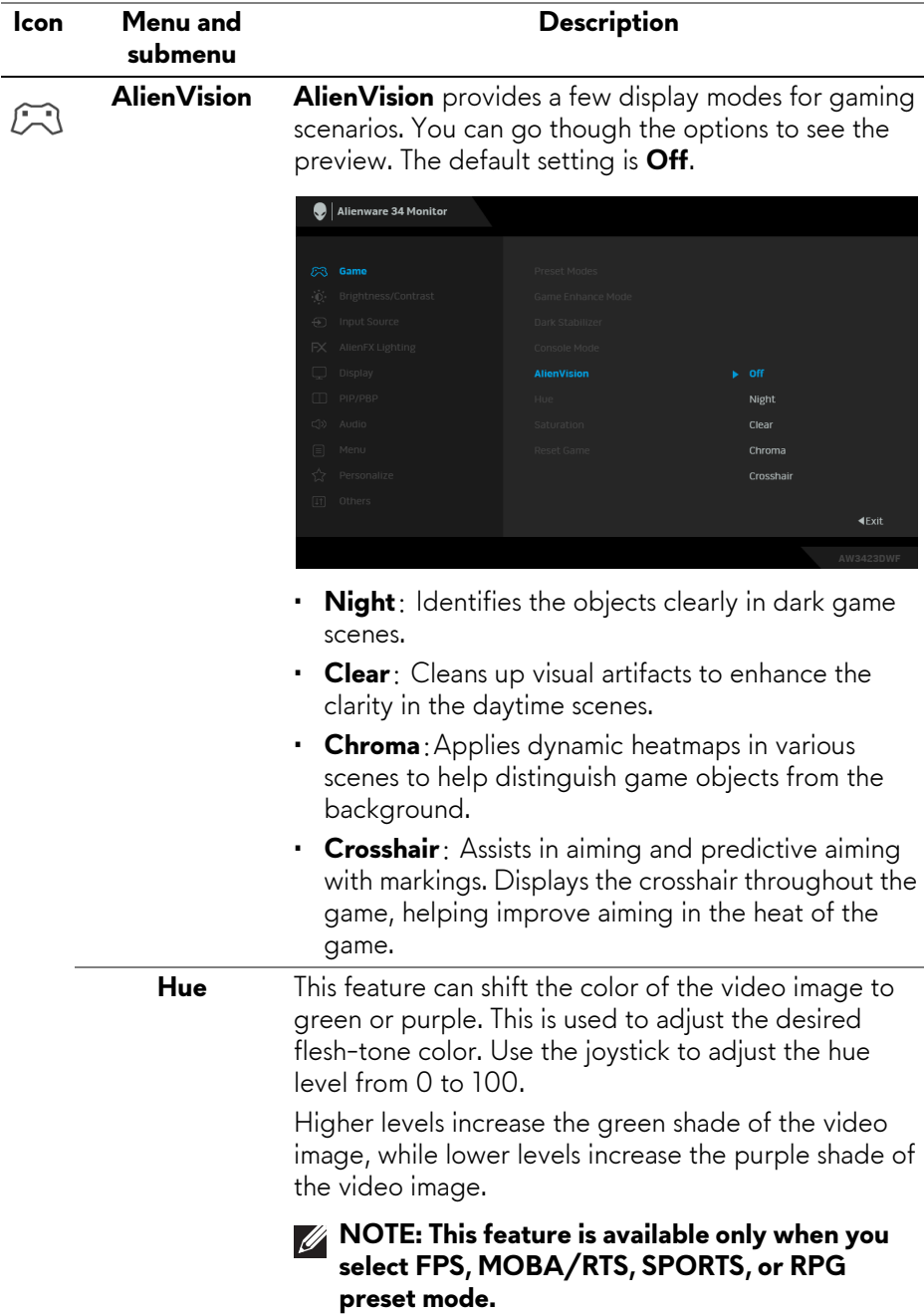

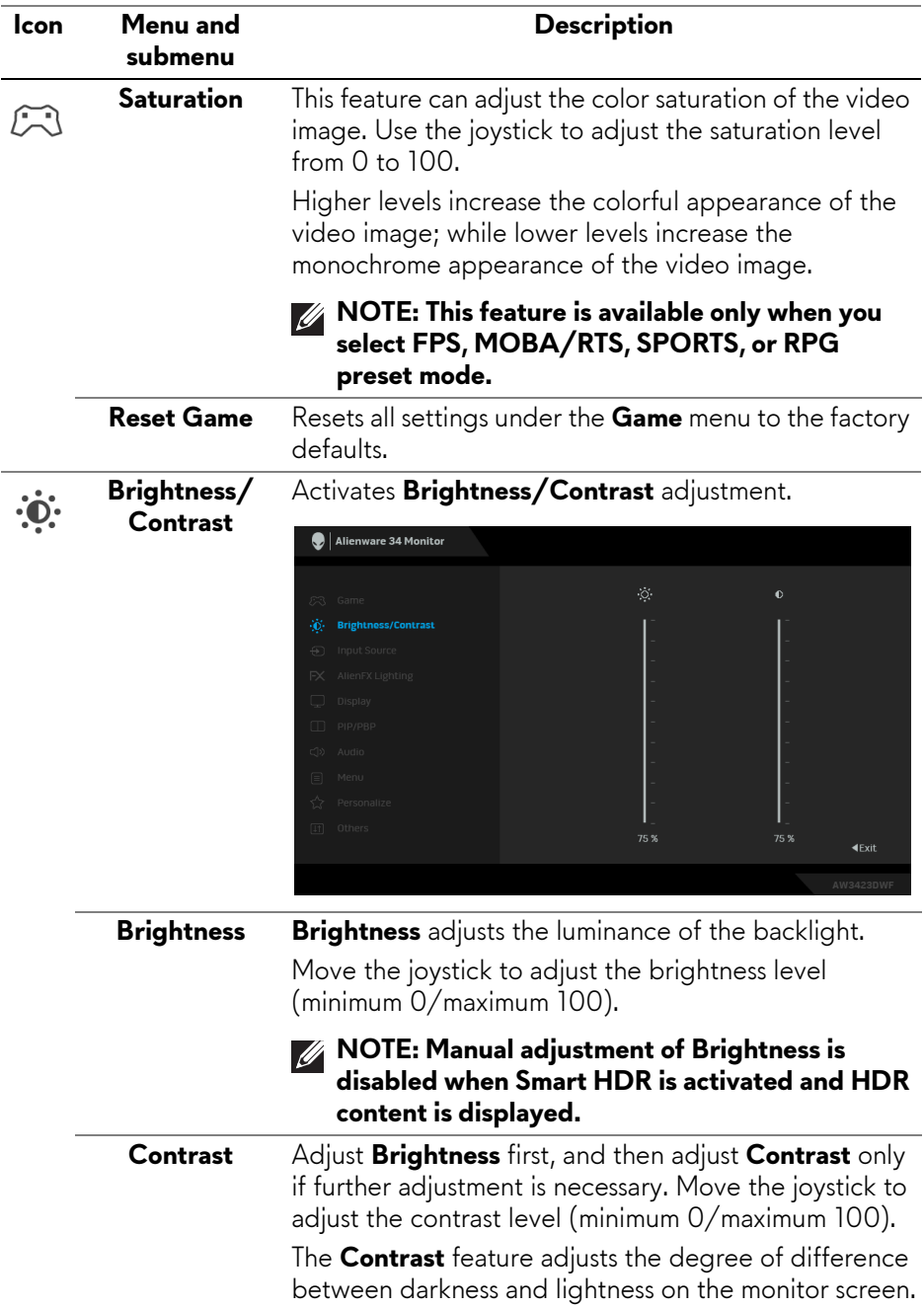

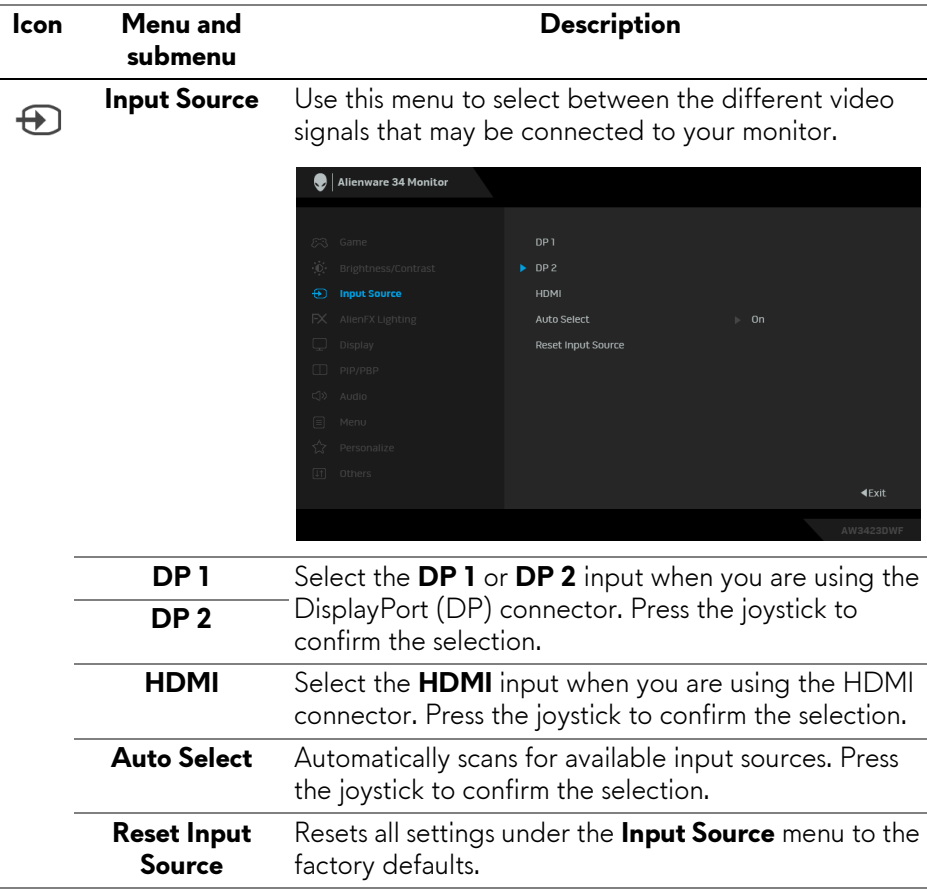

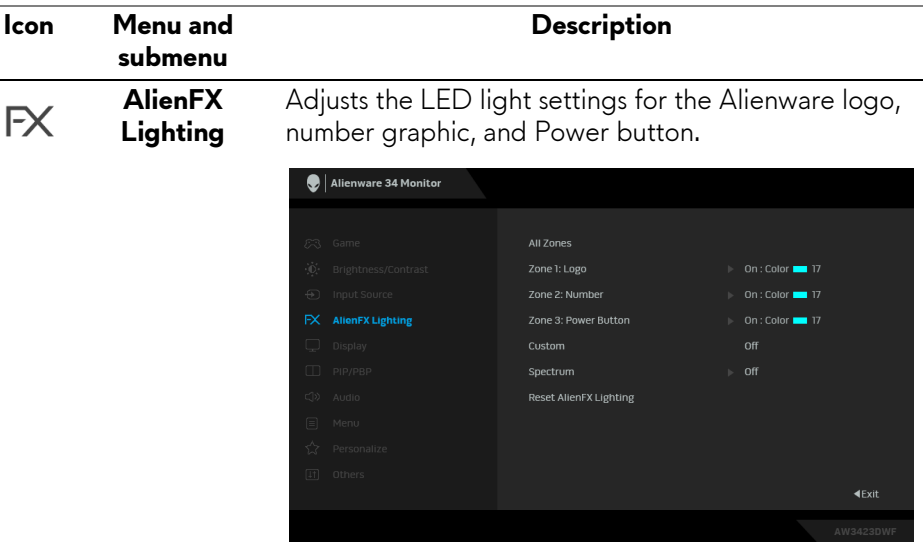

Before making any adjustments, select any or all of these 3 zones from the submenus. The following illustrations indicate the lighting zones.

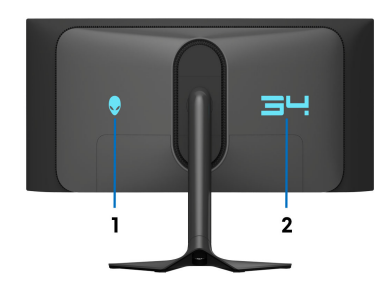

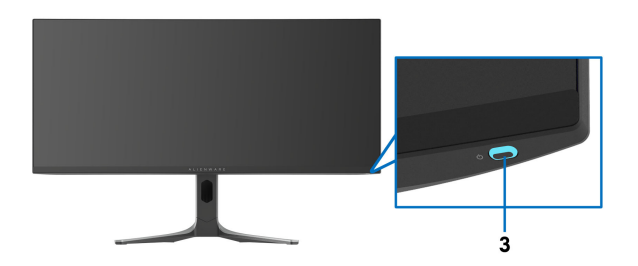

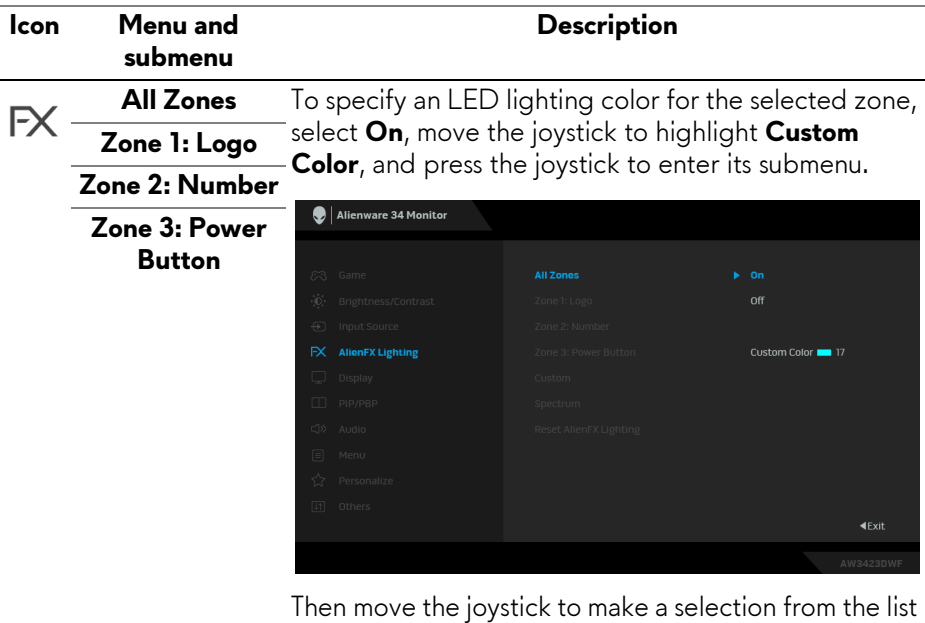

of 20 available colors.

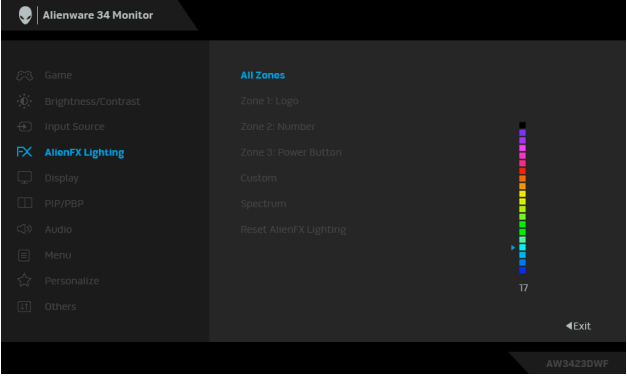

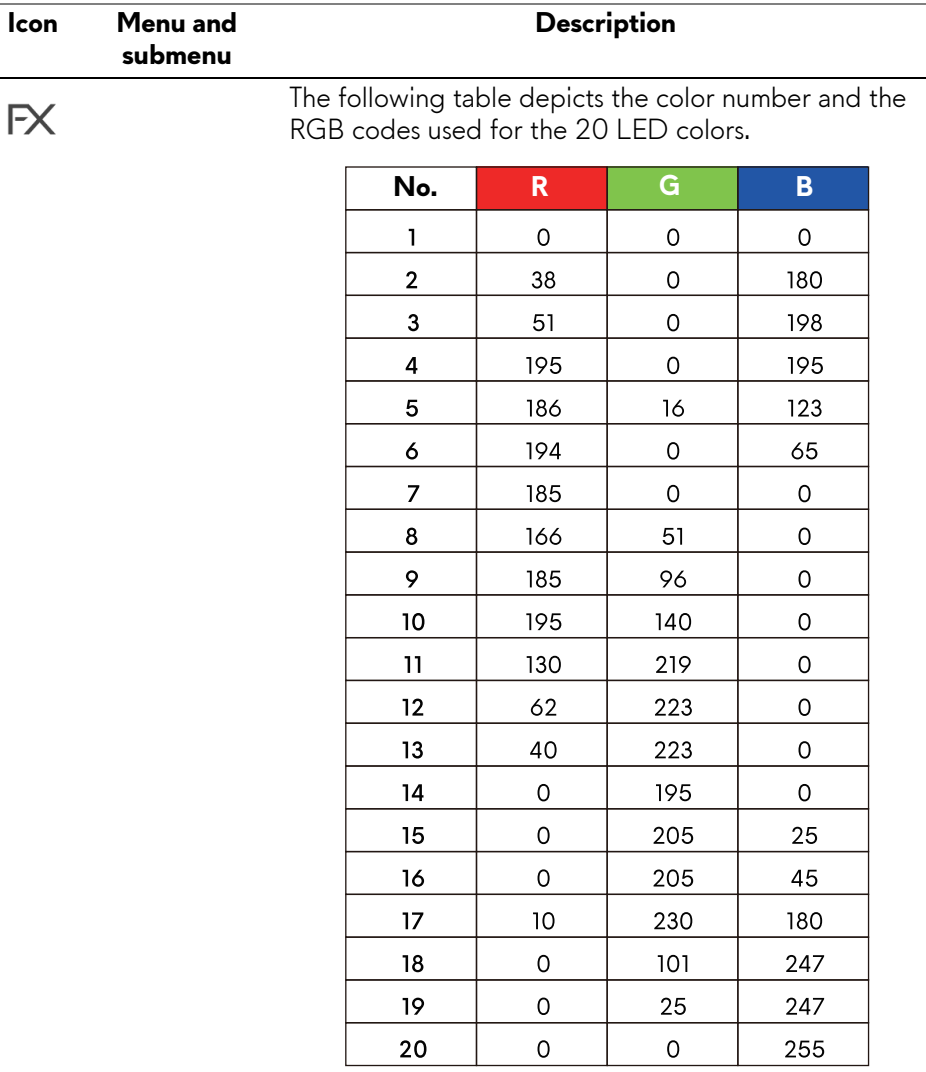

To turn off the light for **All Zones**/**Zone 1**/**Zone 2**, select **Off**.

For **Zone 3**, you may specify to turn off the light when the monitor is in On or Standby mode.

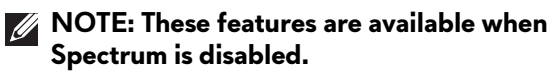

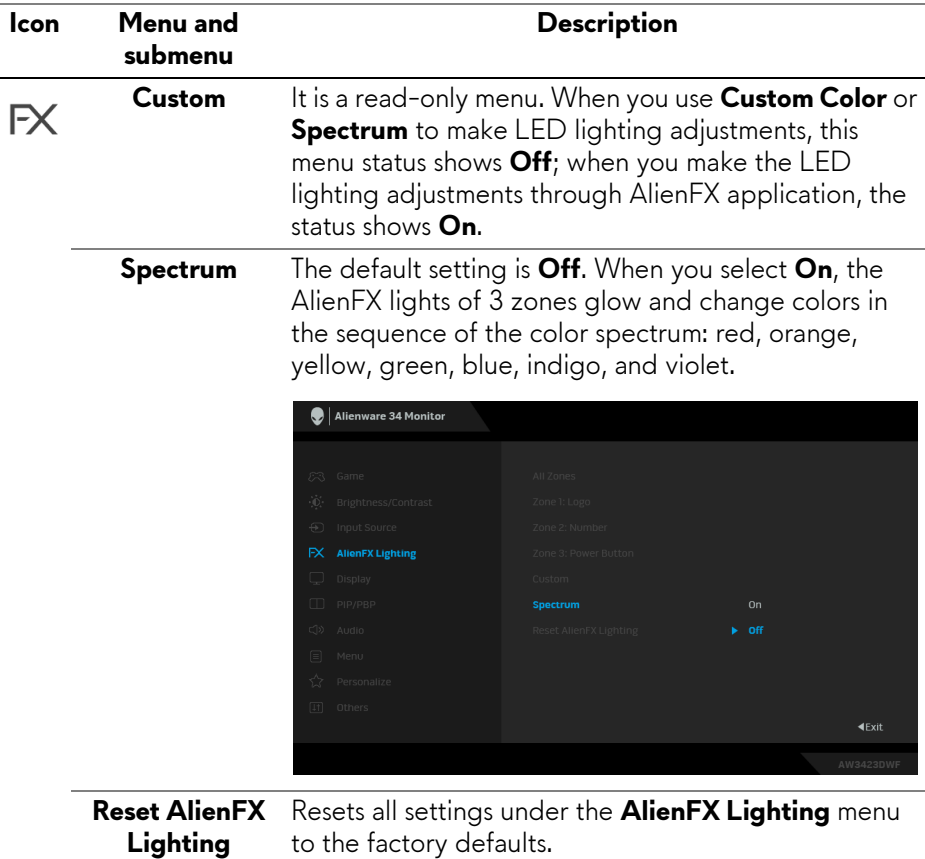

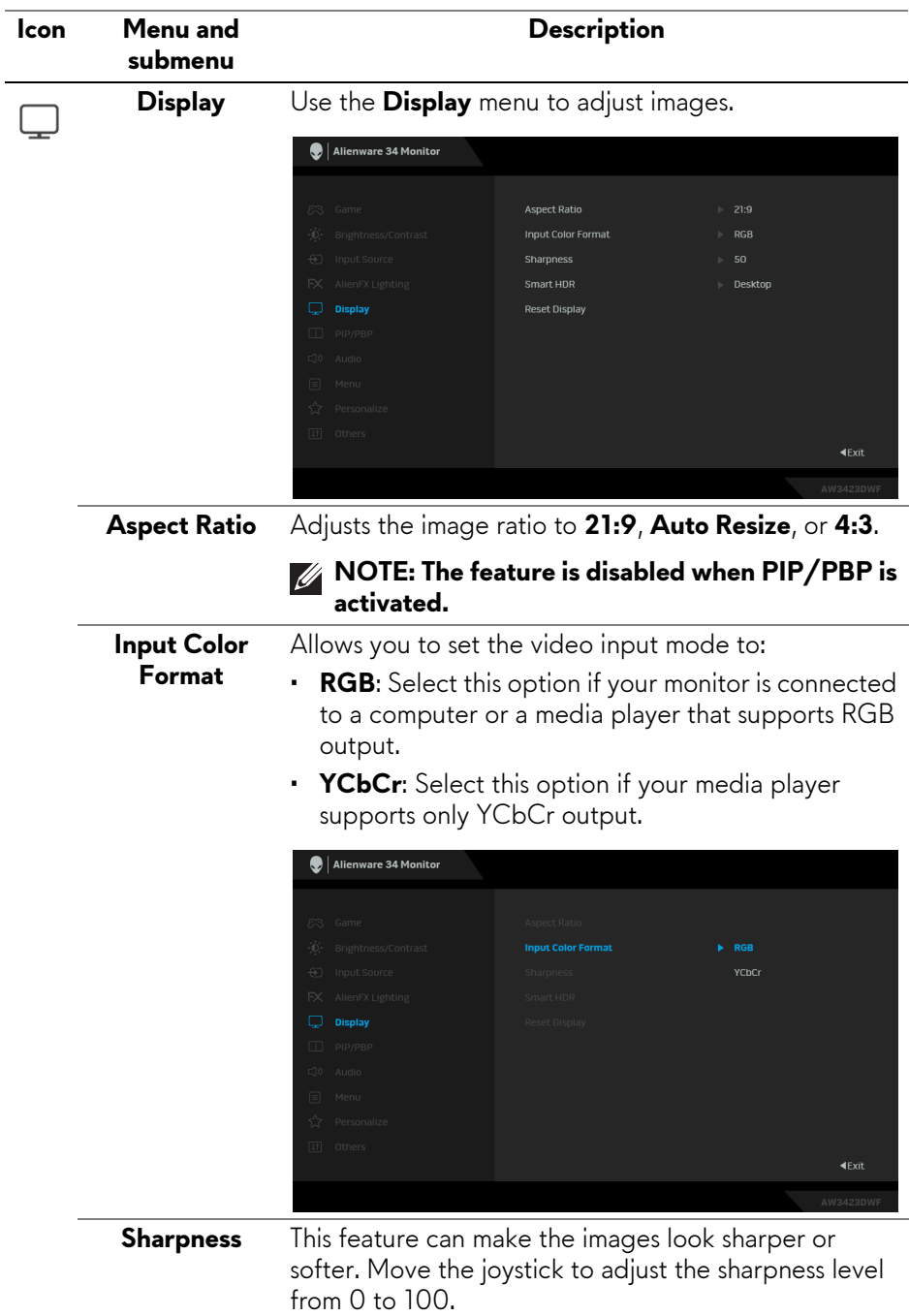

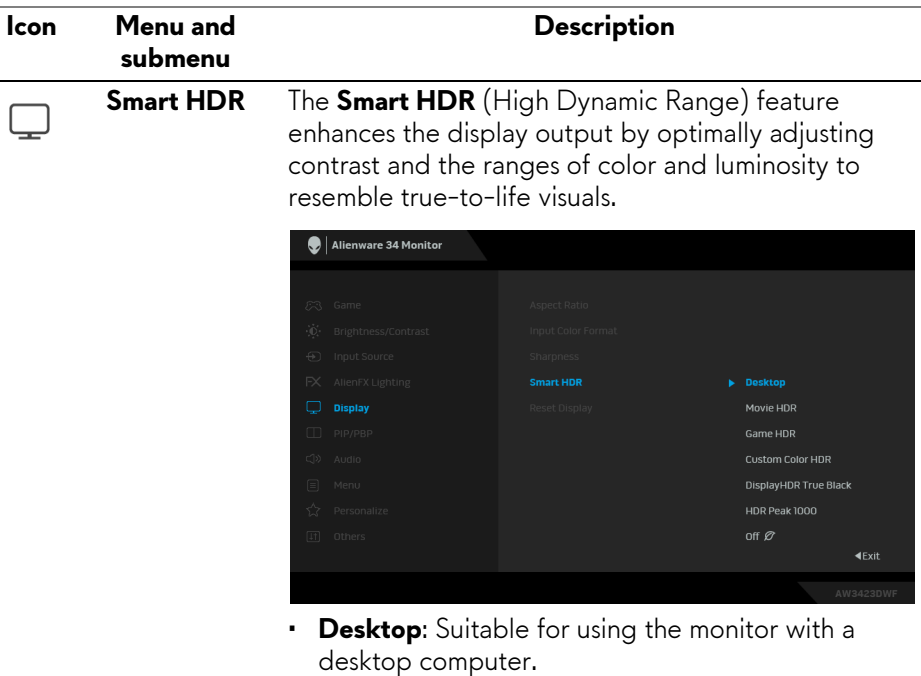

- **Movie HDR**: Suitable for the playback of HDR video content.
- **Game HDR**: Suitable for playing HDR-compatible games. It displays more realistic scenes and makes the gaming experience immersive and entertaining.
- **Custom Color HDR**: Enables you to create your own HDR mode by adjusting the settings of **Contrast**, **Hue**, and **Saturation**.
- **DisplayHDR True Black**: Compliant with the DisplayHDR True Black standard, supporting a peak brightness of 400 cd/ $m^2$ .
- **HDR Peak 1000**: Suitable for playing the HDR content with a peak brightness of  $1000 \text{ cd/m}^2$ .

You can disable this function by selecting **Off**.

**NOTE: When activating and deactivating Smart HDR, a blank screen is expected (about 5 seconds). This is a normal behavior as the monitor changes the display mode. Do not power cycle the monitor.** 

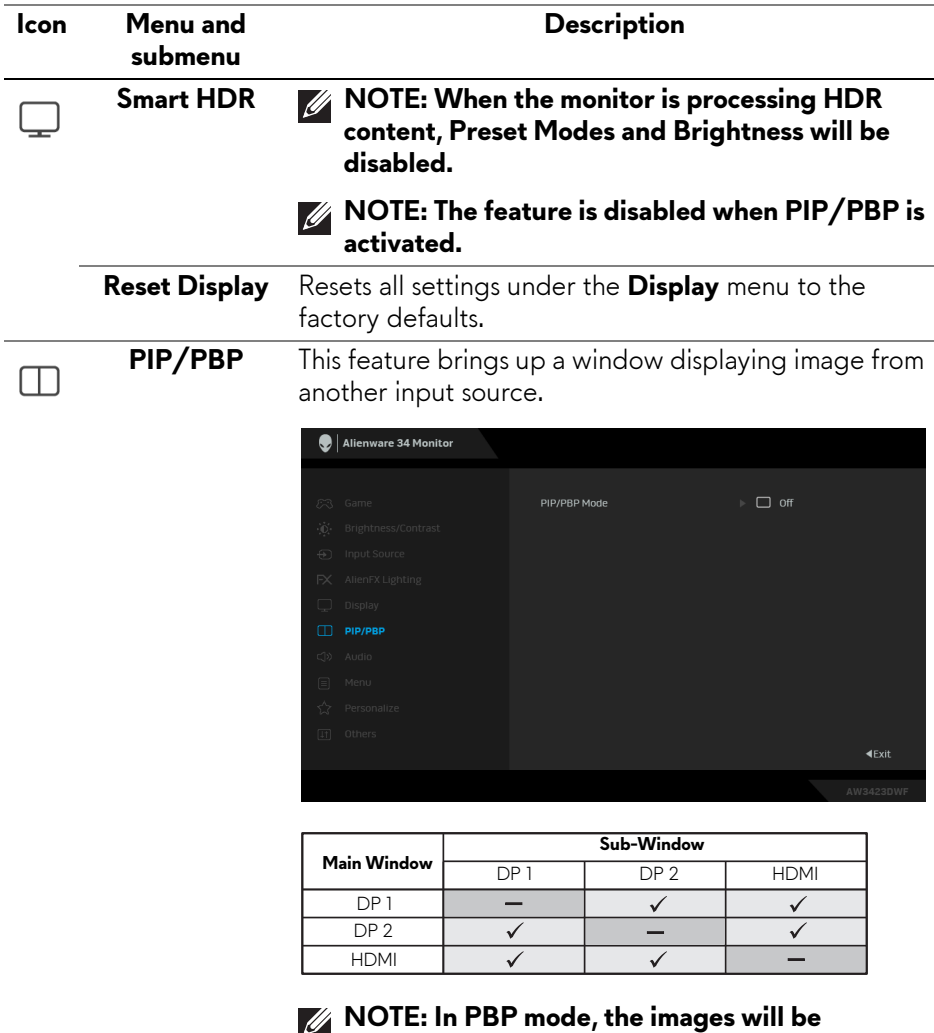

**displayed at the center of the split windows.**

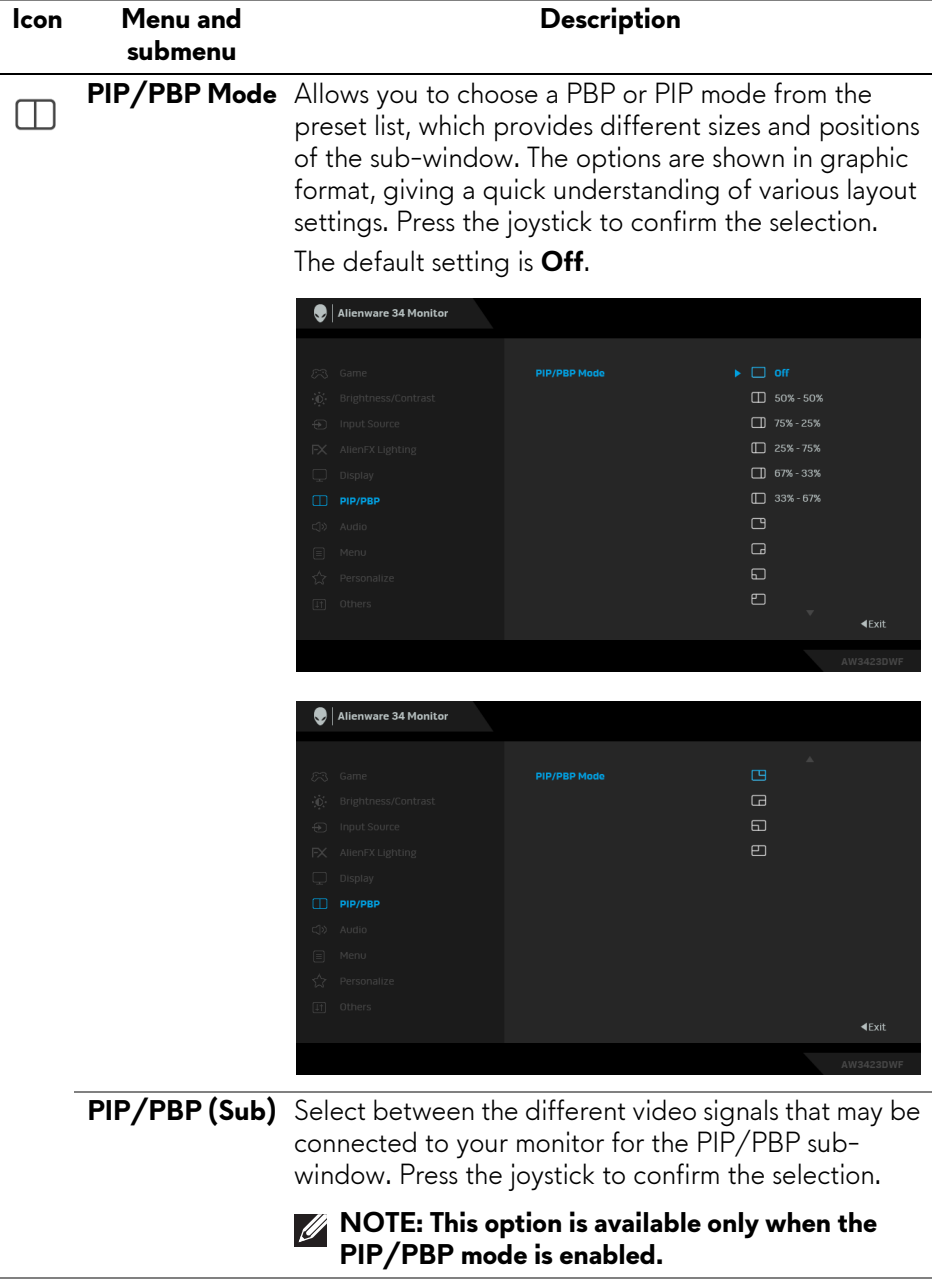

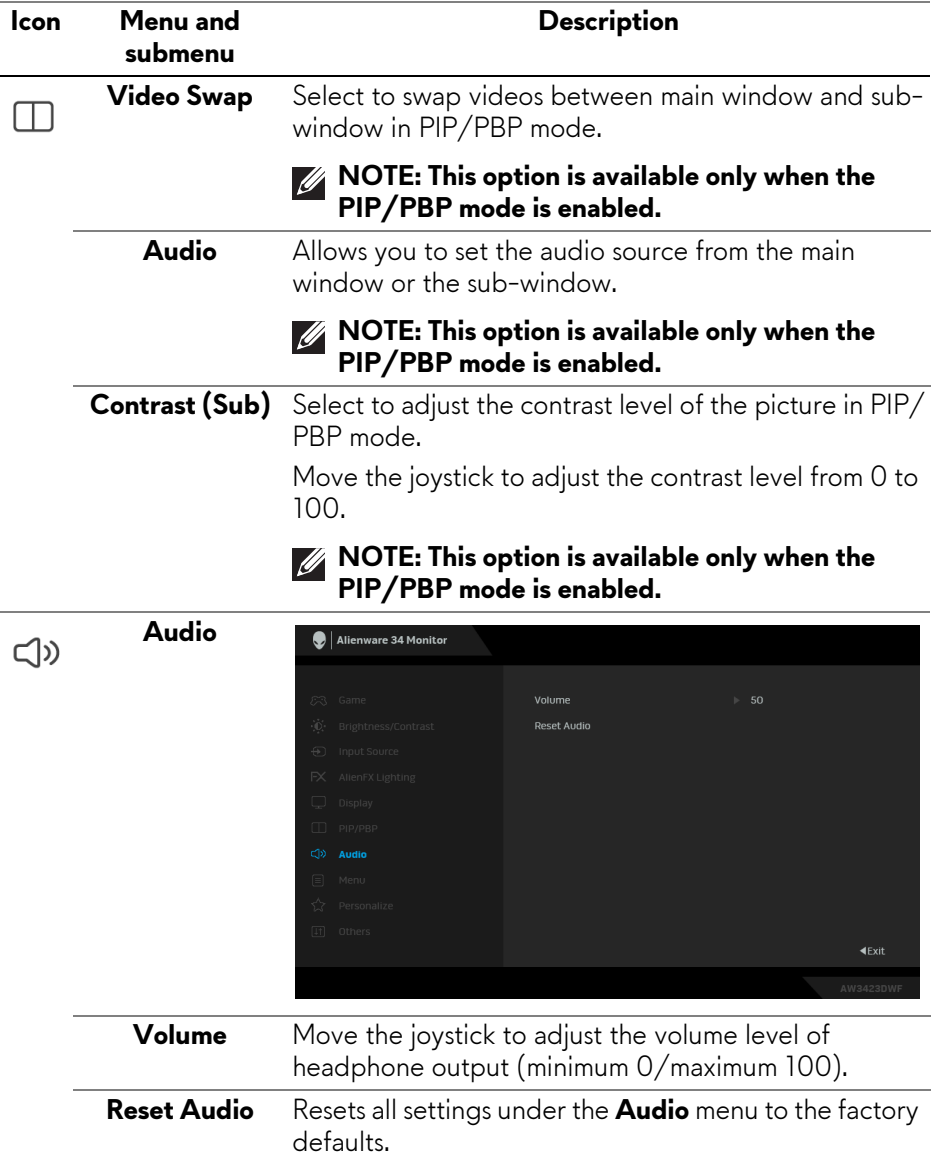

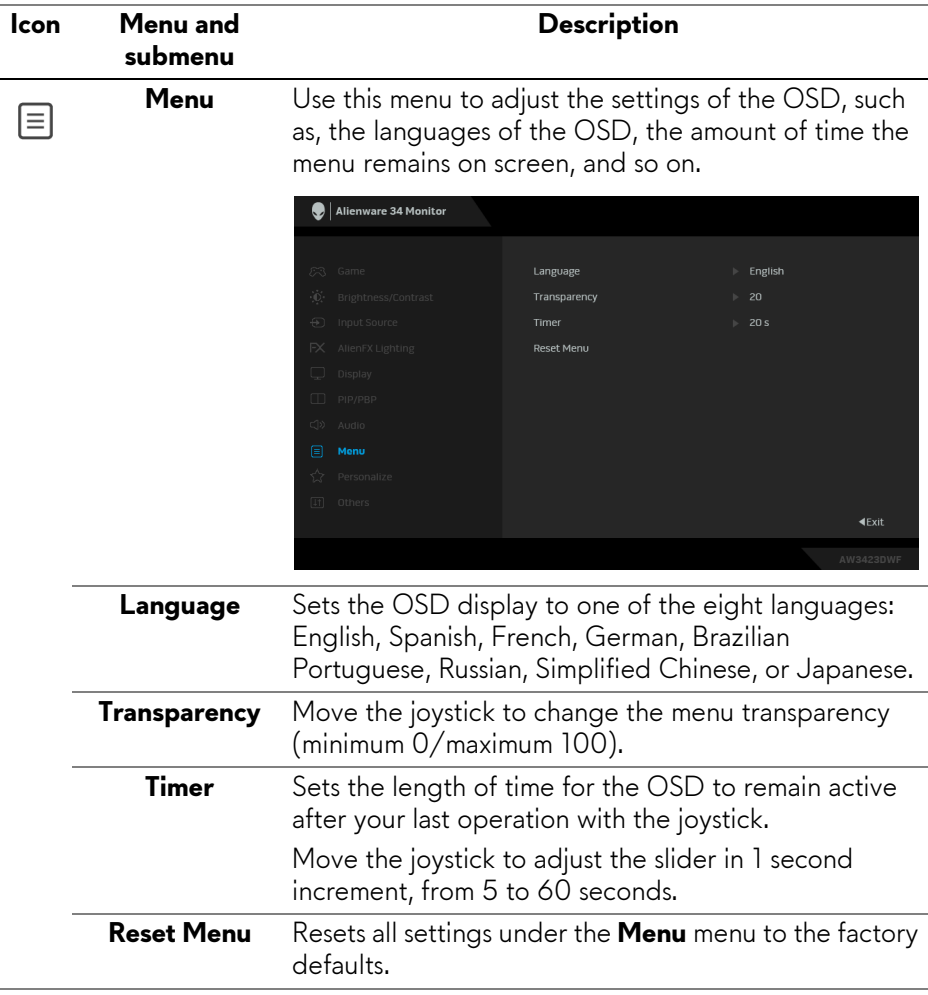

<span id="page-57-0"></span>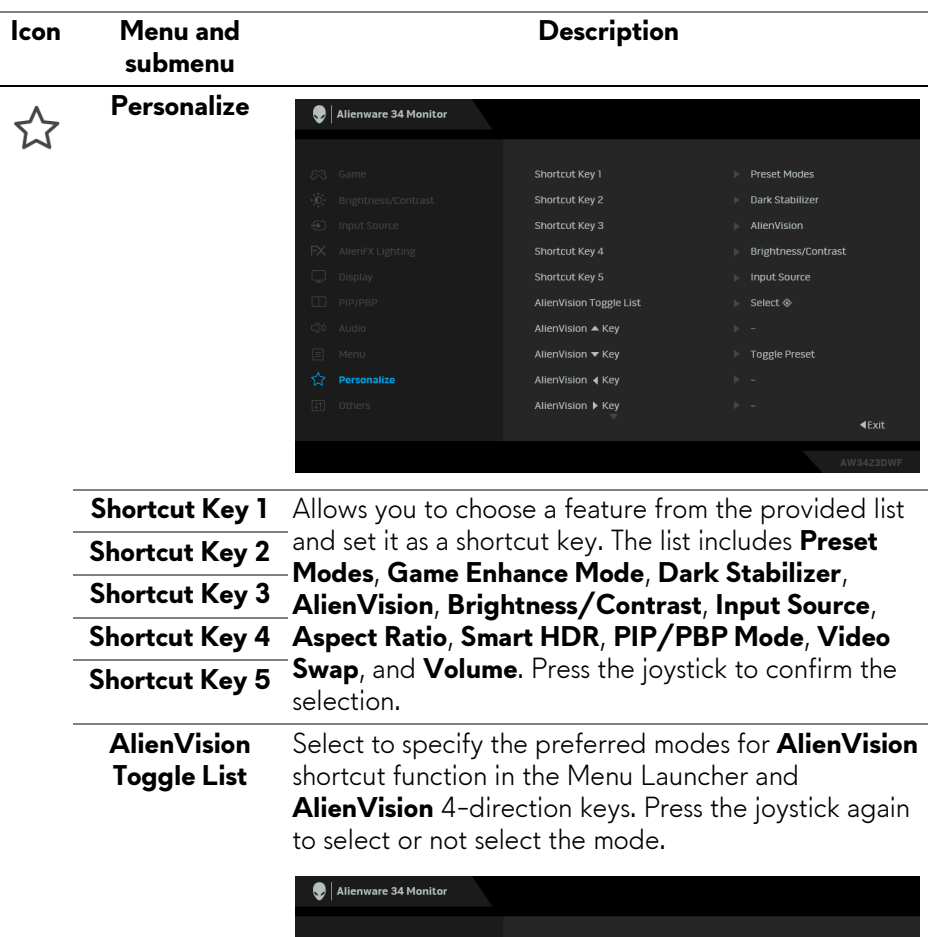

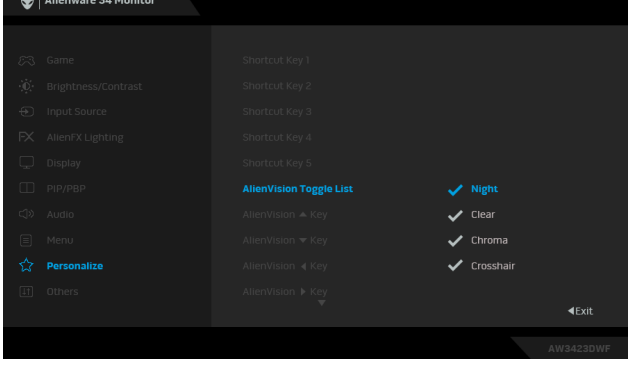

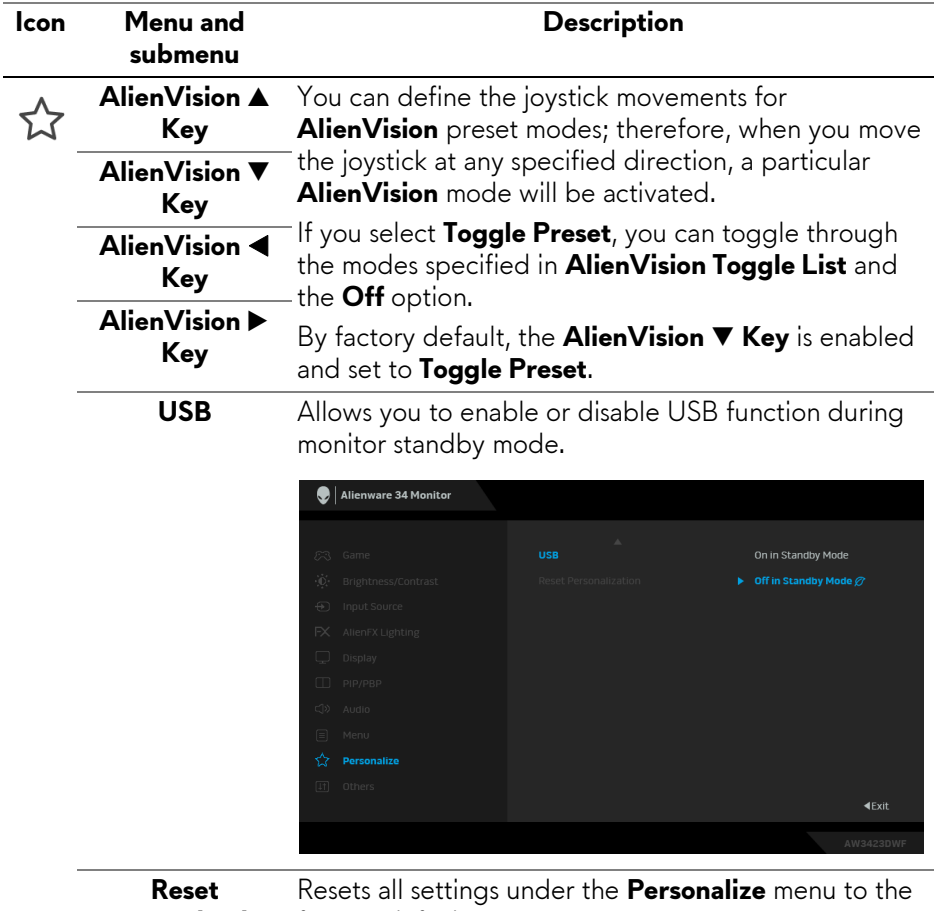

**Personalization** factory defaults.

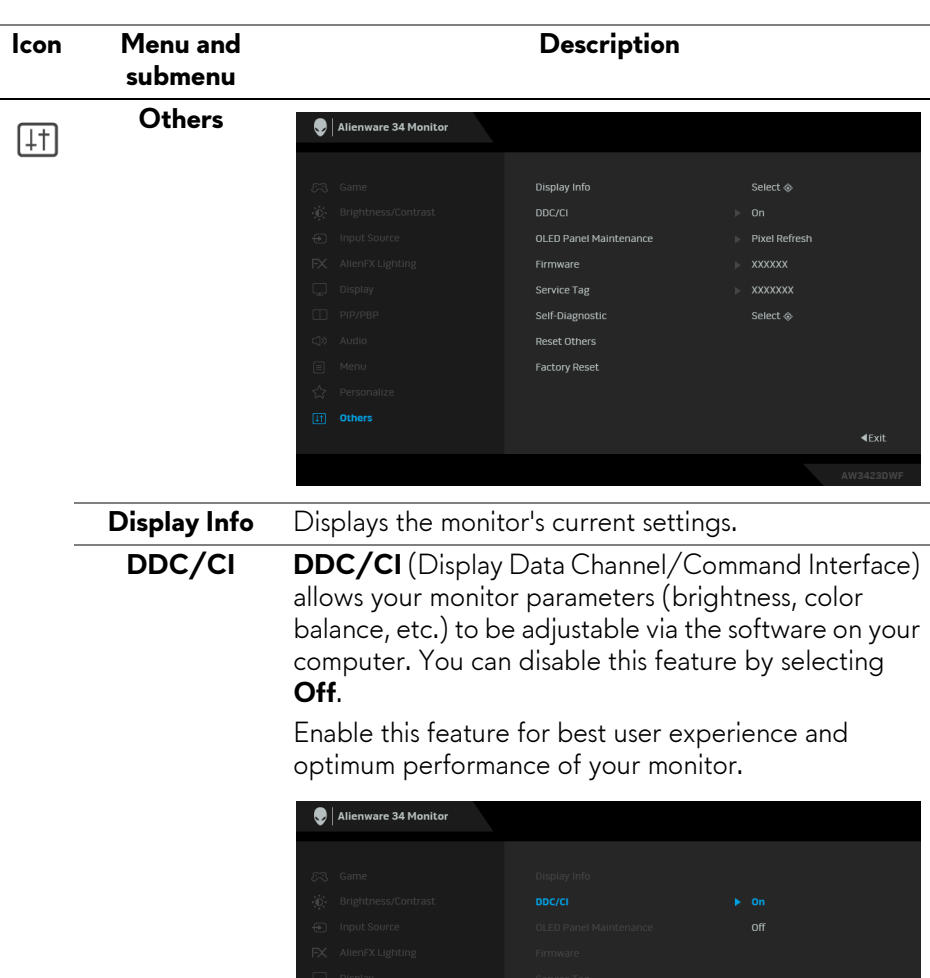

<span id="page-60-0"></span>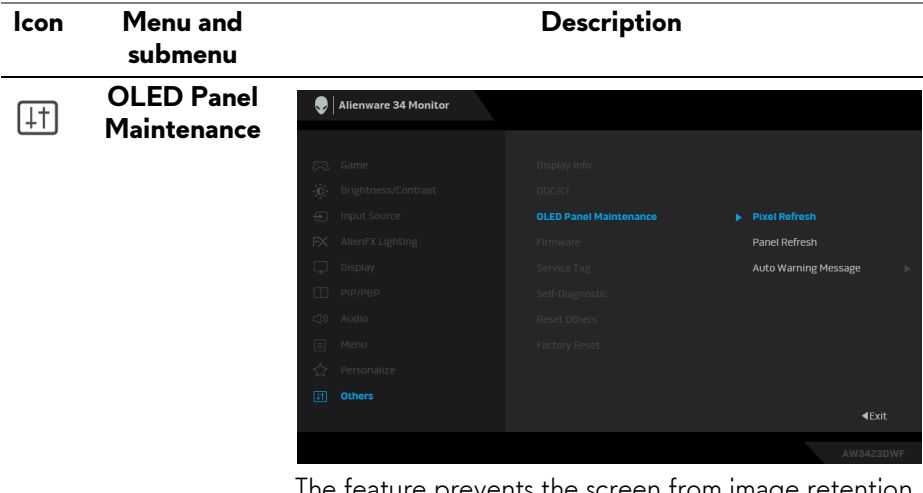

teature prevents the screen from image re by offering these functions:

• **Pixel Refresh**: To reduce temporary image retention on the screen, you can manually activate this function after using the monitor for a couple of hours. Alternatively, the function will be activated automatically when you have used the monitor for 4 hours/20 hours. The process takes approximately 6 to 8 minutes to complete.

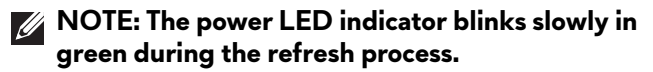

- **NOTE: If the accumulated usage time exceeds 4 hours, Pixel Refresh will be automatically activated when the monitor goes into Standby mode.**
- **Panel Refresh**: To prevent permanent image retention caused by static content when you use the monitor for 1500 hours, you can manually activate this function to refresh the pixels. Alternatively, the function will be activated automatically when the accumulated usage time exceeds the factory default setting (1500 hours). The process takes approximately an hour to complete.

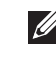

**NOTE: The power LED indicator blinks slowly in red during the refresh process.**

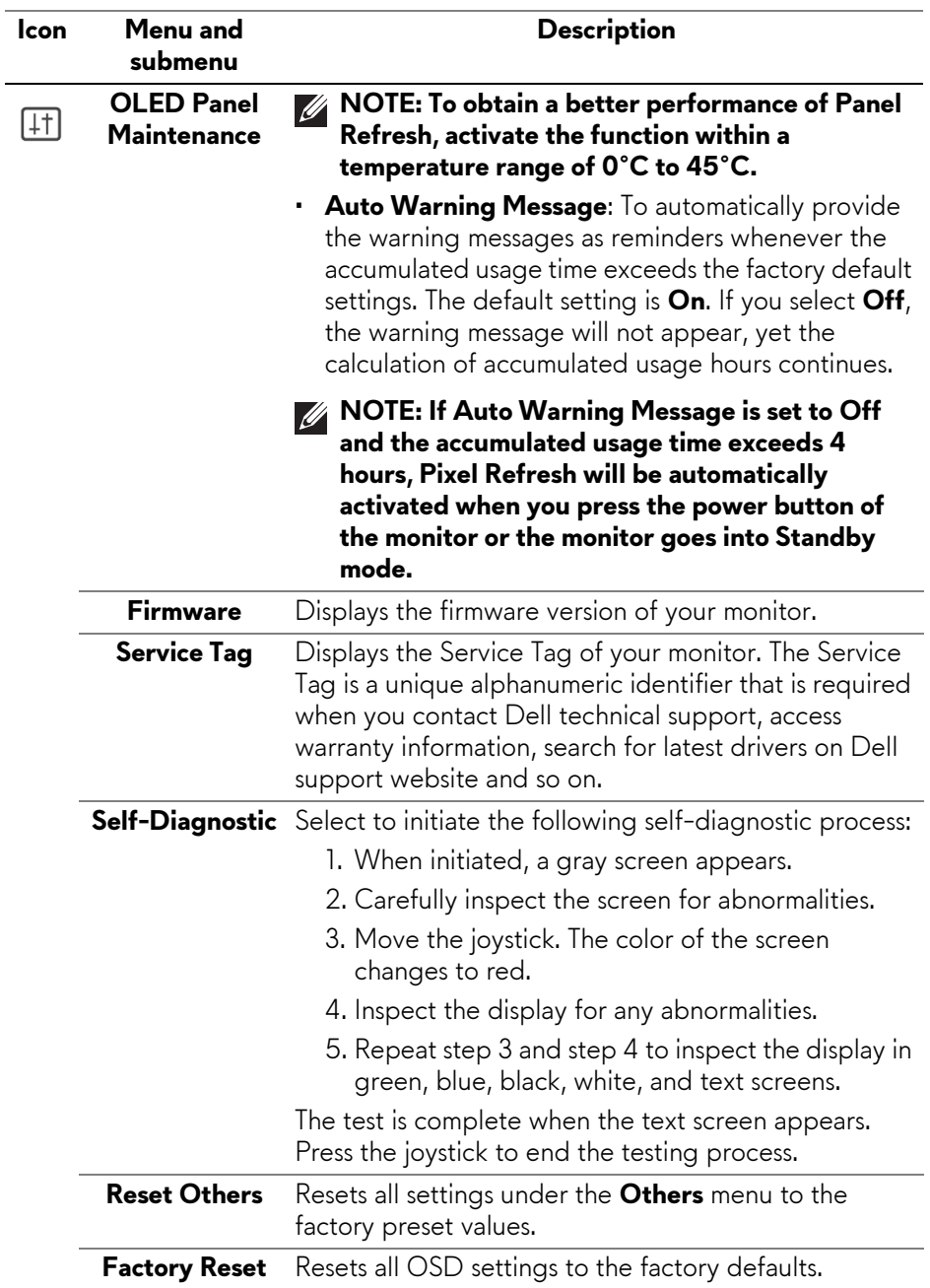

#### <span id="page-62-0"></span>**Console mode**

Console Mode is specifically designed with the excellent picture quality at a fast response time and a high frame rate of 120Hz to give the best console game experience. It can support up to 4K resolution in this QD-OLED monitor.

#### **Support timing**

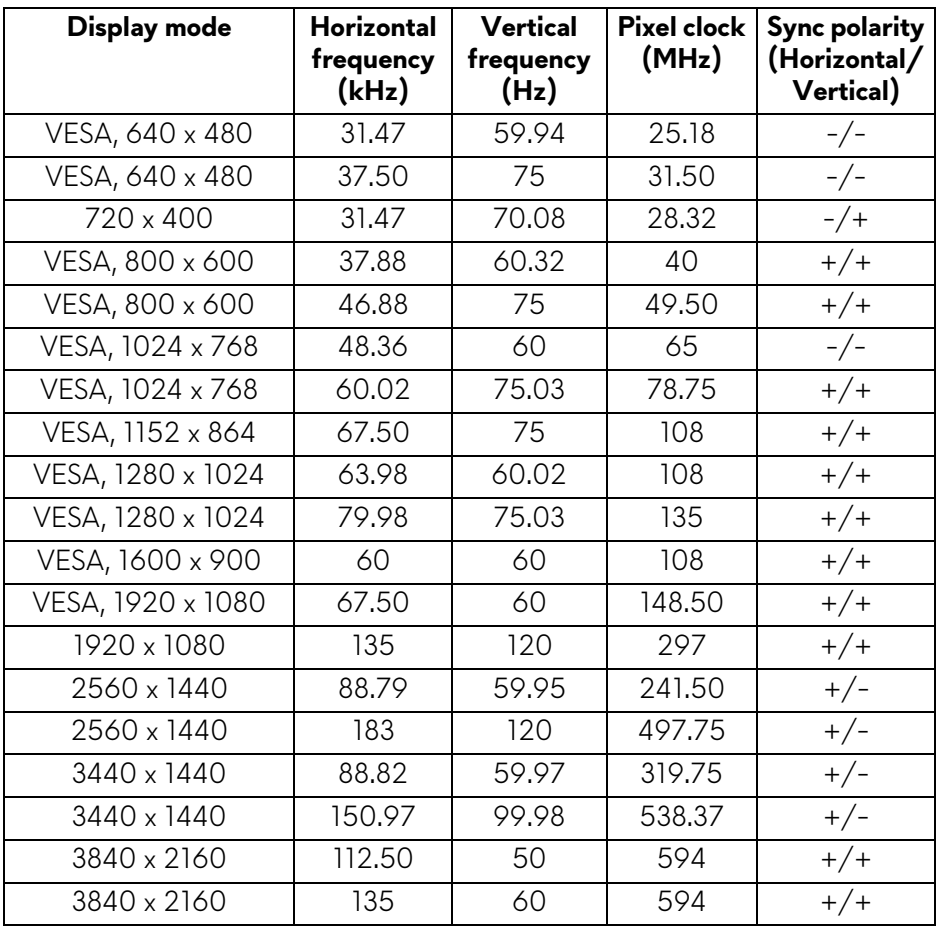

#### **OSD warning message**

When the monitor does not support a particular resolution mode, you will see the following message:

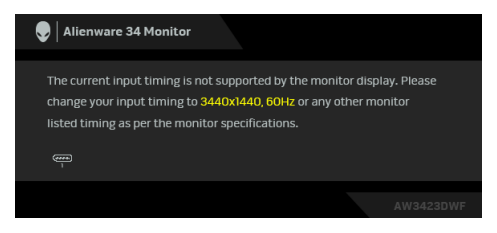

This means that the monitor cannot synchronize with the signal that it is receiving from the computer. See **Monitor specifications** for the horizontal and vertical frequency ranges addressable by this monitor. The recommended mode is **3440 x 1440**.

When you adjust the **Brightness** level above the default level for the first time, the following message appears:

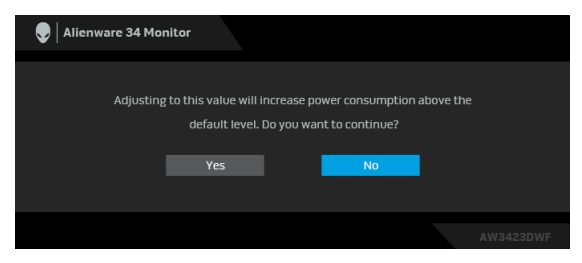

#### **MOTE: If you select Yes, the message will not appear the next time you changes the Brightness setting.**

When you change the default setting of power saving features for the first time, such as **Smart HDR** or **USB**, the following message appears:

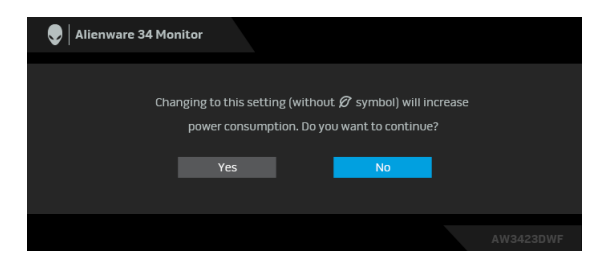

**NOTE: If you select Yes for either of the features mentioned above, the message will not appear the next time you change the settings of these features. When you perform a factory reset, the message will appear again.**

When the monitor goes into Standby mode, the following message appears:

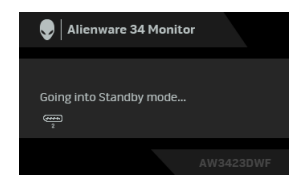

Activate the computer and wake up the monitor to gain access to the **[OSD](#page-40-0)**.

The OSD functions only in the normal operation mode. If you press the joystick during the Standby mode, the following message will appear depending on the selected input:

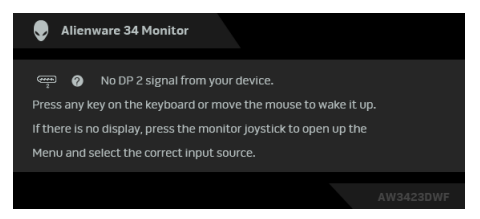

Activate the computer and wake up the monitor to gain access to the **[OSD](#page-40-0)**.

#### **NOTE: The message may be slightly different according to the connected input signal.**

If DisplayPort or HDMI input is selected and the corresponding cable is not connected, the following message will appear:

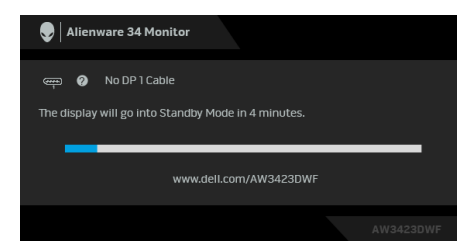

#### **NOTE: The message may be slightly different according to the selected input signal.**

Activate the computer and wake up the monitor to gain access to the **[OSD](#page-40-0)**.

You will see the following message before the **DDC/CI** function is disabled:

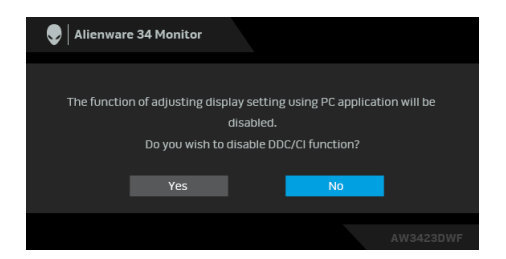

When **Pixel Refresh** is selected, the following message appears:

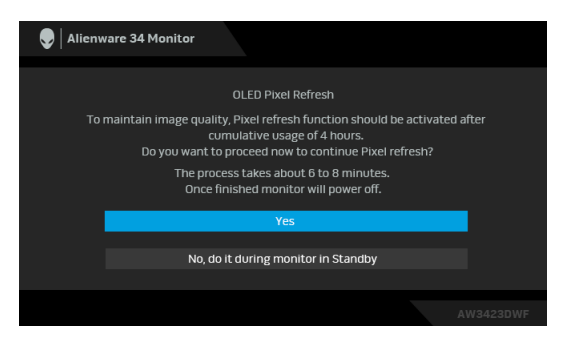

Once you select **Yes**, the monitor will be turned off and the refresh process will run automatically. The process takes approximately 6 to 8 minutes to complete.

When the monitor is turned on after 4 hours of cumulative usage, the **Pixel Refresh** function runs automatically and notifies you with the following message:

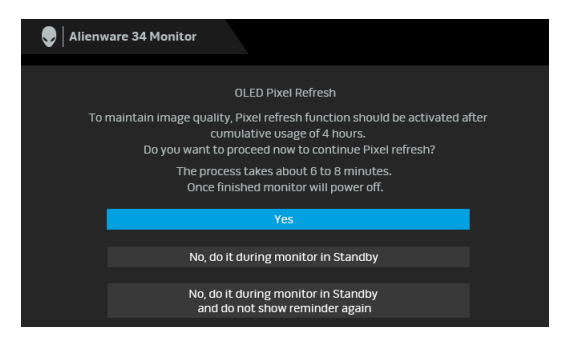

Select **Yes**, and the refresh process will run automatically after the monitor is turned off. The process takes approximately 6 to 8 minutes to complete.

When the monitor is turned on after 20 hours of cumulative usage, the **Pixel Refresh** function runs automatically and notifies you with the following message:

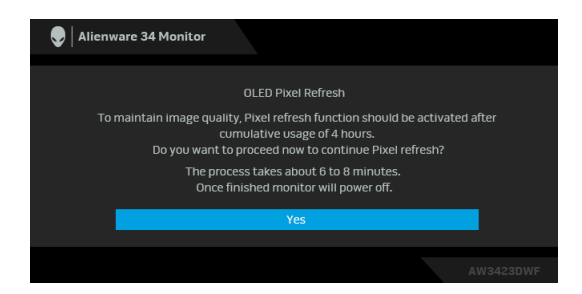

Select **Yes**, and the refresh process will run automatically after the monitor is turned off. The process takes approximately 6 to 8 minutes to complete.

When **Panel Refresh** is selected or the cumulative usage time of the monitor is more than 1500 hours, the following message appears:

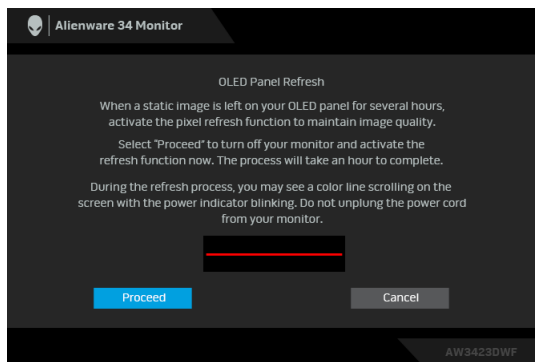

Select **Proceed**, and the refresh process will run automatically. The process takes approximately an hour to complete.

If you press the power button during the process of running **Pixel Refresh** or **Panel Refresh**, the following message appears:

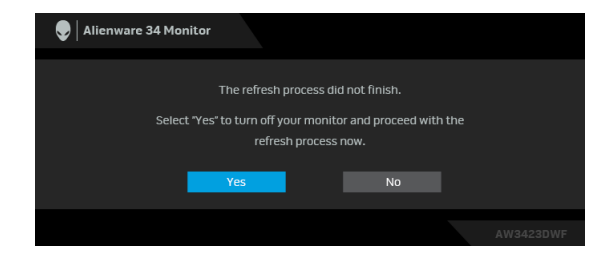

When you set **Auto Warning Message** to **Off**, the following message appears:

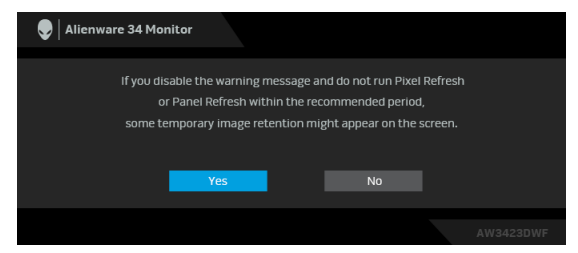

When **Factory Reset** is selected, the following message appears:

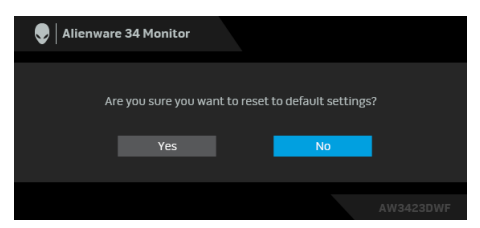

When the built-in thermal sensor detects an abnormality, the following message appears every 30 minutes:

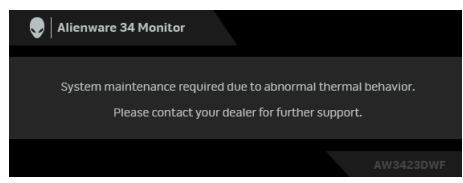

For more information, see **[Troubleshooting](#page-82-0)**.

## **Locking the control buttons**

You can lock the monitor control buttons to prevent access to the OSD menu and/or power button.

- **1.** Move and hold the joystick forward/backward/left/right for about 4 seconds until a pop-up menu appears
- **2.** Move the joystick to select one of the following options:
	- 白 : The OSD menu settings are locked and not accessible.
	- : The power button is locked.
	- : The OSD menu settings are not accessible and the power button is . A locked. $\Box$  +  $\Box$

#### **68 | Operating the monitor**

**3.** Press the joystick to confirm the configuration.

To unlock, move and hold the joystick forward/backward/left/right for about 4 seconds until a menu appears on the screen, and then select  $\overline{F}$  to unlock and close the pop-up menu.

# **Setting the maximum resolution**

#### **NOTE: The steps may vary slightly depending on the version of Windows you have.**

To set the maximum resolution for the monitor:

In Windows 8.1:

- **1.** For Windows 8.1, select the Desktop tile to switch to classic desktop.
- **2.** Right-click on the desktop and click **Screen resolution**.
- **3.** If you have more than one monitor connected, ensure that you select **AW3423DWF**.
- **4.** Click the **Screen Resolution** dropdown list and select **3440 x 1440**.
- **5.** Click **OK**.

In Windows 10 and Windows 11:

- **1.** Right-click on the desktop and click **Display settings**.
- **2.** If you have more than one monitor connected, ensure to select **AW3423DWF**.
- **3.** Click the **Display Resolution** dropdown list and select **3440 x 1440**.
- **4.** Click **Keep changes**.

If you do not see 3440 x 1440 as an option, you must update your graphics driver to the latest version. Depending on your computer, complete one of the following procedures:

If you have a Dell desktop or a laptop:

• Go to **[www.dell.com/support](https://www.dell.com/support)**, enter your service tag, and download the latest driver for your graphics card.

If you are using a non-Dell computer (laptop or desktop):

- Go to the support site for your non-Dell computer and download the latest graphic card drivers.
- Go to the graphics card's website and download the latest graphic card drivers.

# **Requirements to view or playback HDR content**

#### **(1) Through Ultra BluRay DVD or Game consoles**

Ensure the DVD player or Game console is HDR capable, such as Panasonic DMP-UB900, Xbox One S, and PS4 Pro.

## **(2) Through a PC**

Ensure the graphics card used is HDR capable, i.e., it has a HDMI 2.0a (with HDR option) compliant port and HDR graphics driver is installed. HDR capable application program must be used, such as Cyberlink PowerDVD 17, Windows 10 Movies & TV app.

#### **NOTE: To download and install the latest graphics driver that supports HDR content playback on your Dell desktop or laptop, see <https://www.dell.com/support/drivers>.**

#### **NVIDIA**

For a full range of HDR capable NVIDIA graphics cards, see **[www.nvidia.com](https://www.nvidia.com)**.

Ensure to download driver that supports Full Screen Playback mode (e.g. PC games, UltraBluRay players), HDR on Win 10 Redstone 2 OS: 381.65 or later.

#### **AMD**

For a full range of HDR capable AMD graphics cards, see **[www.amd.com](https:// www.amd.com)**. Read the HDR driver support information and download the latest driver.

#### **Intel (Integrated Graphics)**

HDR capable processor: CannonLake or later

Suitable HDR player: Windows 10 Movies & TV app

Operating System (OS) with HDR support: Windows 10 Redstone 3

Driver with HDR support: see downloadcenter.intel.com for the latest HDR driver

**NOTE: HDR playback through OS (e.g. playback of HDR in a window within desktop) requires Windows 10 Redstone 2 or later with appropriate application program such as PowerDVD 17. Playing back protected content will require appropriate DRM software and/or hardware, e.g. Microsoft Playready. For support information, see <https://www.support.microsoft.com>.**

## **Using the tilt, swivel, and vertical extension**

**MOTE: The following instructions are applicable only for the stand that was shipped with your monitor. If you are attaching a stand that you purchased from any other source, follow the setup instructions that were included with the stand.**

#### **Tilt and swivel extensions**

With the stand attached to the monitor, you can tilt and swivel the monitor for the most comfortable viewing angle.

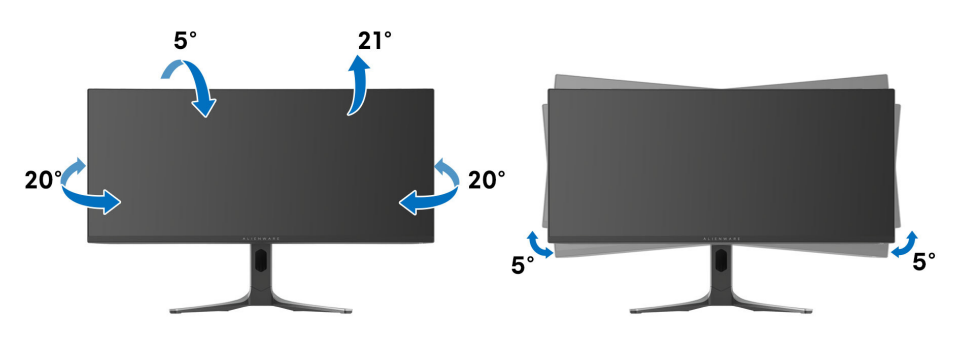

**NOTE: The stand is not installed at the factory when shipped.** 

**NOTE: The slant angle of this monitor is between -5° and +5°, not allowing for pivot movements.**

#### **Vertical extension**

**NOTE: The stand extends vertically up to 110 mm. The following figure illustrates how to extend the stand vertically.**

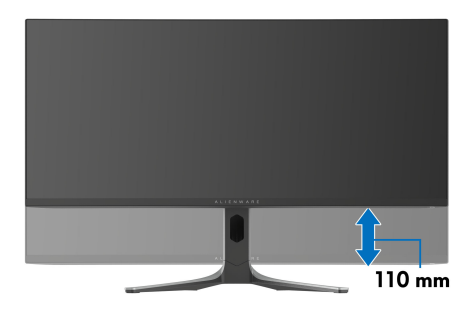

# **Using AlienFX application**

You can configure the LED lighting effects across multiple distinct zones on your Alienware monitor and customize advanced features for different gaming types through AlienFX in Alienware Command Center (AWCC).

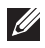

**NOTE: If you have an Alienware Gaming desktop or laptop, you can directly access AWCC.**

**NOTE: For more information, see Alienware Command Center Online [Help](#page-72-0) by clicking the Help** icon **O** on the top right of the AWCC window.

# **Prerequisites**

Before installing the AWCC on a non-Alienware system:

- Ensure that the OS of your computer is Windows 10 R3 or later.
- Ensure your Internet connection is active.
- Ensure that the supplied USB 3.2 Gen 1 (5 Gbps) upstream cable is connected to both the Alienware monitor and the computer.

# **Installing AWCC through Windows update**

- **1.** The AWCC application is downloaded and will be automatically installed. The installation takes a few minutes to complete.
- **2.** Navigate to the program folder to ensure that the installation is successful. Alternatively, you can find the AWCC application in the **Start** menu.
- **3.** Launch AWCC and perform the following steps to download the additional software components:
	- In the **Settings** window, click **Windows Update**, and then click **Check for updates** to check the Alienware driver update progress.
	- If the driver update is not responding in your computer, install AWCC from the Dell Support website.

# **Installing AWCC from the Dell Support website**

- **1.** Enter AW3423DWF in the query field at **[www.dell.com/support/](https://www.dell.com/support/drivers) [drivers](https://www.dell.com/support/drivers)**, and download the latest version of Alienware Command Center Application.
- **2.** Navigate to the folder in which you saved the setup files.
- **3.** Double-click the setup file and follow the on-screen instructions to complete the installation.
# **Navigating the AlienFX window**

In the AWCC home screen, click **FX** in the top menu bar to access the home screen of AlienFX.

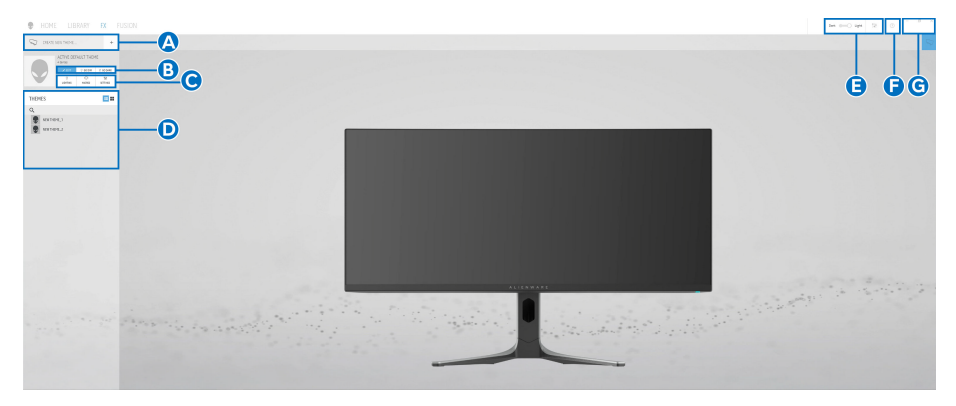

The following table describes the functions and features on the home screen:

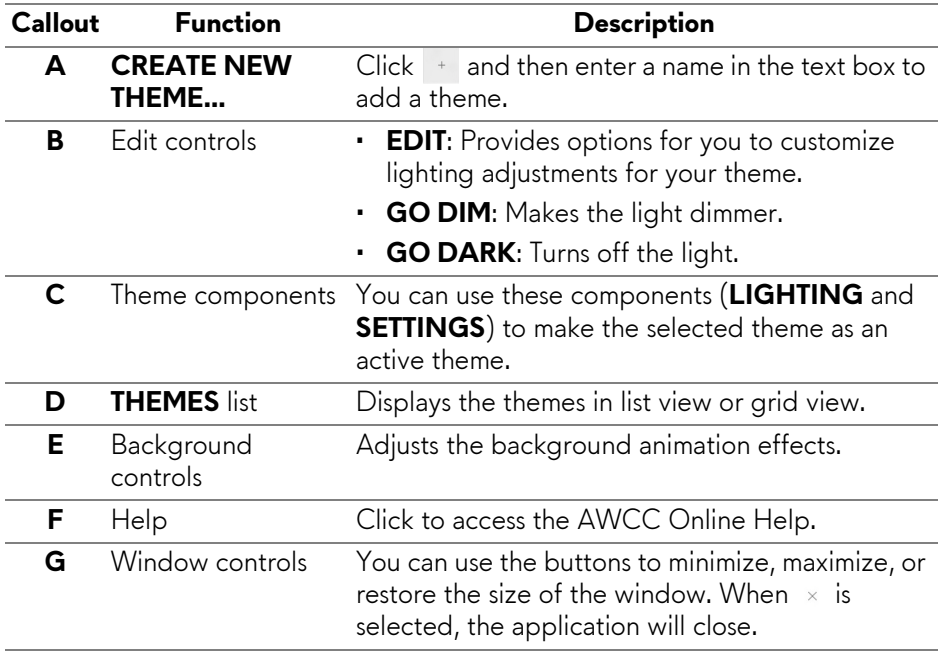

When you start to customize a theme, you should see the following screen:

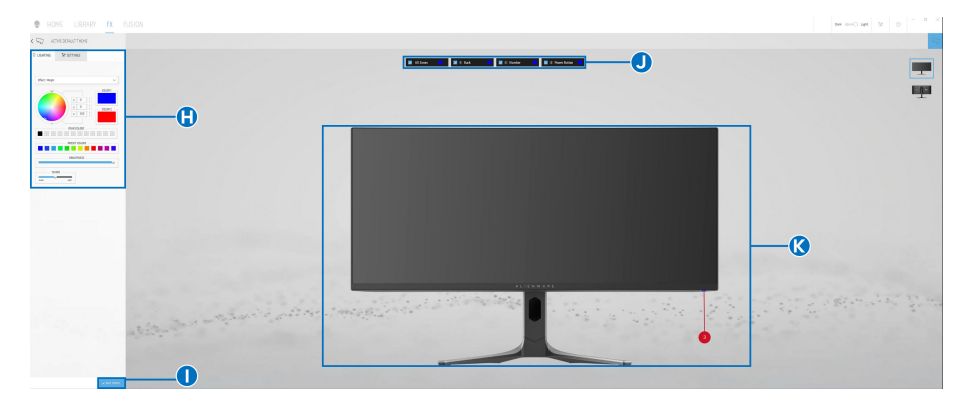

**Screen with the front view of monitor**

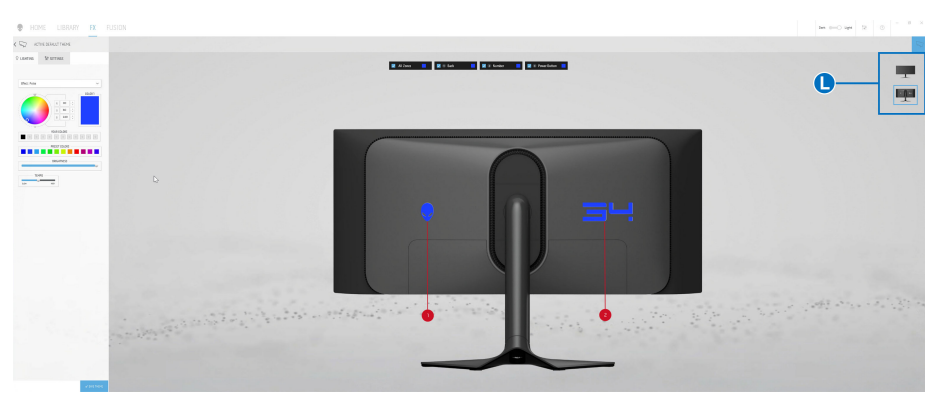

**Screen with the back view of monitor**

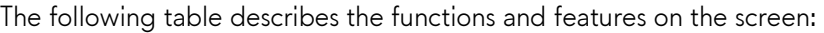

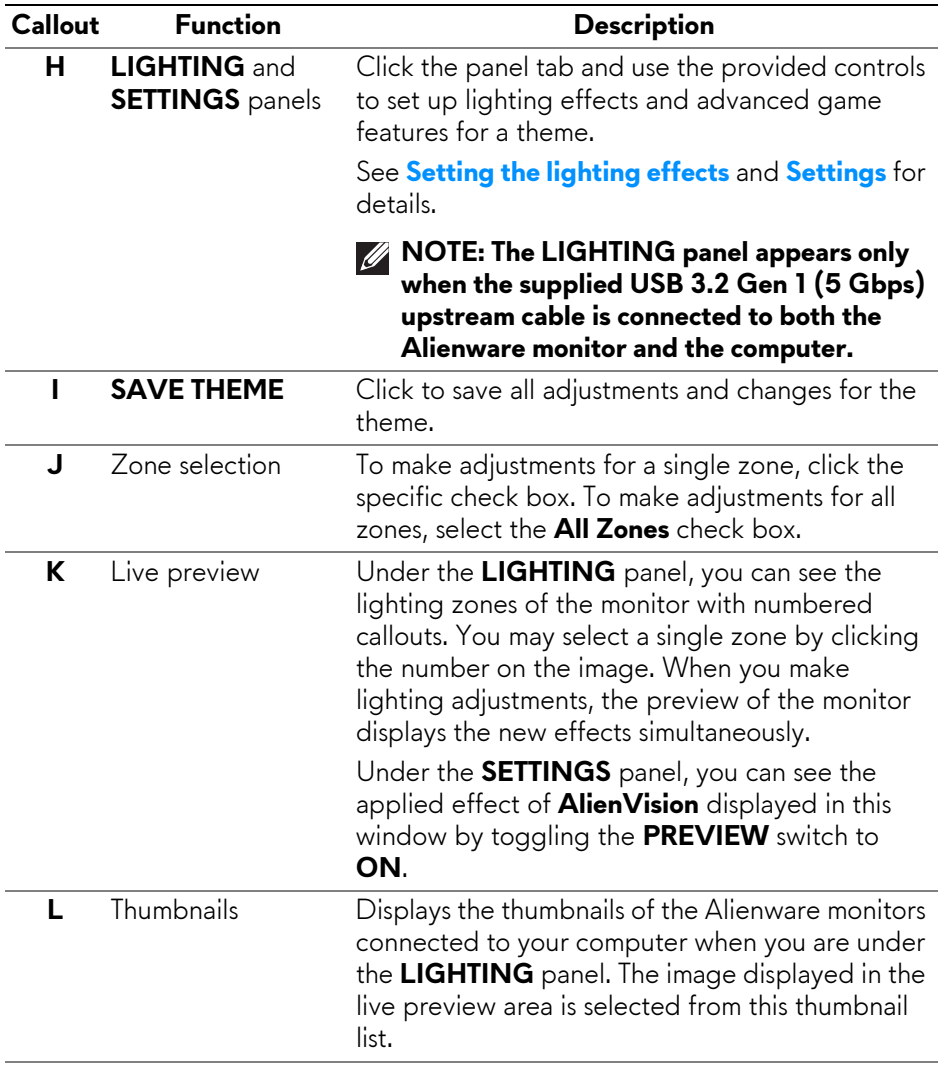

# **Creating a theme**

To create a theme with your preferred lighting effects and the in-game visibility:

- **1.** Launch AWCC.
- **2.** Click **FX** in the top menu bar to access the home screen of AlienFX.
- **3.** In the top-left corner of the window, click  $\pm$  to create a new theme.
- **4.** In the **CREATE NEW THEME** text box, type the theme name.
- <span id="page-75-0"></span>**5.** In the **LIGHTING** panel, specify the lighting zone(s) for which you want to make lighting adjustments by:
	- selecting the zone check box(es) above the live preview area, or
	- clicking the numbered callout on the image of monitor
- **6.** Select your preferred lighting effects from the dropdown list. For more details, see **[Setting the lighting effects](#page-76-0)**.
- <span id="page-75-1"></span>**7.** In the **SETTINGS** panel, configure the custom gaming features. For more details, see **[Settings](#page-79-0)**.
- **8.** Repeat [step](#page-75-1) 5 to step 7 to make more configuration options available to your preference.
- **9.** When done, click **SAVE THEME**. A toast notification appears in the rightbottom corner of the screen.

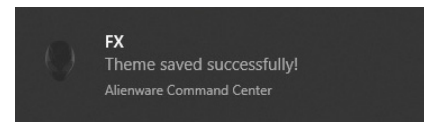

# <span id="page-76-0"></span>**Setting the lighting effects**

The **LIGHTING** panel provides various lighting effects. You may click **Effect** to open a dropdown list with available options.

#### **NOTE: The LIGHTING panel appears only when the supplied USB 3.2 Gen 1 (5 Gbps) upstream cable is connected to your Alienware monitor and computer.**

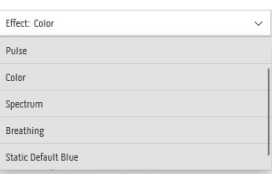

#### **NOTE: The options displayed may vary depending on the lighting zone(s) you specified.**

The following table provides an overview of different options:

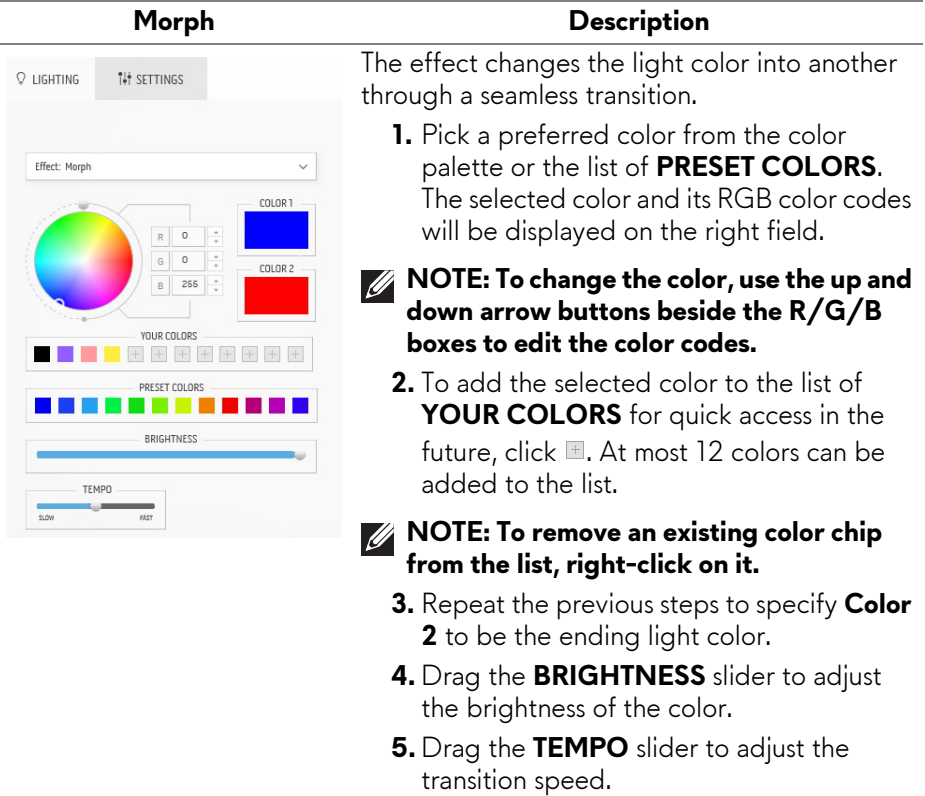

#### **Pulse Description** The effect makes the light flash with a short Q LIGHTING **ILI SETTINGS** pause. **1.** Pick a preferred color from the color palette or the list of **PRESET COLORS**. The selected color and its RGB color codes COLOR 1 will be displayed on the right field.  $R$ 82

#### **MOTE: To change the color, use the up and down arrow buttons beside the R/G/B boxes to edit the color codes.**

**2.** To add the selected color to the list of **YOUR COLORS** for quick access in the future, click ... At most 12 colors can be added to the list.

#### **NOTE: To remove an existing color chip from the list, right-click on it.**

- **3.** Drag the **BRIGHTNESS** slider to adjust the brightness of the color.
- **4.** Drag the **TEMPO** slider to adjust the pulsing speed.

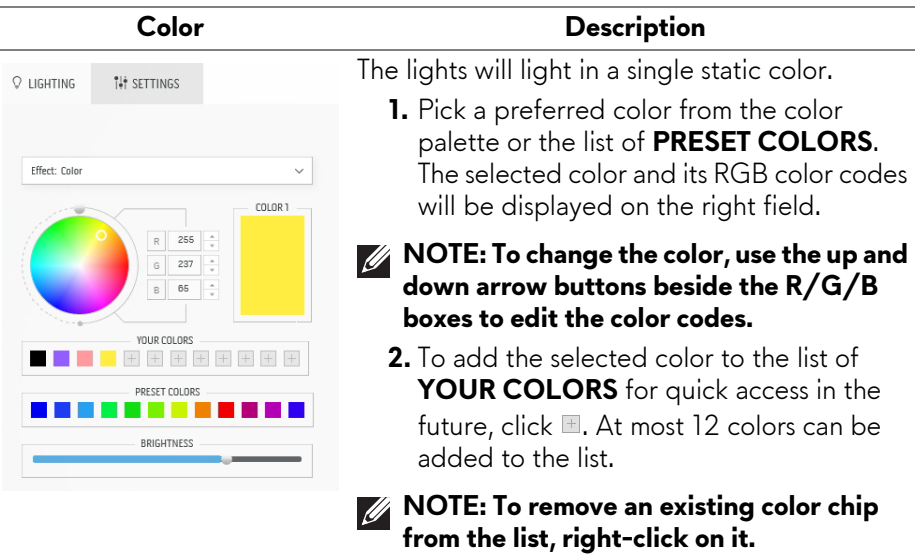

**3.** Drag the **BRIGHTNESS** slider to adjust the brightness of the color.

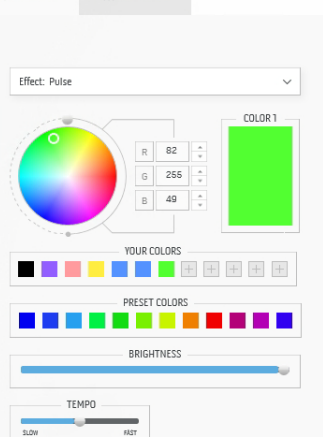

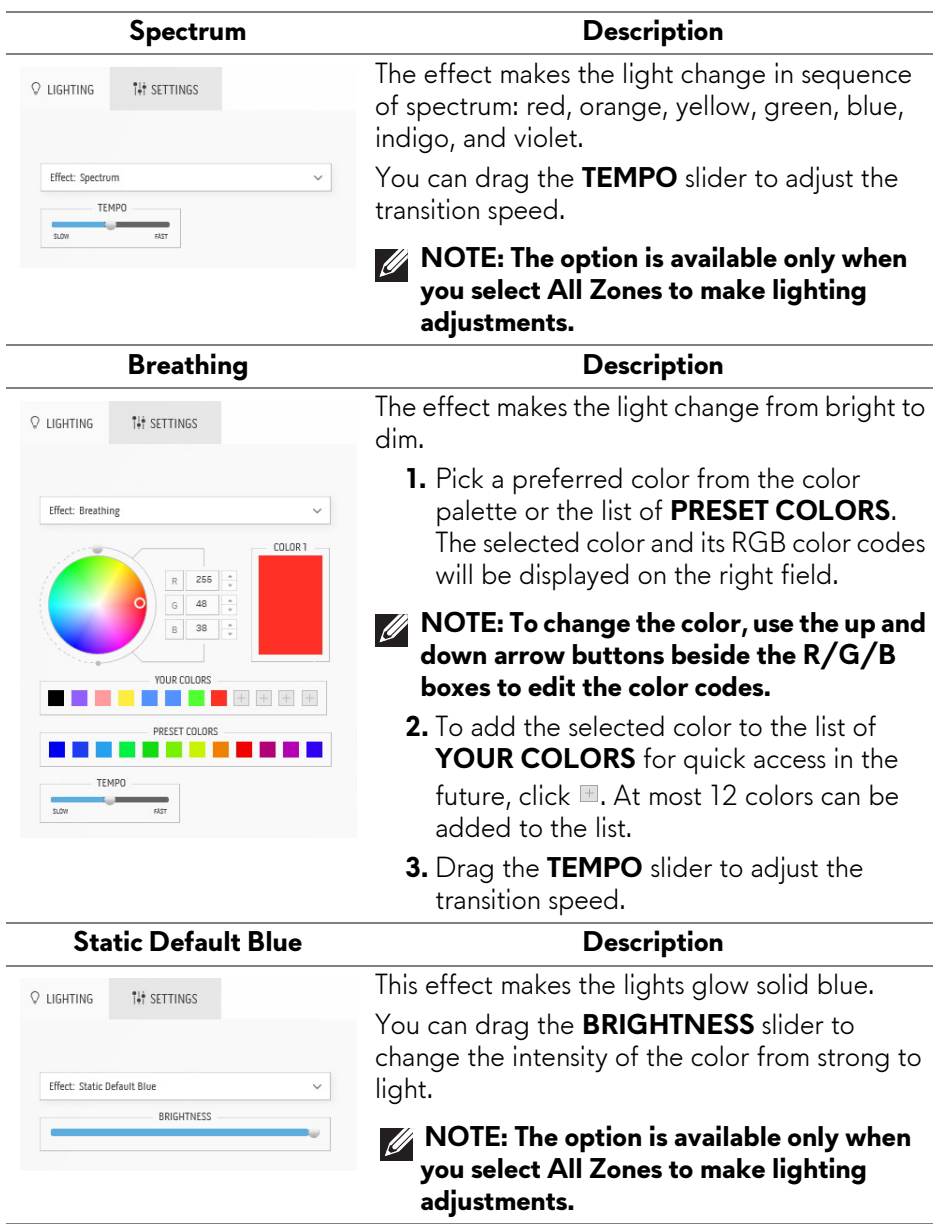

# <span id="page-79-0"></span>**Settings**

The **SETTINGS** panel has two main elements - **AlienVision** and **Game**. To customize vision mode designs, see **[Customization of AlienVision](#page-79-1)**; to adjust advanced gaming features, see **[Game configuration](#page-81-0)**.

#### <span id="page-79-1"></span>**Customization of AlienVision**

- **1.** Click the **AlienVision** button.
- **2.** Select a vision mode from the **ALIENVISION** dropdown list.

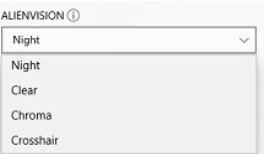

- **Night**: Improves contrast and clarity during dark game scenes.
- **Clear**: Improves and enhances the details and clarity in a day game scene.
- **Chroma**: Dynamically applies a heat map to any game environment to help differentiate game objects from the background.
- **Crosshair**: Ensures that a custom crosshair is always visible so as to assist in aiming for those tougher fights.

#### **NOTE: To check the preview of applying the AlienVision effects, toggle the PREVIEW switch to the ON state.**

**3.** Customize a selected vision mode with the features displayed.

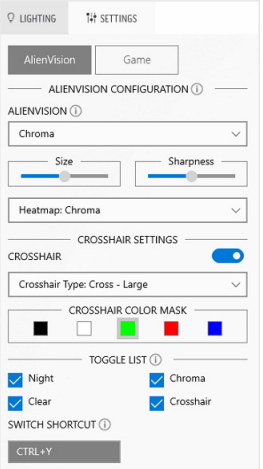

**NOTE: The available features of each mode are slightly different.**

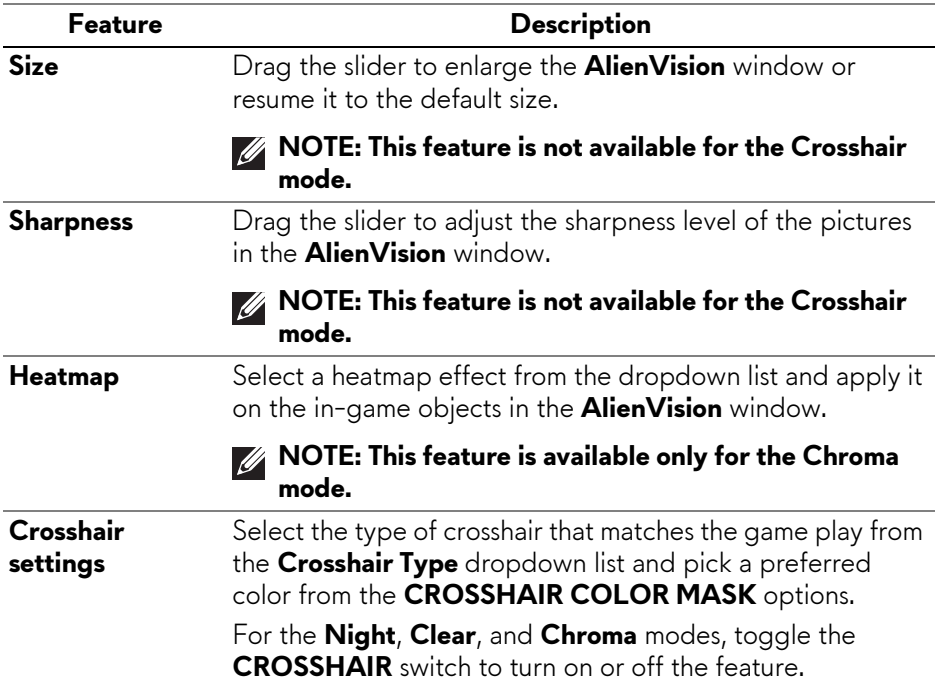

#### **Toggle list**

In the **TOGGLE LIST** section, you can select at least one or more vision modes to set up the **AlienVision** toggle list. You can toggle through the list during game play. To quickly cycle through the different vision modes selected in the toggle list, you can define a shortcut key.

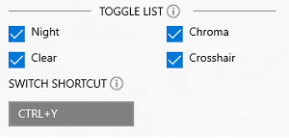

#### <span id="page-81-0"></span>**Game configuration**

You can enhance the gameplay experience by adjusting the provided features.

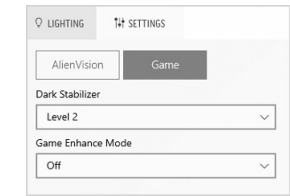

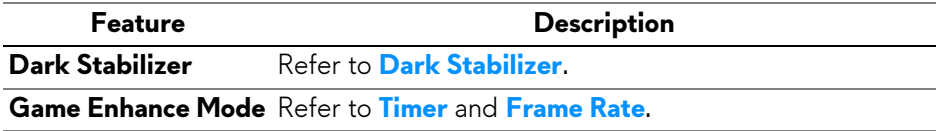

### **Troubleshooting**

The following table provides the information about the problems you might encounter and the possible solutions:

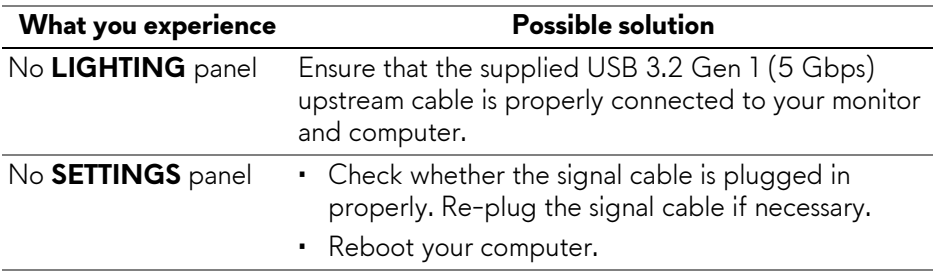

# **Troubleshooting**

**WARNING: Before you begin any of the procedures in this section, follow the [Safety instructions.](#page-5-0)**

### **Self-test**

Your monitor provides a self-test feature that allows you to check whether your monitor is functioning properly. If your monitor and computer are properly connected but the monitor screen remains dark, run the monitor self-test by performing the following steps:

- **1.** Turn off both your computer and the monitor.
- **2.** Unplug the video cable from the computer.
- **3.** Turn on the monitor.

**NOTE: A dialog box should appear on the screen, indicating that the monitor is working correctly and it is not receiving a video signal. While in self-test mode, the power LED remains blue (default color).** 

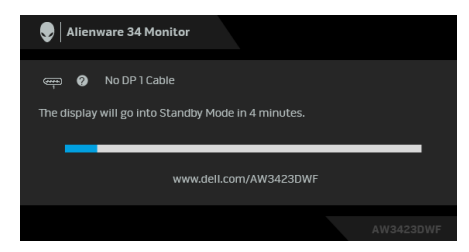

#### **NOTE: This dialog box also appears during normal operation, if the video cable is disconnected or damaged.**

**4.** Turn off your monitor and reconnect the video cable; then turn on both your computer and the monitor.

After performing the above steps, if the monitor displays no video output, then the problem may be with the graphics card or the computer.

## **Common problems**

The following table contains general information about common monitor problems you might encounter and the possible solutions:

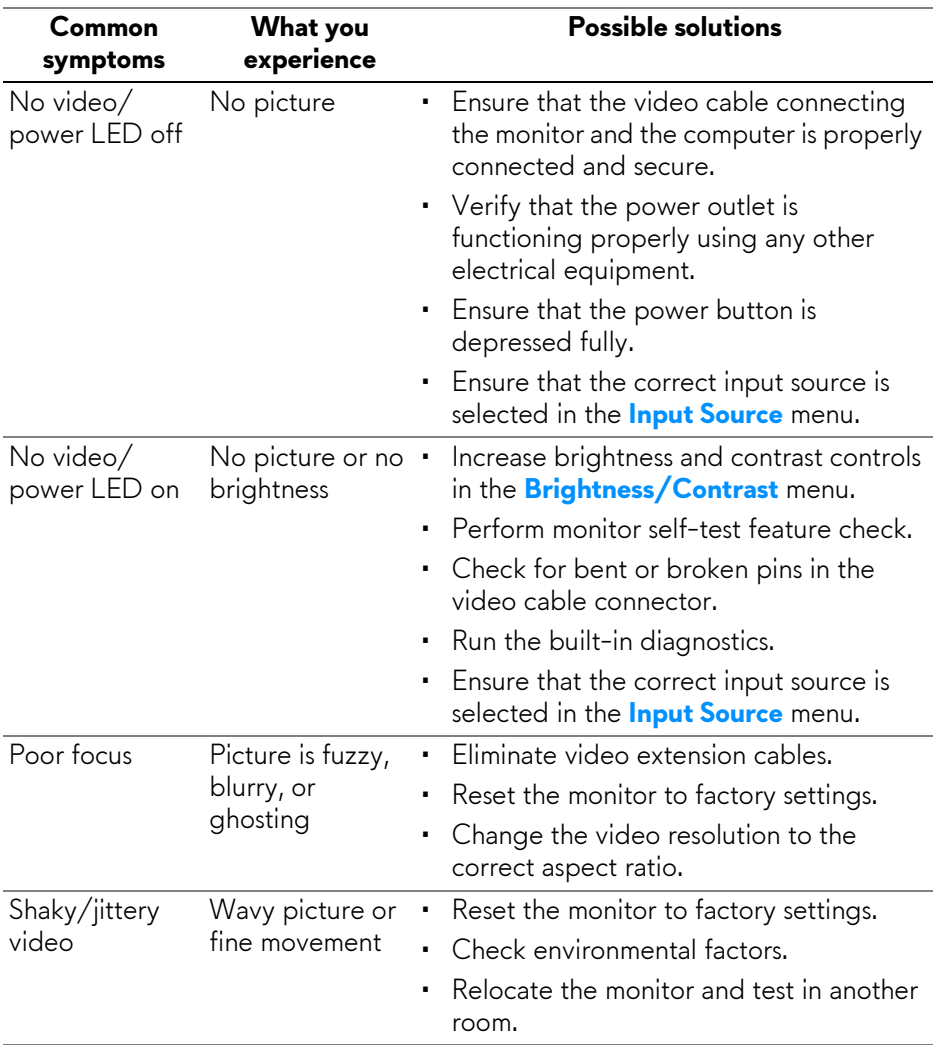

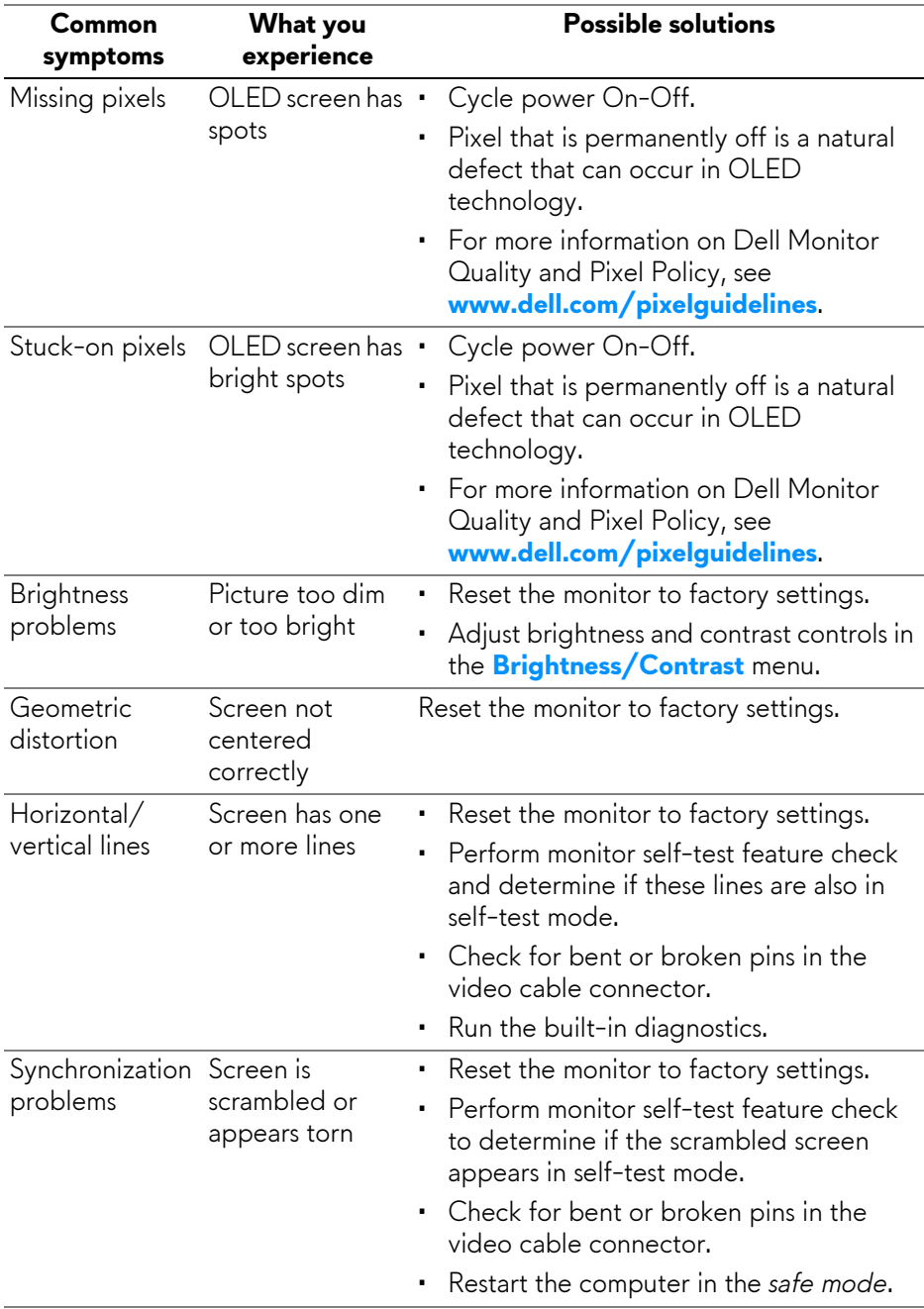

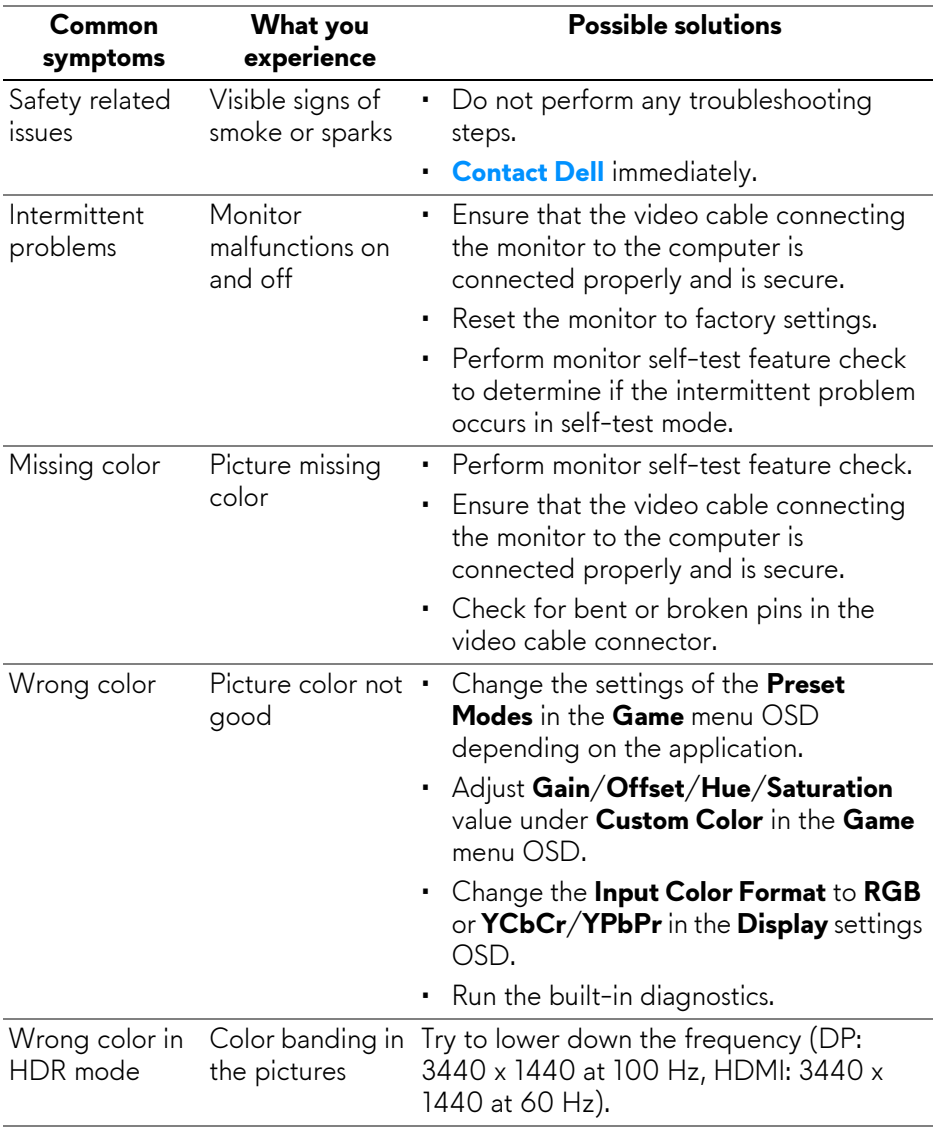

# **Product specific problems**

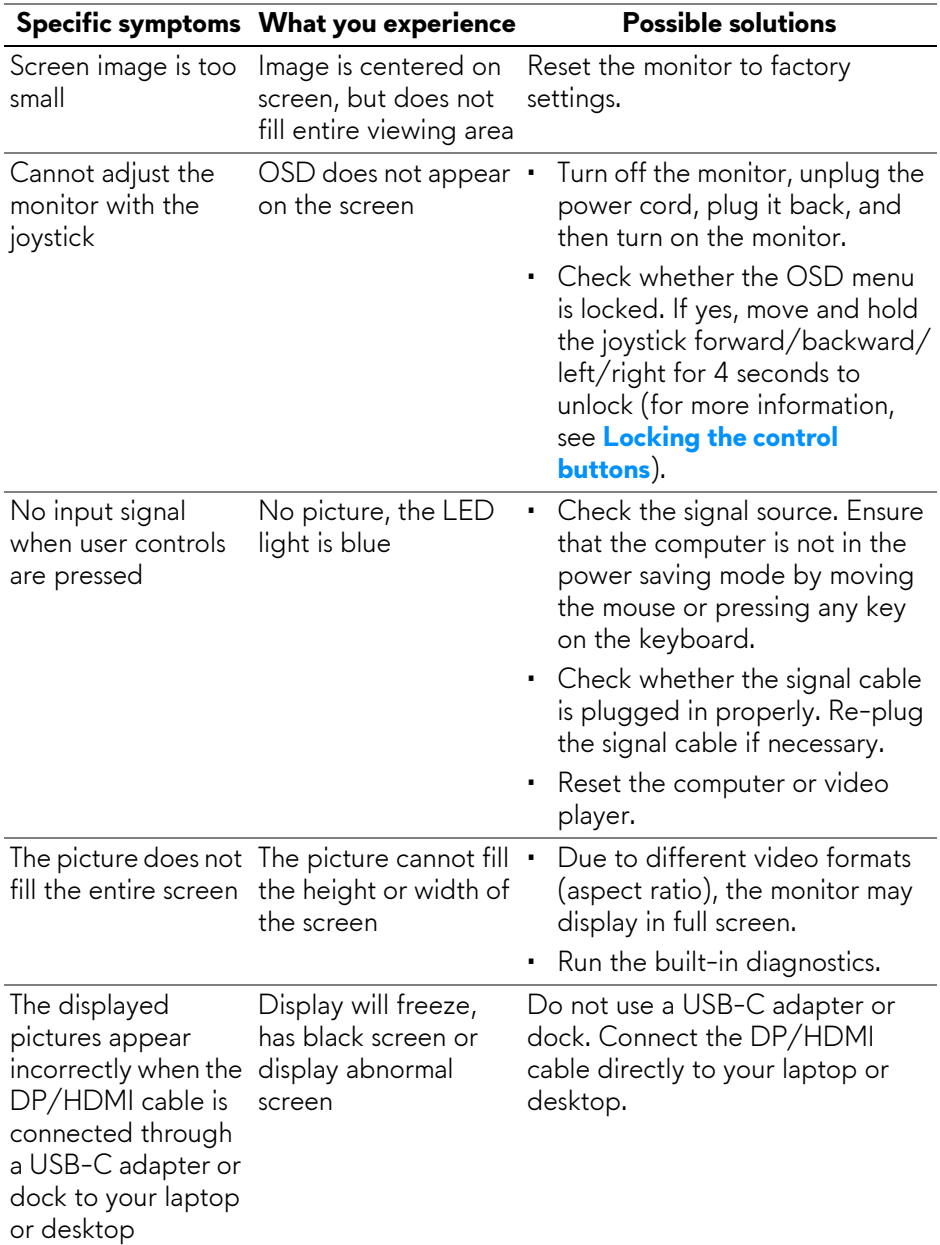

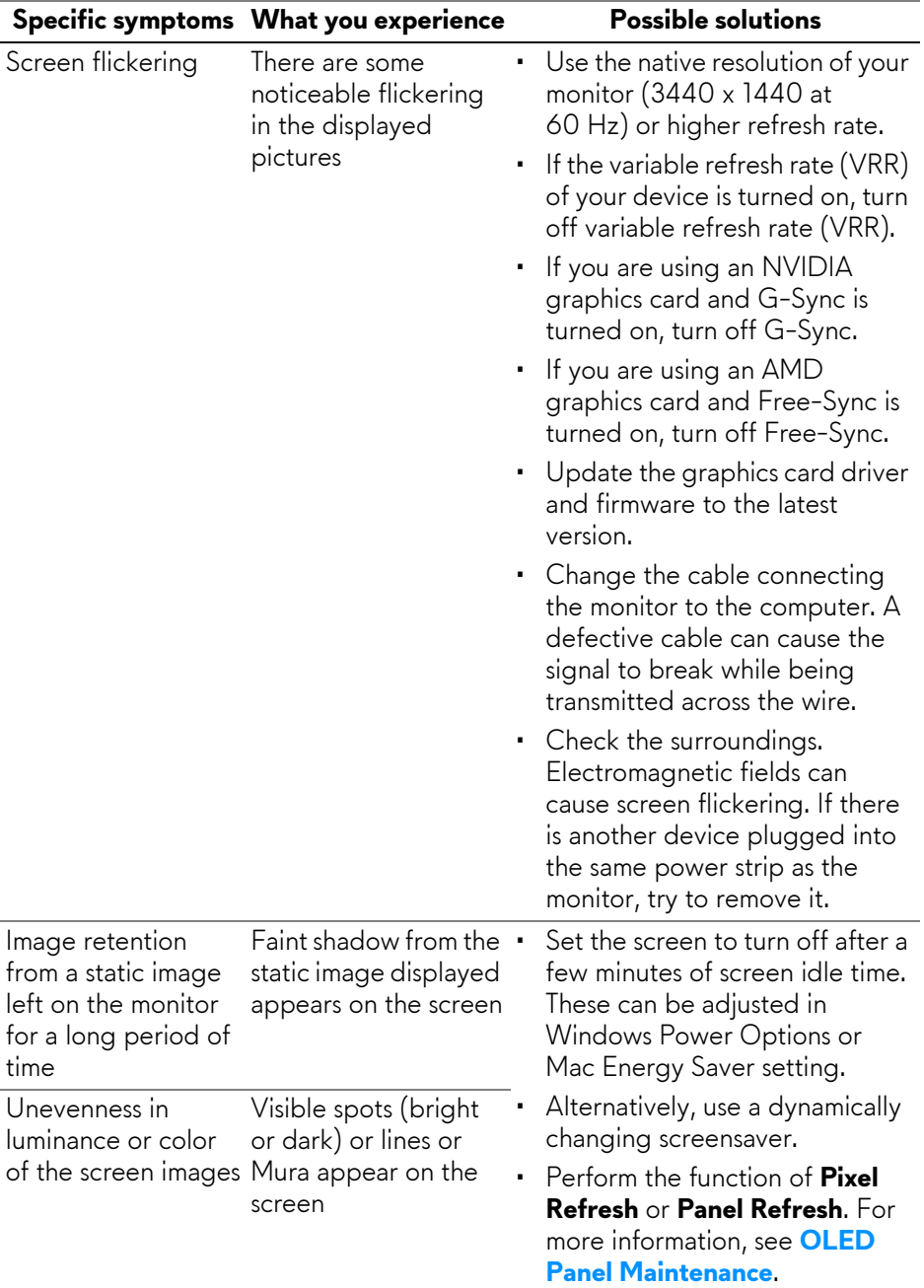

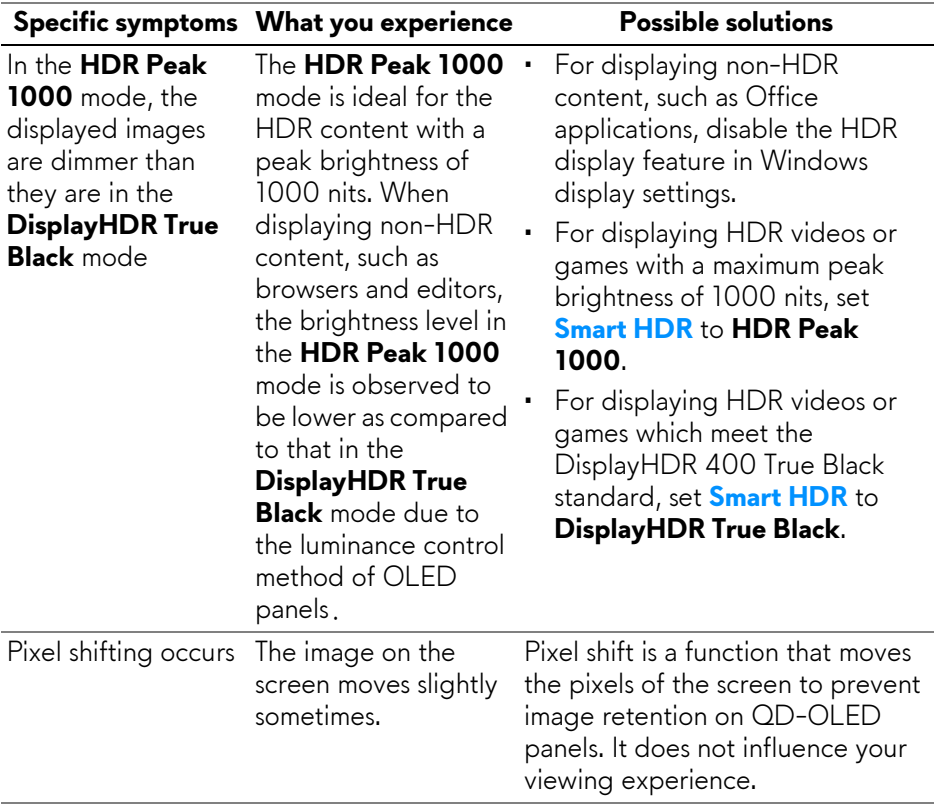

# **Universal Serial Bus (USB) specific problems**

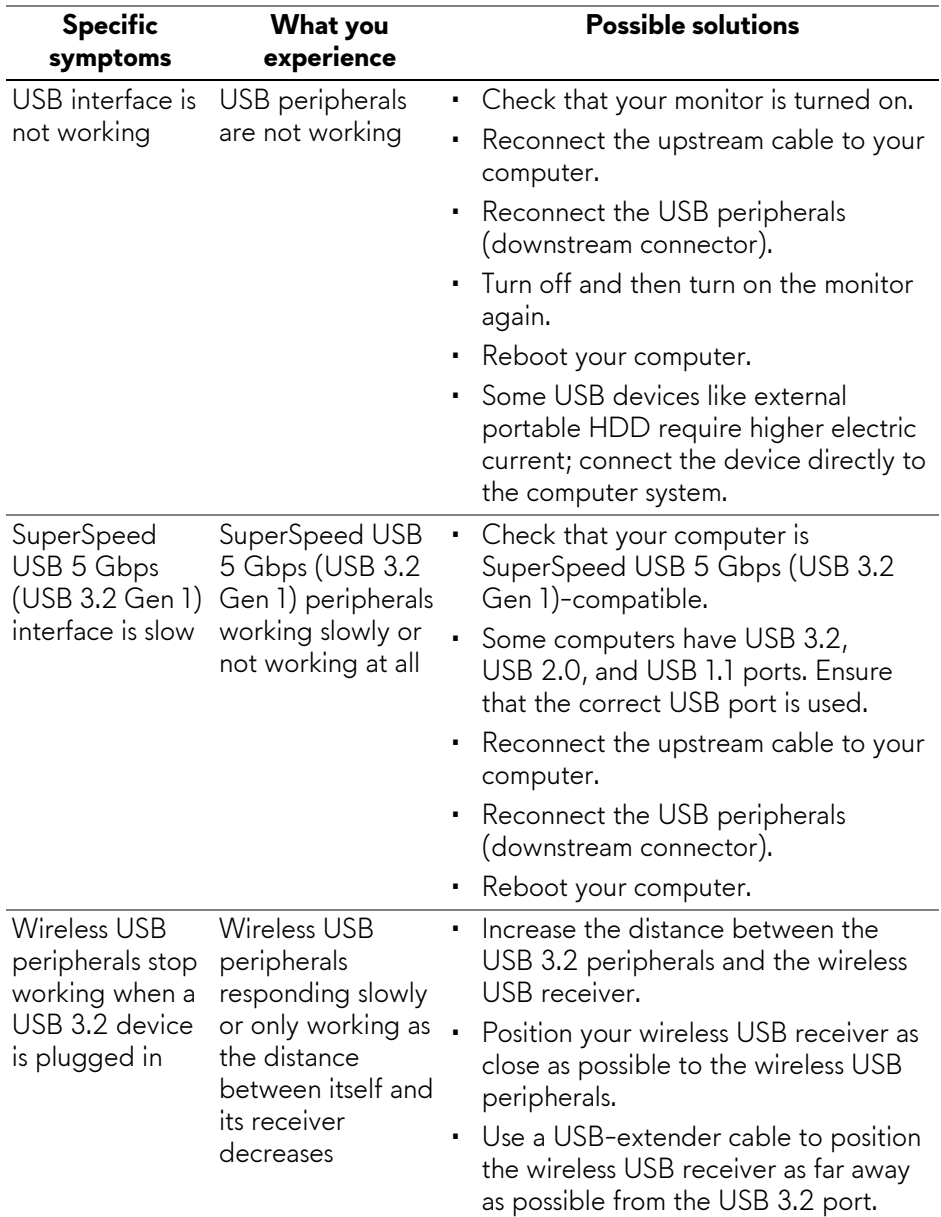

# **Regulatory information**

# **FCC notices (U.S. only) and other regulatory information**

For FCC notices and other regulatory information, see the regulatory compliance website located at **[www.dell.com/regulatory\\_compliance](https://www.dell.com/regulatory_compliance)**.

### **EU product database for energy label and product information sheet**

<span id="page-90-0"></span>AW3423DWF: **<https://eprel.ec.europa.eu/qr/1337447>**

# **Contacting Dell**

To contact Dell for sales, technical support, or customer service issues, see **[www.dell.com/contactdell](https://www.dell.com/contactdell)**.

**NOTE: Availability varies by country and product, and some services may not be available in your country.**

**NOTE: If you do not have an active internet connection, you can find contact information on your purchase invoice, packing slip, bill, or Dell product catalog.**